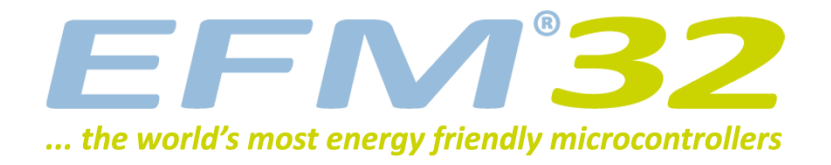

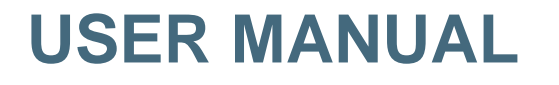

**Development Kit EFM32-G2XX-DK**

**Feature rich development platform for evaluation, prototyping and application development for the EFM32 Gecko MCU family with the ARMCortex-M3 CPU core.**

**Main features;**

- **• Advanced Energy Monitoring provides real-time visibility into the energy consumption of an application or prototype design.**
- **• Exchangeable prototyping board for custom application development**
- **• On-board emulator with debug out functionality**

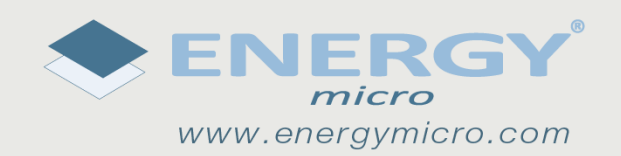

# <span id="page-1-0"></span>**1 Introduction**

# <span id="page-1-1"></span>**1.1 Features**

- Advanced Energy Monitoring system for precise current tracking.
- Special hardware configuration for isolation of the MCU power domain.
- Replaceable prototyping board for quick custom application development.
- Full feature USB debugger / emulator with debug out functionality.
- 3.5-inch TFT-LCD 320x200 pixel RGB color display.
- Board Controller for board configuration / signal routing.
- Single ended and differential ADC inputs.
- Line-in stereo audio input amplifier.
- Line-out stereo audio output amplifier.
- 2 RS232 connectors.
- 3-axis accelerometer.
- SPI Flash and microSD card reader (SPI mode).
- EEPROM.
- Temperature sensor.
- IrDA tranceiver.
- 256Kx16bit / 512KB parallel bus SRAM.
- 2Mx16 / 4MB parallel bus NOR Flash.
- Ambient light sensor and potmeter.
- 5 way joystick.
- 4 User buttons, 8-bit DIP switch and 16 user LEDs.

# <span id="page-1-2"></span>**1.2 Board Configuration**

The EFM32-G2XX-DK is a highly flexible development kit. It offers many features and peripherals to the EFM32 through jumperless configuration. The different features on the kit are available as configured in the motherboard's Board Controller. Configuration is easily done by a simple API in the kit Board Support Package.

If none of the motherboard features are needed, configuration of the Board Controller is not necessary. All EFM32 GPIO pins are available on the prototyping board.

# <span id="page-2-0"></span>**2 Kit Block Diagram**

An overview of the Kit is shown in the block diagram below.

### <span id="page-2-1"></span>**Figure 2.1. EFM32-G2XX-DK Block Diagram**

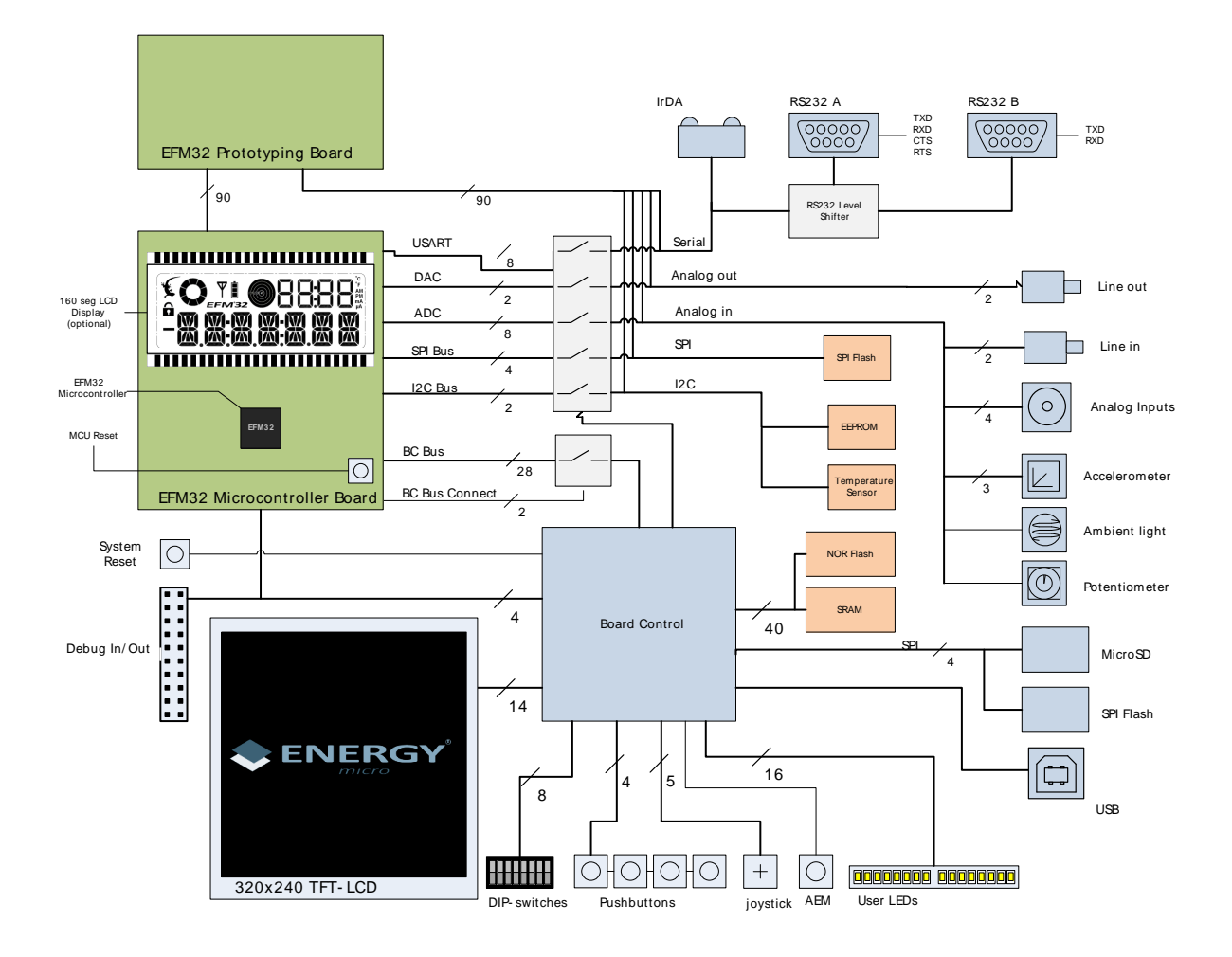

# <span id="page-3-0"></span>**3 Mainboard hardware layout**

The layout of the EFM32-G2XX-DK mainboard is shown below.

#### <span id="page-3-1"></span>**Figure 3.1. EFM32-G2XX-DK hardware layout**

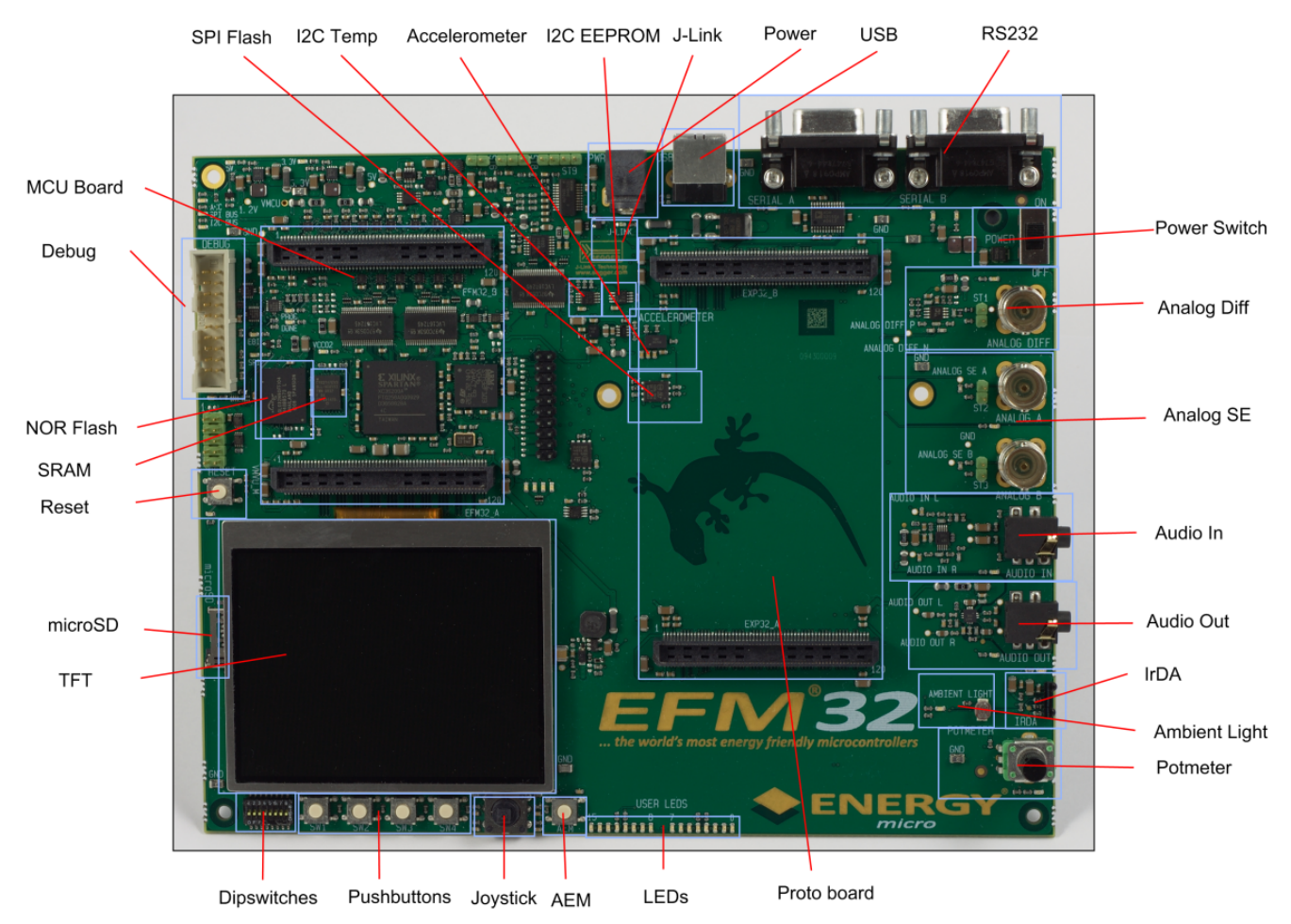

# <span id="page-4-0"></span>**4 Power supply**

# <span id="page-4-1"></span>**4.1 USB**

The EFM32-G2XX-DK can get it's power from the standard USB 2.0 Type B port located on the motherboard. The USB hub the kit is connected to needs to be able to deliver 500 mA (5 unit loads).

# <span id="page-4-2"></span>**4.2 External power supply**

By using the DC jack plug located on the motherboard, the EFM32-G2XX-DK can be powered by an external power supply. The voltage must be 5V and the supply must be able to deliver 500mA.

The power jack dimensions should be a standard 5.5 mm outer diameter and 2.1 mm inner diameter. The tip is 5V and the sleeve is GND.

# <span id="page-5-0"></span>**5 Reset infrastructure**

# <span id="page-5-1"></span>**5.1 MCU**

The primary user reset for the MCU is the reset button on the MCU board. This will only reset the MCU. It can also be reset using the board controller, by writing to the RESET\_MCU bit in the RESET register. Finally, it can be reset by debuggers.

# <span id="page-5-2"></span>**5.2 Board controller**

The board controller can be reset by pushing the reset button on the main board.

# <span id="page-6-0"></span>**6 Peripherals**

The development kit has a rich set of user programmable peripherals that allows most of the EFM32G on-chip peripherals to be evaluated and tested.

The registers referred to in this chapter are accessible using the kit Board Support Package. Refer to the BSP chapter in this manual to learn how to enable the motherboard peripherals. A reference to all the registers and their function is in the Board Controller chapter.

## <span id="page-6-1"></span>**6.1 Pushbuttons**

The state of the pushbuttons marked SW1 to SW4 can be read from the board controller, using the PUSHBUTTON register. The buttons are debounced by RC filters with a time constant of 1ms.

### <span id="page-6-2"></span>**6.2 DIP switches**

The dipswitch positions can be read from the board controller, using the DIPSWITCH register. The switches are not debounced.

## <span id="page-6-3"></span>**6.3 Joystick**

The joystick position can be read from the board controller, using the JOYSTICK register. The positions are debounced by RC filters with a time constant of 1ms.

## <span id="page-6-4"></span>**6.4 LEDs**

The user LEDs can be set by the board controller by writing to the LED register. The state of the LEDs can also be read back.

# <span id="page-6-5"></span>**6.5 Differential analog input**

This BNC input signal is converted to a differential signal by a differential operational amplifier using ground as reference.The op amp output common mode voltage is 1.65V, and also implements a lowpass active filter with a 3dB cutoff frequency of 4MHz.

The common mode voltage can be changed by adjusting the R5 and R12 resistors. It can also be controlled by the VCM pin on the EFM if a shunt resistor is soldered in place of R252 and R5 and R12 are removed.

The peripheral is connected directly to the EFM when the ANALOG\_DIFF bit in the PERCTRL register in the board controller has been set.

# <span id="page-6-6"></span>**6.6 Single ended analog inputs**

This peripheral connects the two BNCs to the ADC on the EFM, and can be used as a single ended analog interface. It can also be used for digital I/O.

The peripheral is connected directly to the EFM when the ANALOG\_SE bit in the PERCTRL register in the board controller has been set.

### <span id="page-6-7"></span>**6.7 Line in / Audio in**

This is an audio input amplifier with filter, and the output connects to the ADC of the EFM. The gain of the amplifier is 0 dB and the bias point is 1.65 V. The filter is a 3-pole linear phase MFB filter with a cutoff frequency of 20 kHz. In addition to the input amplifier and filter, the line in is equipped with a voltage divider resulting in 6dB attenuation.

The peripheral is connected directly to the EFM when the AUDIO\_IN bit in the PERCTRL register in the board controller has been set.

## <span id="page-7-0"></span>**6.8 Line Out / Audio out**

This is an audio output amplifier with filter, and the input connects to the DAC of the EFM. The gain of the amplifier is 6 dB and is referenced to ground. The filter is a 3-pole linear phase MFB filter with a cutoff frequency (at -3 dB) is at 27 kHz.

The peripheral is connected directly to the EFM when the AUDIO OUT bit in the PERCTRL register in the board controller has been set.

## <span id="page-7-1"></span>**6.9 RS232**

**EFM32** 

There are two RS232 connectors on the board which connects to the USART and LEUART of the EFM. The RS232 driver runs at 3.3 V and it is recommended that the MCU voltage is 3.3 V as well. Unpredicted behavior can occur if the MCU voltage is much lower than 3.3V and the RS232 driver is enabled.

The two RS232 drivers can be connected to the EFM individually by setting the RS232\_A and RS232\_B bits in the PERCTRL register in the board controller. The RS232 SHUTDOWN bit must also be cleared.

#### **Note**

When none of the RS232 drivers are in use, it is highly recommended that the driver is shut down by setting the RS232\_SHUTDOWN bit in the PERCTRL register.

### <span id="page-7-2"></span>**6.10 Accelerometer**

This is a 3-axis accelerometer that connects to the ADC of the EFM. It outputs voltages proportional to the g-forces for each axis. There are two settings for the range. If ACCEL\_GSEL in the PERCTRL register is cleared, the range is from 0 to 1.5 g, and when the bit is set the range is from 0 to 6 g.

The peripheral is connected directly to the EFM when the ACCEL bit in the PERCTRL register in the board controller has been set.

### <span id="page-7-3"></span>**6.11 IrDA**

This is a 115.2 kBit/s (SIR) IrDA transceiver with a range of up to 70 cm, and connects to the USART of the EFM.

The peripheral is connected directly to the EFM when the IRDA bit in the PERCTRL register in the board controller has been set.

#### <span id="page-7-4"></span>**6.12 Potmeter**

This is a potmeter pulled to 3.3 V by a 10k resistor, and it is connected to the ADC of the EFM. Using the potmeter the output of this peripheral can be adjusted from 0 V to 3 V.

The peripheral is connected directly to the EFM when the POTMETER bit in the PERCTRL register in the board controller has been set.

### <span id="page-7-5"></span>**6.13 Ambient light sensor**

This is an LDR in series with a 10k resistor, and it is connected to the ADC of the EFM. The output voltage of the sensor ranges from 0.1 V to 2 V, increasing with the amount of light.

The peripheral is connected directly to the EFM when the AMBIENT bit in the PERCTRL register in the board controller has been set.

# <span id="page-8-0"></span>**6.14 I2C EEPROM**

**EFM32** 

The 2 KB  $I^2C$  EEPROM is connected to the  $I^2C$  module of the EFM. The maximum bus speed is 400 kHz and the address is 0xA0.

The peripheral is connected directly to the EFM when the I2C bit in the PERCTRL register in the board controller has been set.

# <span id="page-8-1"></span>**6.15 I2C Temperature sensor**

The  $I^2C$  temperature sensor is connected to the  $I^2C$  module of the EFM. Temperature range of the sensor is -55 °C to +125 °C. The maximum bus speed is 400 kHz and the address is 0x90.

The peripheral is connected directly to the EFM when the I2C bit in the PERCTRL register in the board controller has been set.

### <span id="page-8-2"></span>**6.16 SPI Flash**

A 16 MBit SPI flash is connected to the SPI module of the EFM.

The peripheral is connected directly to the EFM when the SPI bit in the PERCTRL register in the board controller has been set. To route the chip select correctly, the FLASH bit in the BC\_SPI\_CFG register in the board controller must also be set.

### <span id="page-8-3"></span>**6.17 microSD**

A microSD slot is connected to the SPI module of the EFM.

The peripheral is connected directly to the EFM when the SPI bit in the PERCTRL register in the board controller has been set. To route the chip select correctly, the MICROSD bit in the BC\_SPI\_CFG register in the board controller must also be set.

# <span id="page-8-4"></span>**6.18 TFT LCD**

The TFT LCD can be accessed from the EFM through the board controller. The interface can be configured to be either 9 bit or 16 bit. This selection is done by setting the 16BIT bit in the DISPLAY\_CTRL register in the board controller. It is also possible to use the SPI interface, but then the R112 resistor must be moved over to the position of R112.

#### **Note**

16 bit or SPI interface options are currently not supported by the board controller.

### <span id="page-8-5"></span>**6.19 SRAM**

The 512 KB SRAM can be accessed from the EFM through the board controller. The data width is either 8 or 16 bit, depending on the access method.

### <span id="page-8-6"></span>**6.20 NOR Flash**

The 4 MB NOR Flash can be accessed from the EFM through the board controller. The data width is either 8 or 16 bit, depending on the access method.

# <span id="page-9-0"></span>**7 Board Support Package**

The Board Support Package (BSP) is a set of C source and header files that enables easy access to, and control over board specific features and peripherals.

The package defines an API for direct access to the board controller registers, as well as regular function calls for the most frequently used features.

# <span id="page-9-1"></span>**7.1 Installation location**

When installing the complete software package for the kit, the BSP will be installed under the main installation directory, typically in a location such as

```
 C:\Program Files\Energy Micro\boards\EFM32_Gxxx_DK\bsp\
```
or something similar. All files in the board support package is prefixed by dvk.

# <span id="page-9-2"></span>**7.2 Resource usage**

The BSP can be configured to use 1 of 2 access methods

- SPI USART2 Serial Peripheral Interface
- EBI External Bus Interface

SPI and EBI have different requirements regarding pin usage, see table below:

#### <span id="page-9-4"></span>**Table 7.1. GPIO Usage**

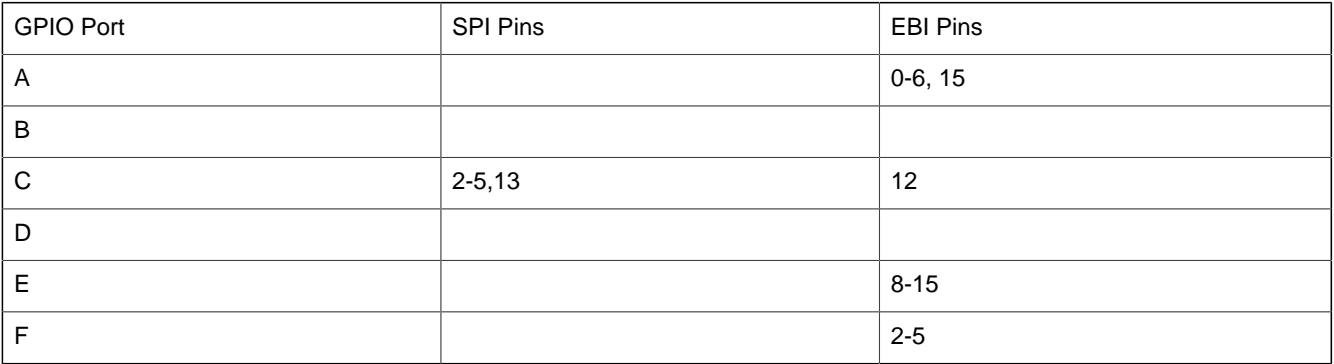

The advantage of EBI over SPI, is that EBI access is a fast, directly memory mapped register access, while SPI will add a synchronous two way transfer over a slower SPI interface. The disadvantage of EBI is that it will consume a lot more I/O pins than SPI. The DVK will by default be configured to use SPI, to enable EBI a small SPI initialization routine needs to be called once (per restart of the entire kit, not per restart of the EFM32).

For DK part number EFM32\_G8xx\_DK with LCD controller, SPI is the only option as EBI and LCD cannot be combined.

You must take care in not using these pins for other purposes after initialization of the BSP, as conflicts and unpredictable behavior will result. You can disable the DVK interfaces after you have set your configuration.

# <span id="page-9-3"></span>**7.3 Application Programming Interface**

To use the BSP, include the Development Kit header file, like this:

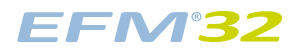

#include "dvk.h"

Depending on the part number defined in your project as a build option, the DVK will default to the most common access method for your MCU module according to part number. If you need to override the default board control access method, you can define the access method by overriding the default with DVK\_SPI\_CONTROL or DVK\_EBI\_CONTROL defines, such as

```
 #define DVK_SPI_CONTROL
 #include "dvk.h"
```
All functions in the BSP are prefixed with DVK\_. The main initialization routine is defined as

void DVK\_init(void);

and must be called before any access to the DVK-functions. To disable the BSP, call

```
 void DVK_disable(void);
```
You can access all registers with the generic functions

```
void DVK writeRegister(volatile uint16 t *addr, uint16 t data);
 uint16_t DVK_readRegister(volatile uint16_t *addr);
```
Usable addresses for these functions, including bit fields are defined in the header file

dvk\_bcregisters.h

The functions

```
 void DVK_enablePeripheral( DVKPeripheral peri );
void DVK disablePeripheral( DVKPeripheral peri );
```
can be used to toggle access/peripheral switches to all peripherals on the DVK. See the "peripheral" example application for usage.

In addition to these main functions, full documentation of the complete API is included in the Doxygen/ HTML documentation of the installed package.

### <span id="page-10-0"></span>**7.4 Example Applications**

There are a number of example applications to illustrate the usage of the DVK API. You will find these with their corresponding IAR Embedded Workbench and Keil MDK-ARM project files under

C:\Program Files\Energy Micro\boards\EFM32\_Gxxx\_DK\examples\

The examples include, among others

- blink Simple application using the DVK and it's LED control API
- peripherals Toggles peripherals on and off, indicated by LEDs on the board
- joystick Use DVK LED, joystick and interrupt APIs for indicating DVK joystick movement

The example files above have been configured to be built for both the EFM32\_G2xx\_DK and EFM32\_G8xx\_DK kits, with the EFM32G290F128 and EFM32G890F128 part numbers. Select the project that matches your setup to ensure correct operation.

## <span id="page-11-0"></span>**7.5 How to include in your own applications**

The easiest way to include the BSP in your application is to base your work on one of the example applications, for instance the easy "blink" demonstration. The following items are recommended for correct configuration:

- 1. Make sure you define the correct part number (e.g. EFM32G290F128) as a preprocessor defined symbol
- 2. Make sure you define the correct part number (e.g. EFM32G290F128) for your IAR EWARM / Keil MDK-ARM project
- 3. Add and include the EFM32\_CMSIS-files (startup\_efm32.s, system\_efm32.c, core\_cm3.c) to your project
- 4. Add and include \_all\_ BSP package .c-files, with the dvk-prefix to your project
- 5. Configure include paths to point at the CMSIS/CM3/CoreSupport and CMSIS/CM3/DeviceSupport/ EnergyMicro/EFM32 directories
- 6. Configure include paths to point to the dvk/bsp directory

Make sure you call "DVK\_init()" early at startup, and you should be all set.

## <span id="page-11-1"></span>**7.6 Chip errata**

Early versions of the development kit are shipped with EFM32 Engineering Samples on the MCU modules. There has been updates to configuration and reset values that needs to be configured correctly on these early parts. We recommend always starting your application with a call to

 #include "chip.h" void CHIP init(void);

to ensure correct and stable behavior. See the BSP examples for details. We recommend also to download and read the latest errata from the Energy Micro website for your part number.

# <span id="page-12-0"></span>**8 Configuration**

Some parameters can be configured using the GUI. The other parameters, such as peripheral control, can be controlled by software. See the Board Controller chapter for details.

## <span id="page-12-1"></span>**8.1 MCU voltage**

The MCU voltage can be set by entering the CFG page from the main page. Use the joystick to navigate to VMCU and set your desired voltage by moving the joystick sideways. The measured VMCU can be read at the bottom of this screen. Push Save to store your settings.

# <span id="page-12-2"></span>**8.2 Debug settings**

The debug routing can be set by entering the CFG page from the main page. Use the joystick to navigate to Debug Control and set your desired mode by moving the joystick sideways. Push Save to store your settings.

See the debug chapter to read more about the different modes.

# <span id="page-12-3"></span>**8.3 Peripheral configuration**

The peripheral configuration can be set by entering the CFG page from the main page and then entering the Peri page. All peripherals connected to the EFM can be en- or disabled individually using the list displayed in the GUI.

### <span id="page-12-4"></span>**8.4 Program MCU**

To program the MCU with files uploaded to the flash, enter the Flash page from the main page. The list of available binaries are shown, and one of them can be selected by using the joystick. When the desired binary has been selected, push Flash to program the MCU. While programming, a new page shows with a progress bar. A status message appears when the programming is finished.

#### **Note**

The debug mode has to be set to MCU for this to work.

### <span id="page-12-5"></span>**8.5 Upload files**

To upload files, Gecko Commander must be used. This is an executable that can be found in the install location, typically:

C:\Program Files\Energy Micro\EFM32 Kit Package\GeckoCmd\Gecko.exe

After launching the program, execute this command in Gecko Commander:

put your\_binary\_file.bin \flash\your\_binary\_file.bin

To see the commands available, execute this command for help:

h

# <span id="page-13-0"></span>**9 Advanced Energy Monitor**

# <span id="page-13-1"></span>**9.1 AEM Display**

To enter AEM from the main page, press the pushbutton under the display labeled AEM. If the EFM is using the display, press the AEM button at the right side of the display, and the board controller will take control of the display and show the AEM. To return to EFM control, simply press the AEM button once more.

When the AEM is entered, you will get a real-time graphical display of the current consumption of the EFM and other circuits powered by the VMCU power rail. The AEM display mainly features a plot of current the consumption over time. It also displays the latest sampled current consumption and voltage.

# <span id="page-13-2"></span>**9.2 AEM configuration**

There are several parameters that can be configured on the AEM. To configure AEM, first enter the AEM page. Then push the button labeled CFG. In the CFG page, you can adjust the scale of the time axis of the current plot.

# <span id="page-13-3"></span>**9.3 AEM theory of operation**

In order to be able to measure currents ranging from 0.1uA to 50mA (114dB dynamic range), two current sense amplifiers are utilized. The amplifiers measure voltage drop over a small series resistor and translates this into a current. Each amplifier is adjusted for current measurement in a specific range. The ranges for the amplifiers overlap and a change between the two occurs when the current is 200uA. To reduce noise, averaging of the samples is performed before the current measurement is presented in the AEM GUI.

During startup of the kit and when VMCU is changed, a calibration of the AEM is performed. This calibration compensates for the offset error in the sense amplifiers. In order for the calibration to be correct, no load should be connected between the pins of ST6 during calibration.

# <span id="page-13-4"></span>**9.4 AEM accuracy and performance**

The Advanced Energy Monitor is capable of measuring currents in the range of 0.1uA to 50mA. For currents above 200uA, the AEM is accurate within 0.1mA. When measuring currents below 200uA, the accuracy increases to 1uA. Even though the absolute accuracy is 1uA in the sub 200uA range, the AEM is able to detect changes in the current consumption as small as 100nA. The measurement bandwidth of the AEM is 60Hz when measuring currents below 200uA and 120Hz when measuring currents above 200uA. The table below summarizes accuracy of the two current sense amplifiers in different ranges.

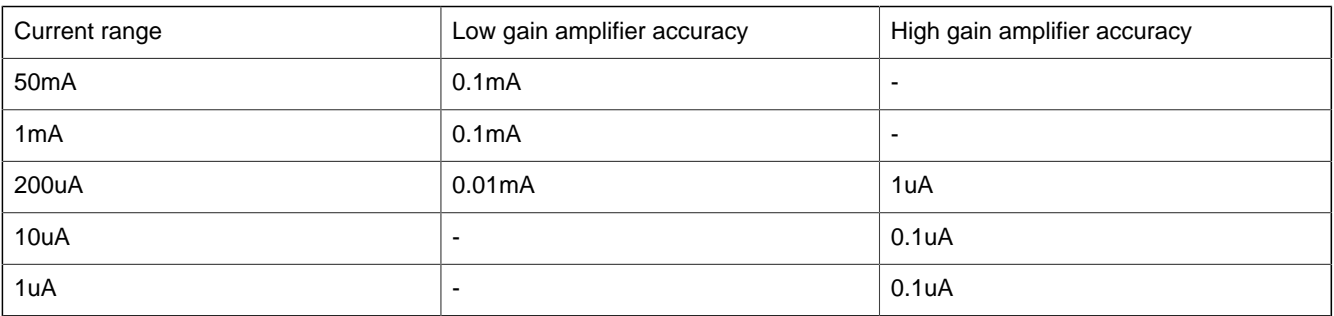

<span id="page-13-5"></span>**Table 9.1. AEM accuracy**

**Note**

In order for the AEM to work correctly, VMCU should be 3.0V or higher.

# <span id="page-14-0"></span>**10 Board controller**

**EFM32** 

The board controller (BC) consists of the control MCU and an FPGA. The FPGA is essentially a programmable multiplexer that allows the resources on the board to be shared between the EFM and the control MCU. It also enables jumperless peripheral configuration. The control MCU implements the built-in debugger, the AEM and performs housekeeping tasks.

To use the board controller for your application, the Board Support Package (BSP) must be installed. See the BSP chapter to find out how.

# <span id="page-14-1"></span>**10.1 Register Map**

The offset register address is relative to the registers base address.

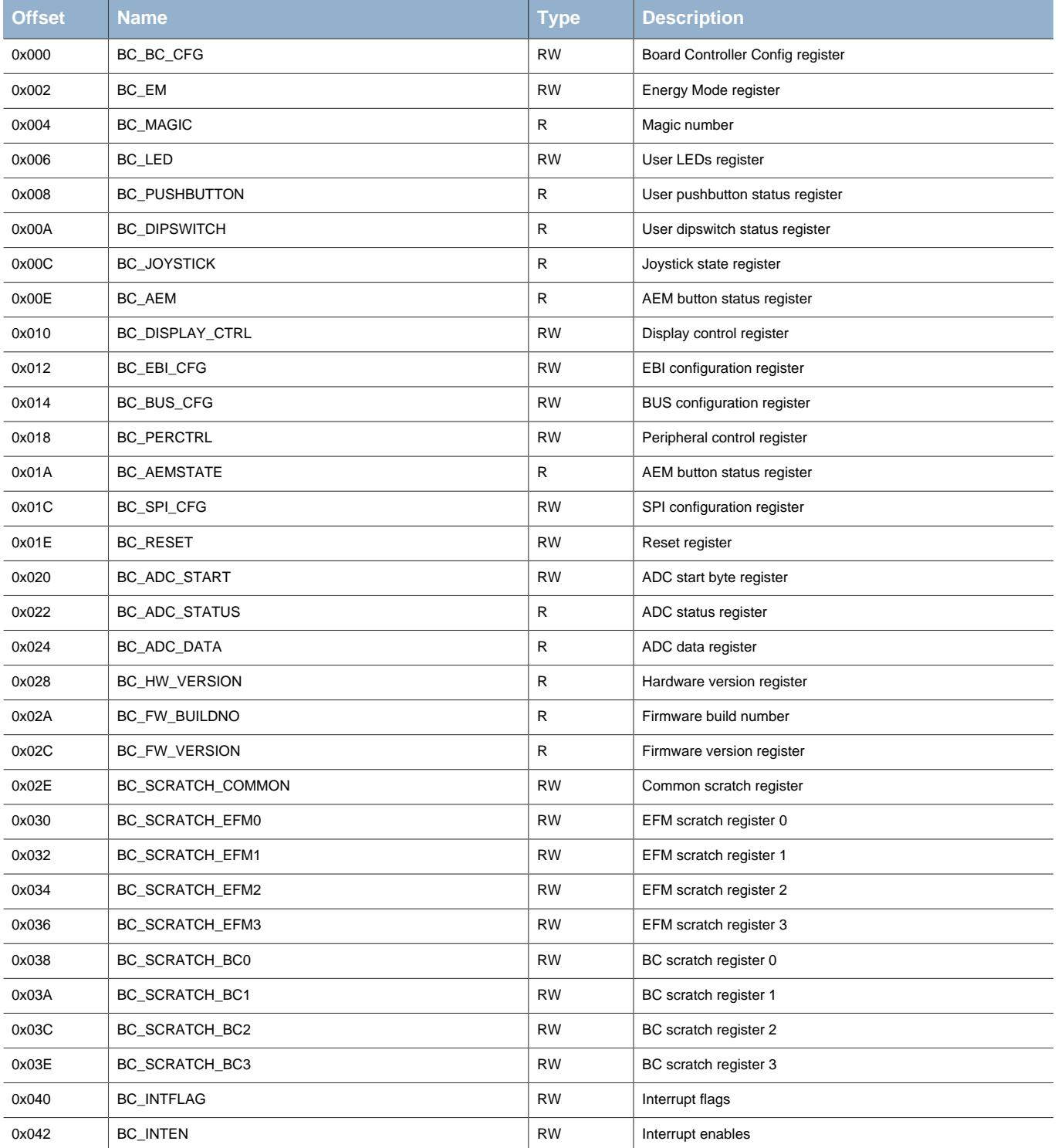

# <span id="page-15-4"></span>**10.2 Register Description**

# <span id="page-15-3"></span><span id="page-15-0"></span>**10.2.1 BC\_BC\_CFG - Board Controller Config register**

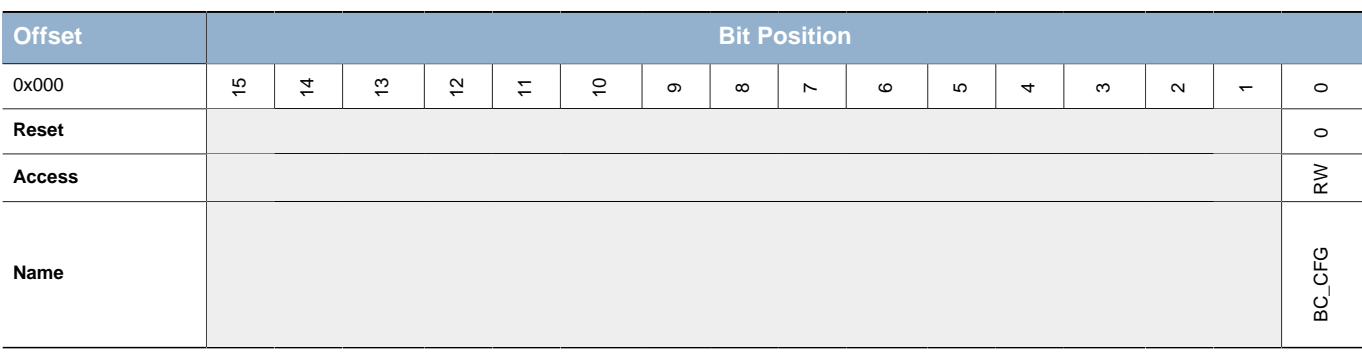

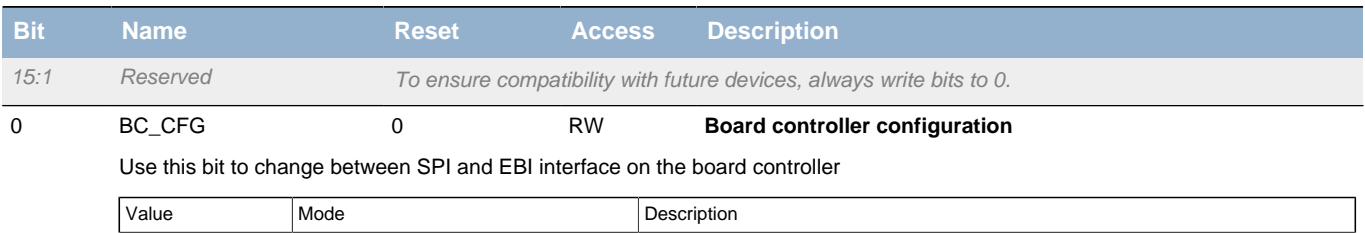

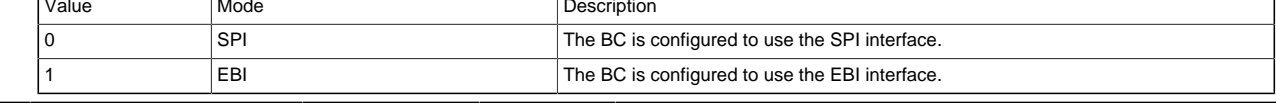

# <span id="page-15-1"></span>**10.2.2 BC\_EM - Energy Mode register**

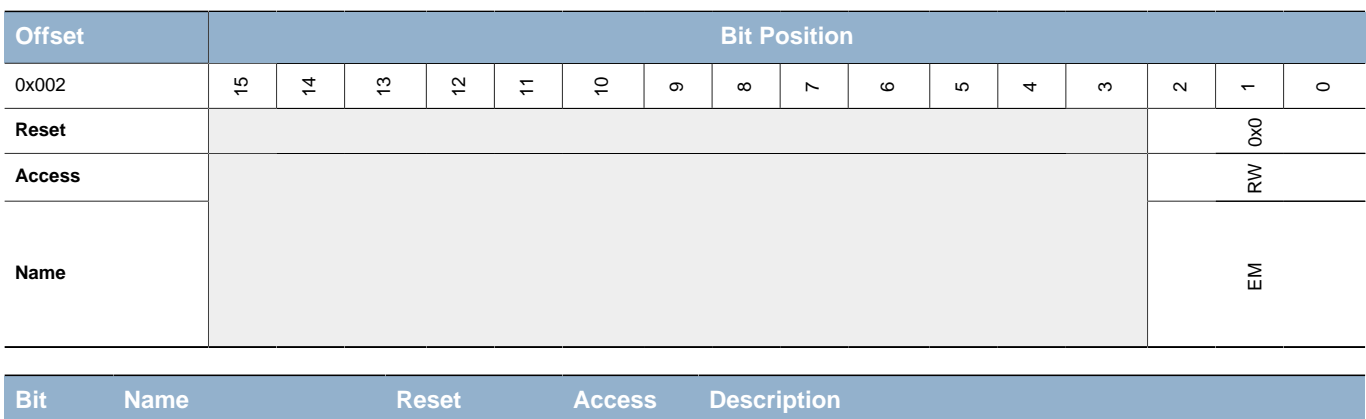

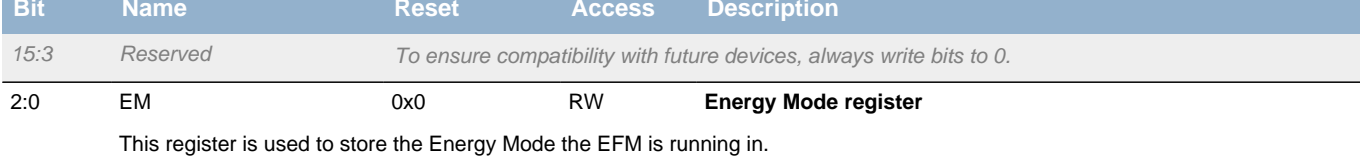

# <span id="page-15-2"></span>**10.2.3 BC\_MAGIC - Magic number**

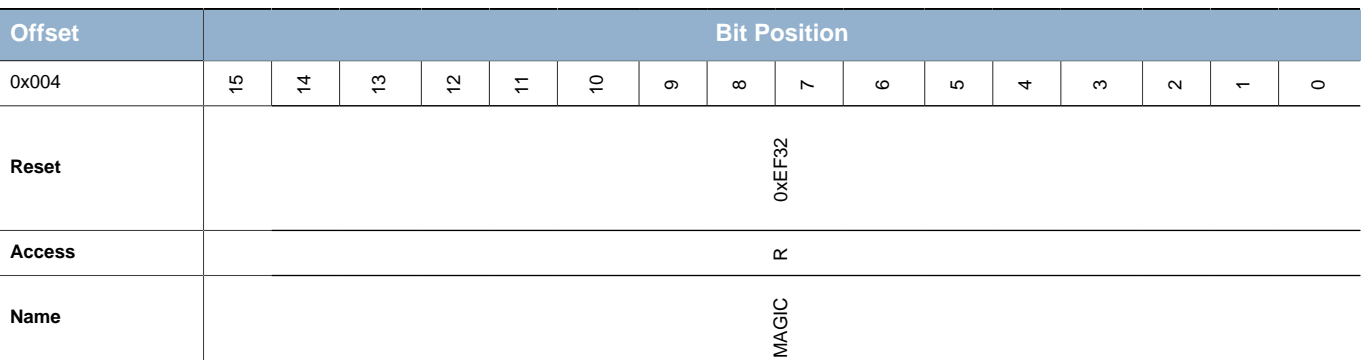

#### **EFM32**

**Preliminary**

**...the world's most energy friendly microcontrollers**

<span id="page-16-3"></span>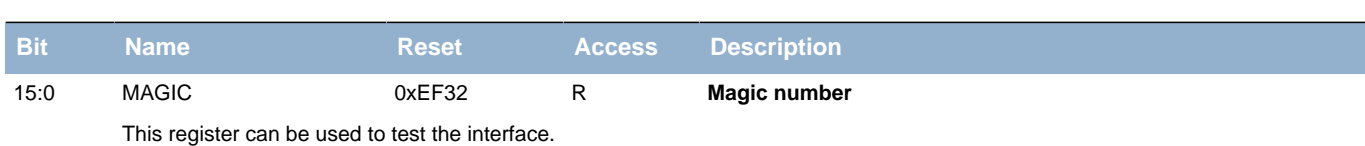

## <span id="page-16-4"></span><span id="page-16-0"></span>**10.2.4 BC\_LED - User LEDs register**

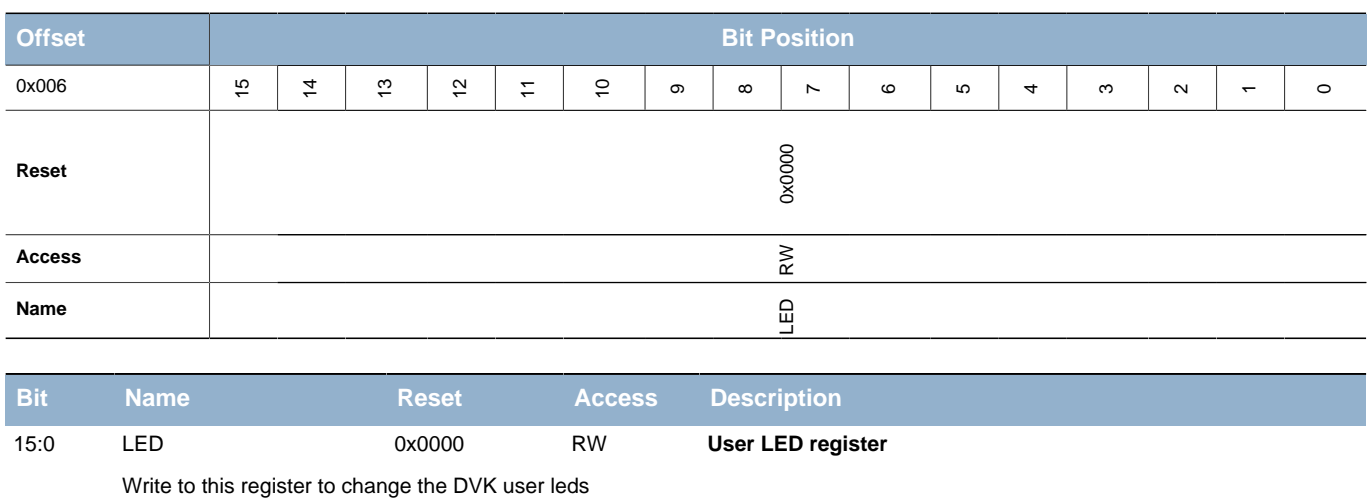

## <span id="page-16-1"></span>**10.2.5 BC\_PUSHBUTTON - User pushbutton status register**

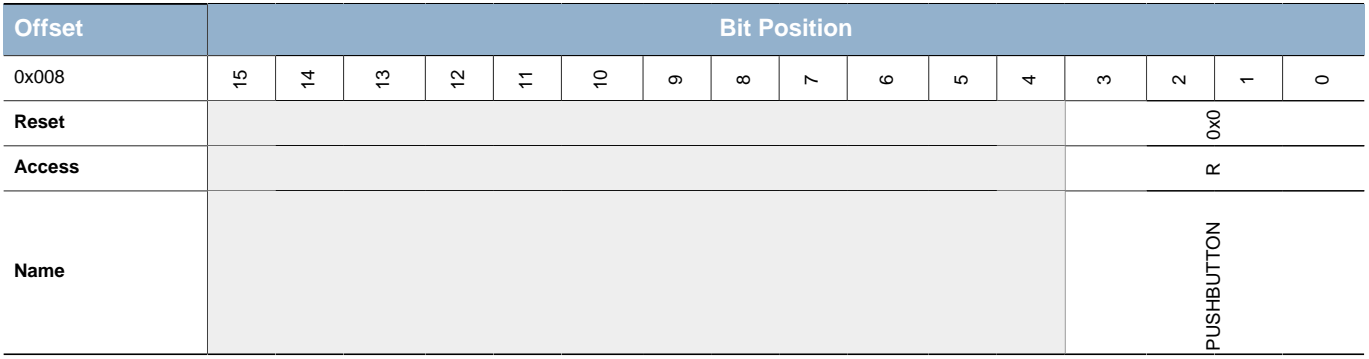

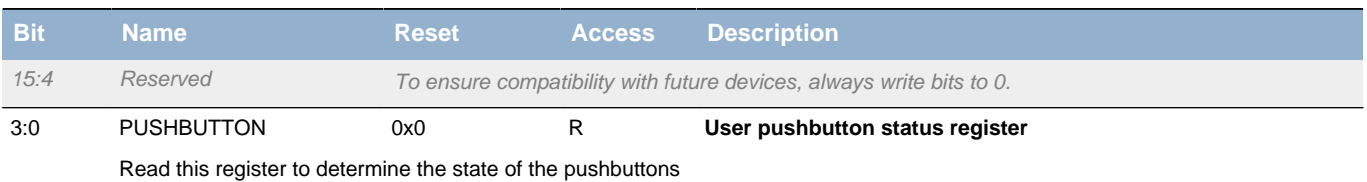

# <span id="page-16-2"></span>**10.2.6 BC\_DIPSWITCH - User dipswitch status register**

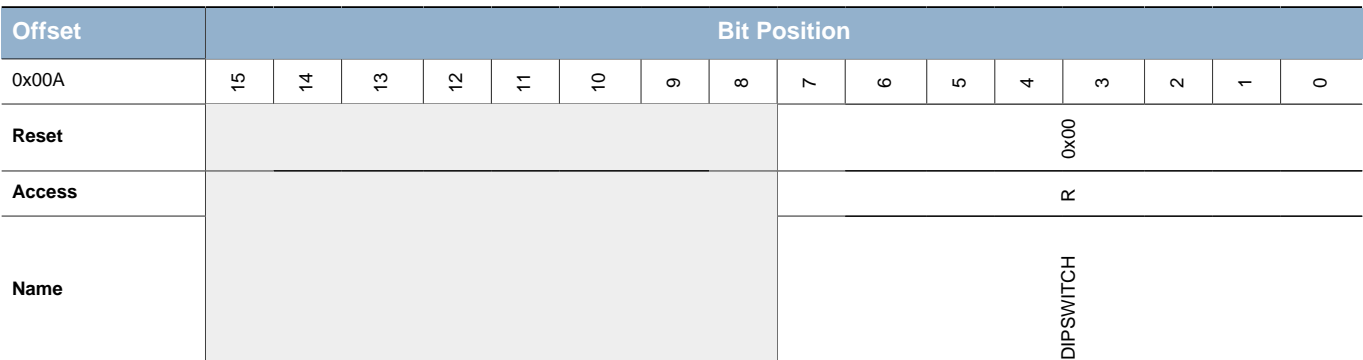

#### **EFM32**

**Preliminary**

**...the world's most energy friendly microcontrollers**

<span id="page-17-2"></span>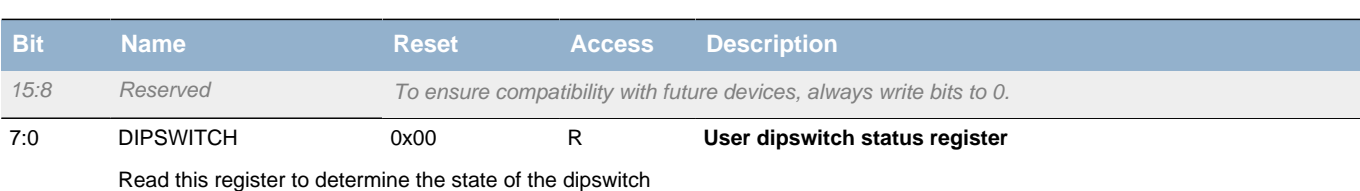

# <span id="page-17-4"></span><span id="page-17-3"></span><span id="page-17-0"></span>**10.2.7 BC\_JOYSTICK - Joystick state register**

<span id="page-17-6"></span><span id="page-17-5"></span>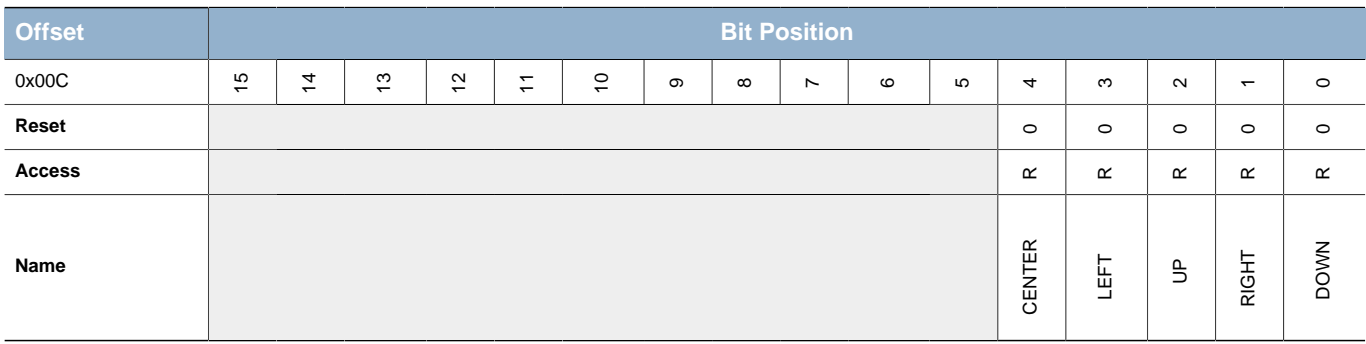

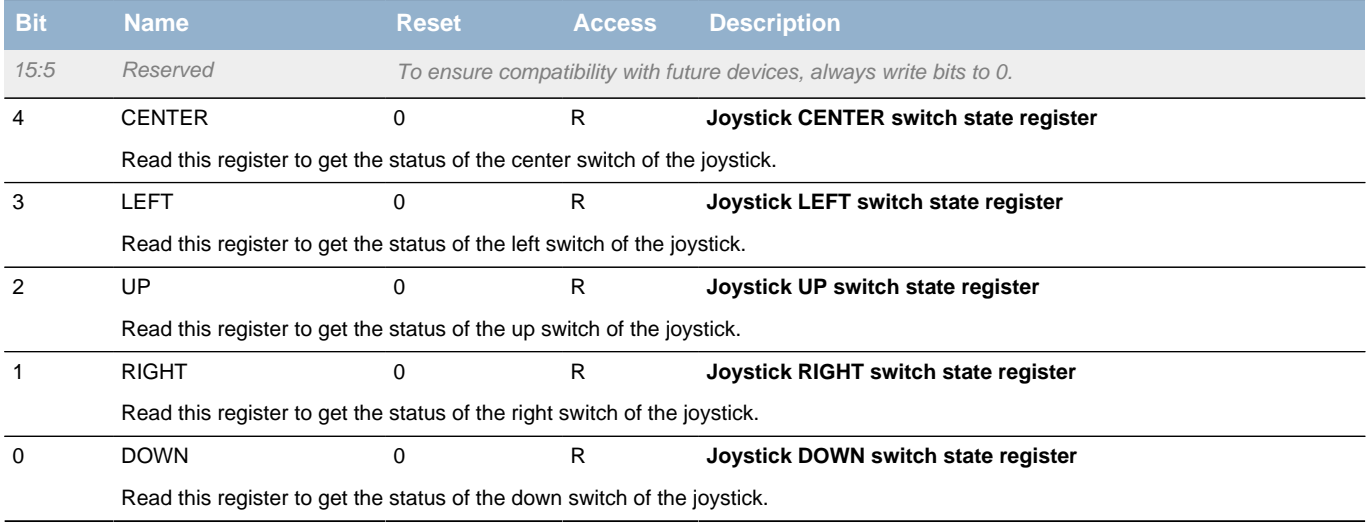

# <span id="page-17-1"></span>**10.2.8 BC\_AEM - AEM button status register**

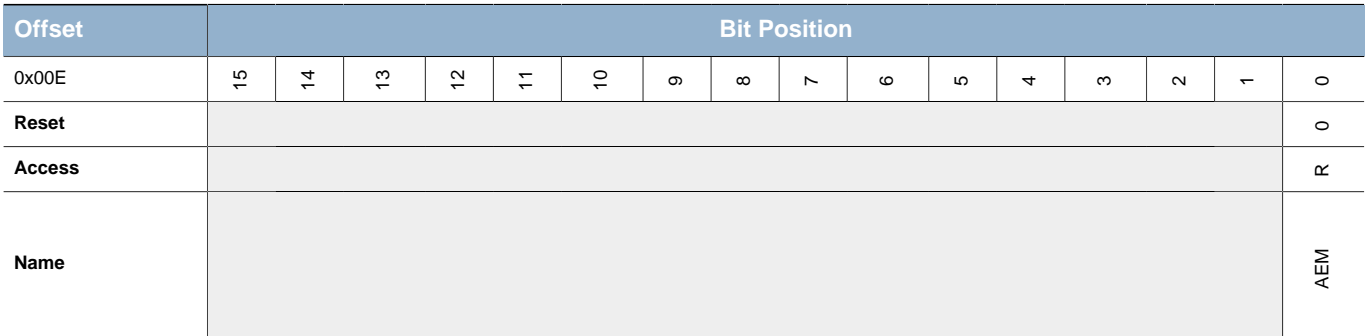

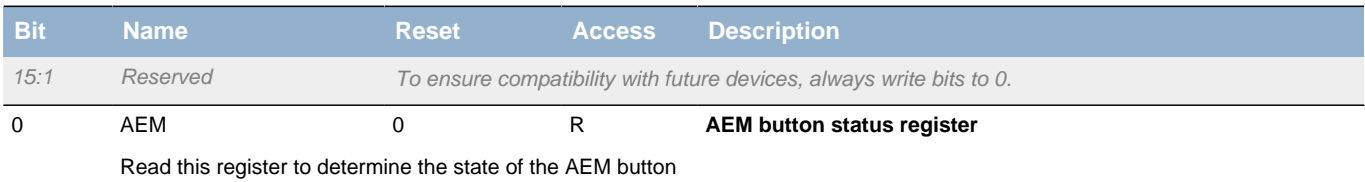

### <span id="page-18-0"></span>**10.2.9 BC\_DISPLAY\_CTRL - Display control register**

<span id="page-18-4"></span><span id="page-18-3"></span>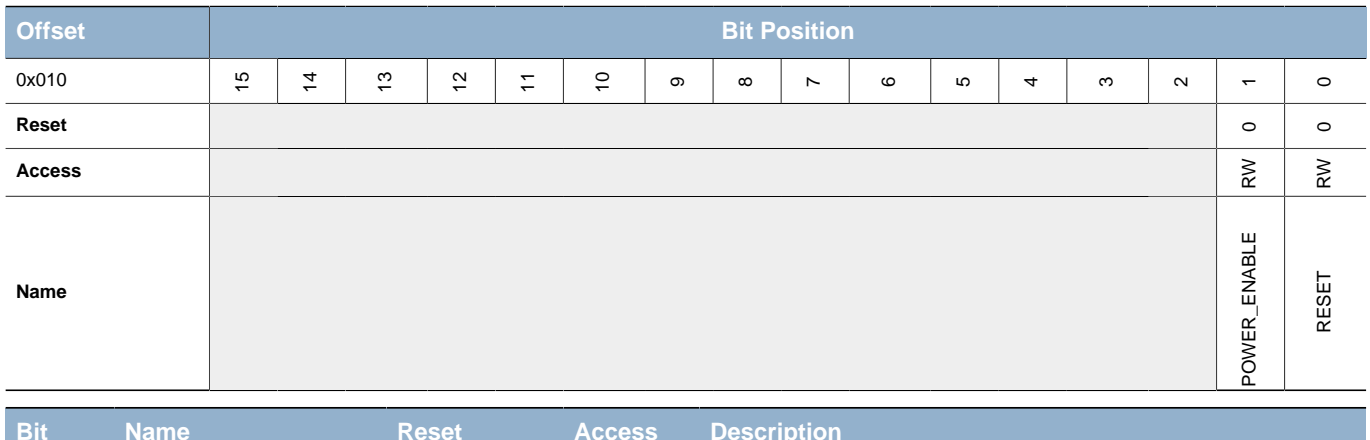

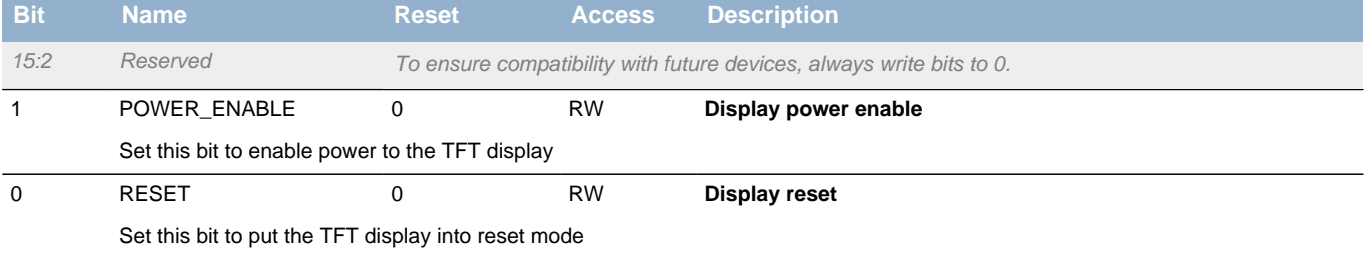

## <span id="page-18-1"></span>**10.2.10 BC\_EBI\_CFG - EBI configuration register**

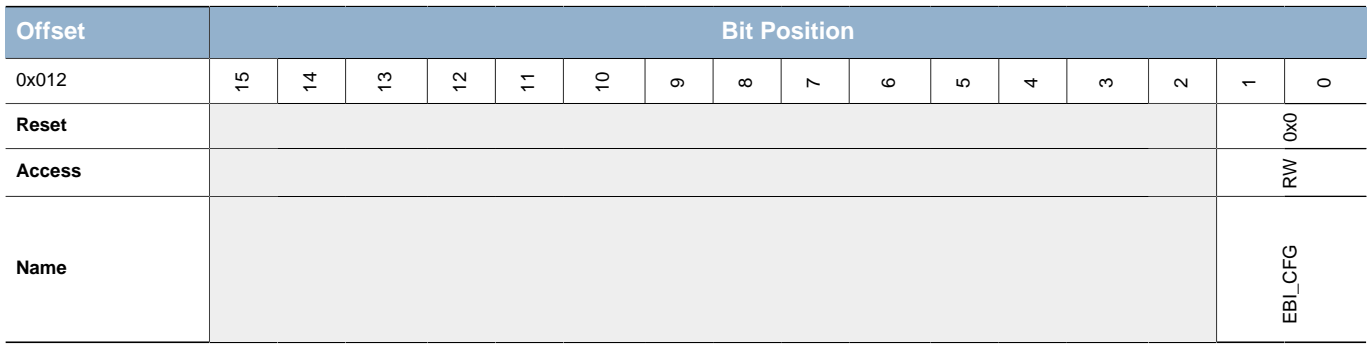

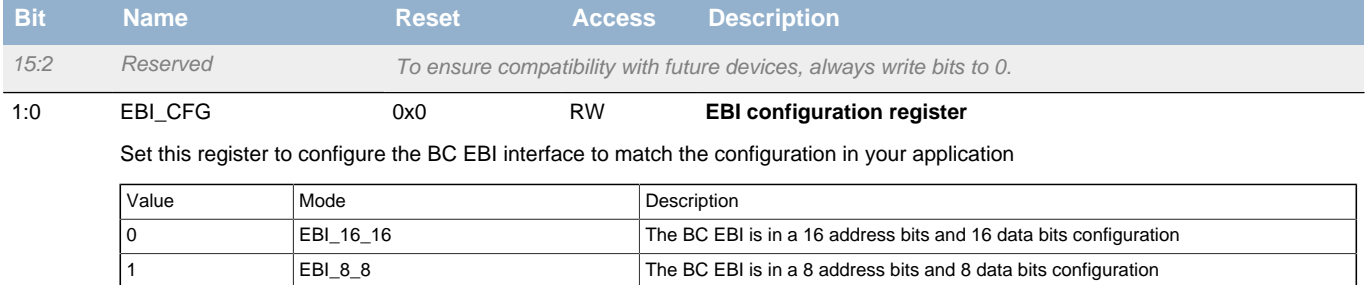

2 EBI\_24\_8 The BC EBI is in a 24 address bits and 8 data bits configuration

# <span id="page-18-2"></span>**10.2.11 BC\_BUS\_CFG - BUS configuration register**

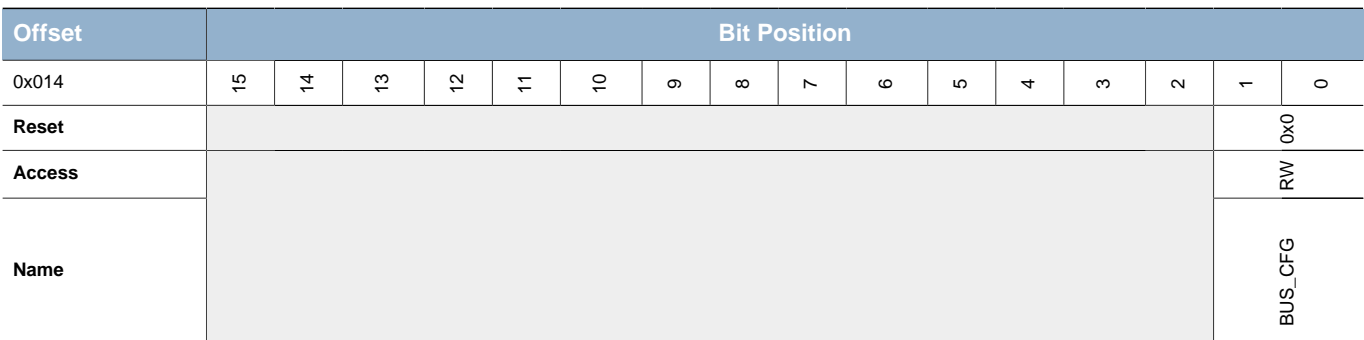

**EFM32** 

**Preliminary**

<span id="page-19-3"></span><span id="page-19-2"></span><span id="page-19-1"></span>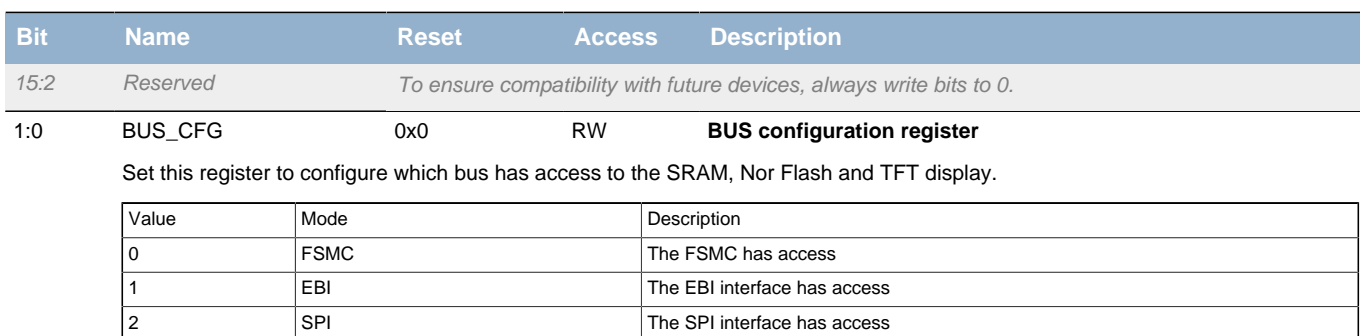

# <span id="page-19-5"></span><span id="page-19-4"></span><span id="page-19-0"></span>**10.2.12 BC\_PERCTRL - Peripheral control register**

<span id="page-19-8"></span><span id="page-19-7"></span><span id="page-19-6"></span>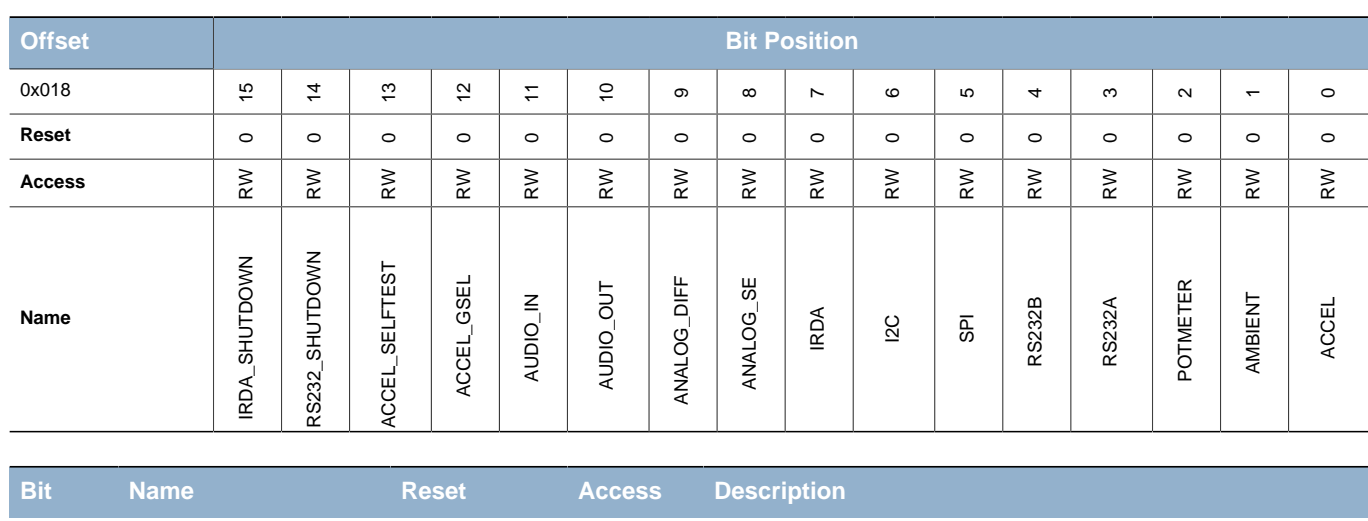

<span id="page-19-12"></span><span id="page-19-11"></span><span id="page-19-10"></span><span id="page-19-9"></span>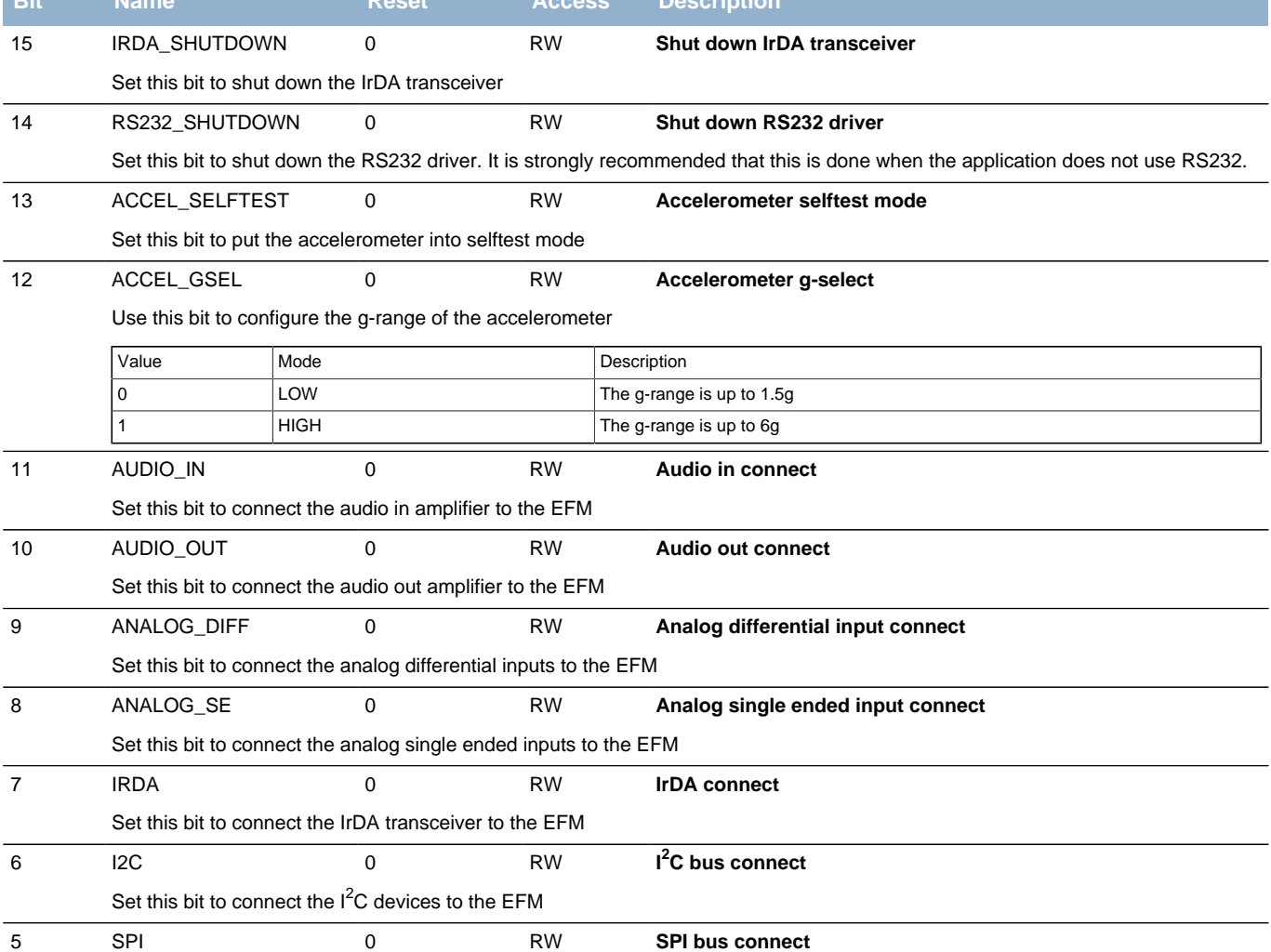

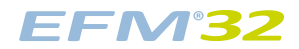

<span id="page-20-7"></span><span id="page-20-4"></span><span id="page-20-3"></span><span id="page-20-2"></span>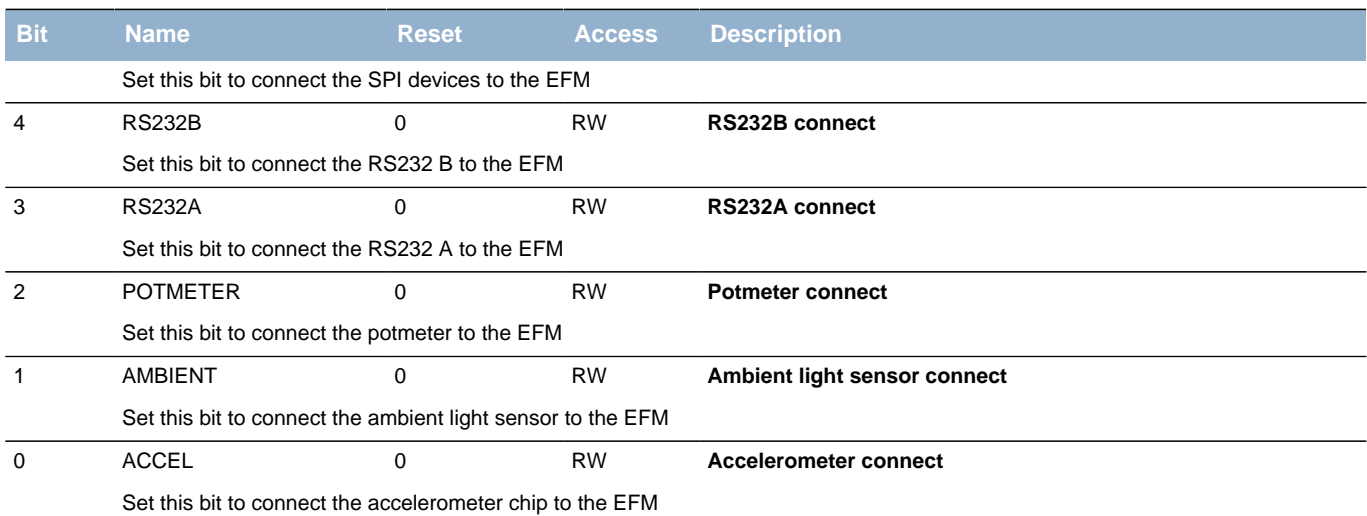

# <span id="page-20-6"></span><span id="page-20-5"></span><span id="page-20-0"></span>**10.2.13 BC\_AEMSTATE - AEM button status register**

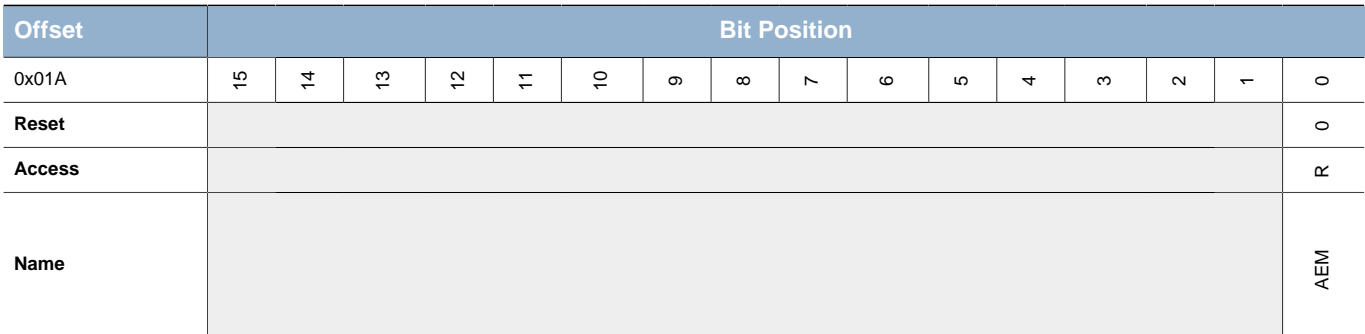

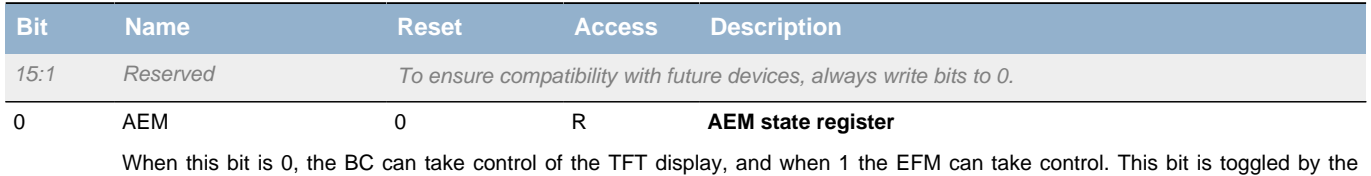

AEM button push

# <span id="page-20-1"></span>**10.2.14 BC\_SPI\_CFG - SPI configuration register**

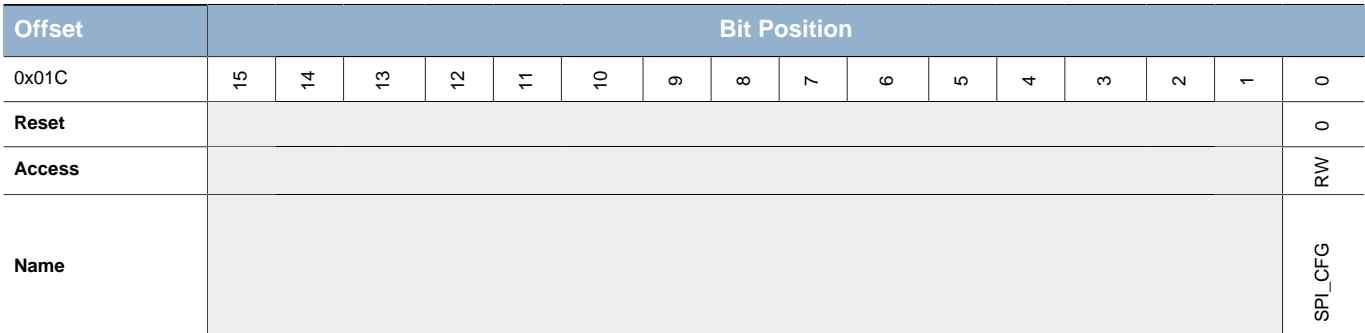

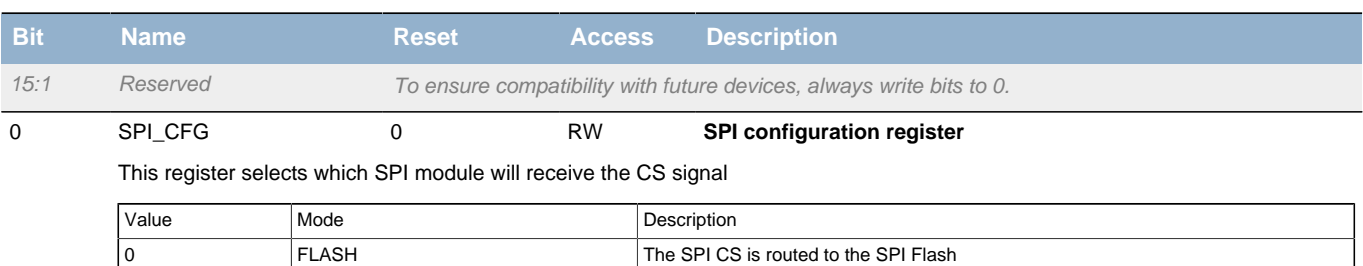

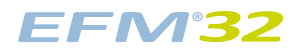

**Preliminary**

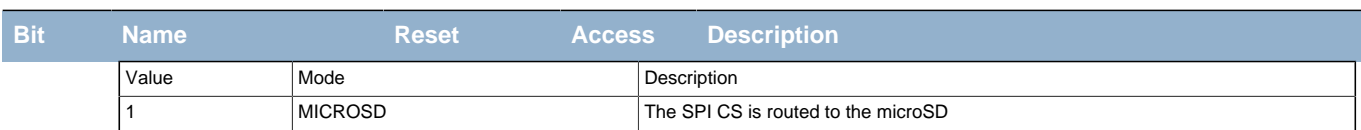

# <span id="page-21-4"></span><span id="page-21-3"></span><span id="page-21-0"></span>**10.2.15 BC\_RESET - Reset register**

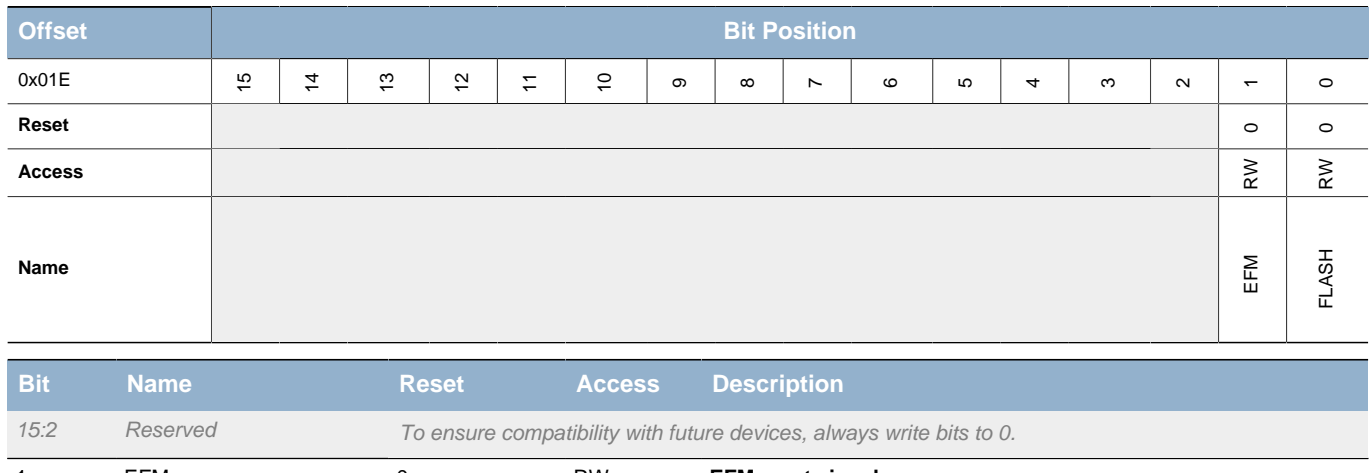

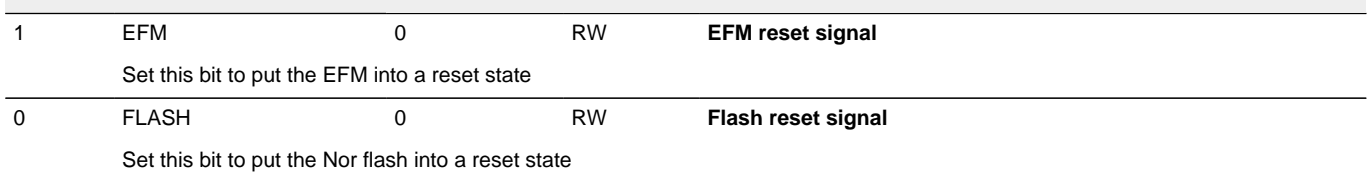

# <span id="page-21-1"></span>**10.2.16 BC\_ADC\_START - ADC start byte register**

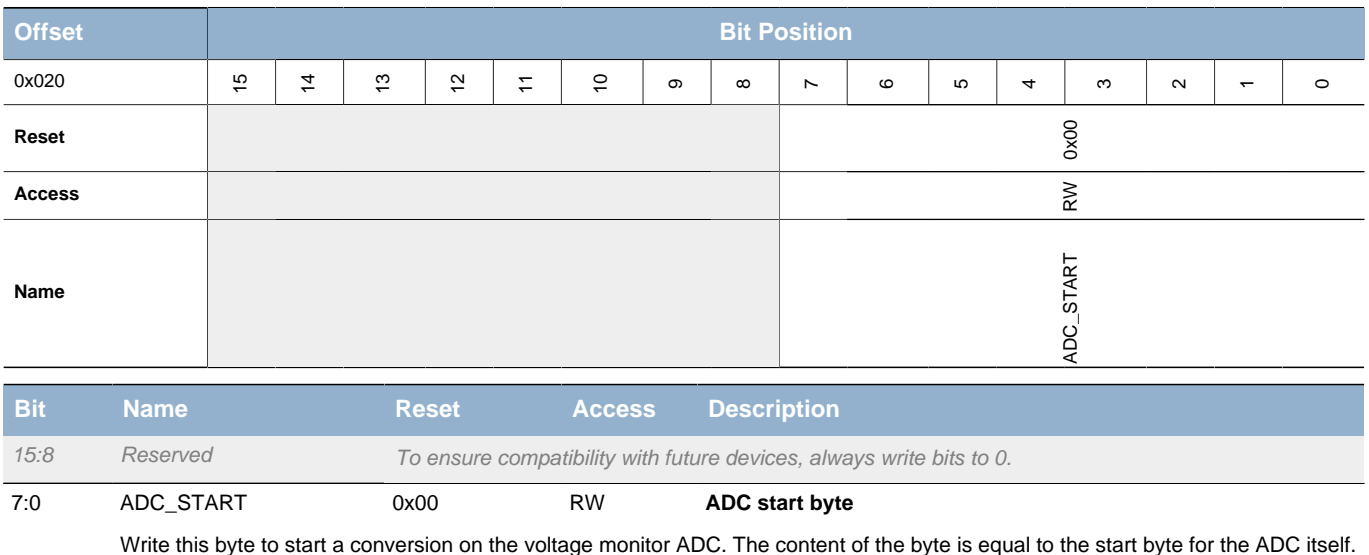

# <span id="page-21-2"></span>**10.2.17 BC\_ADC\_STATUS - ADC status register**

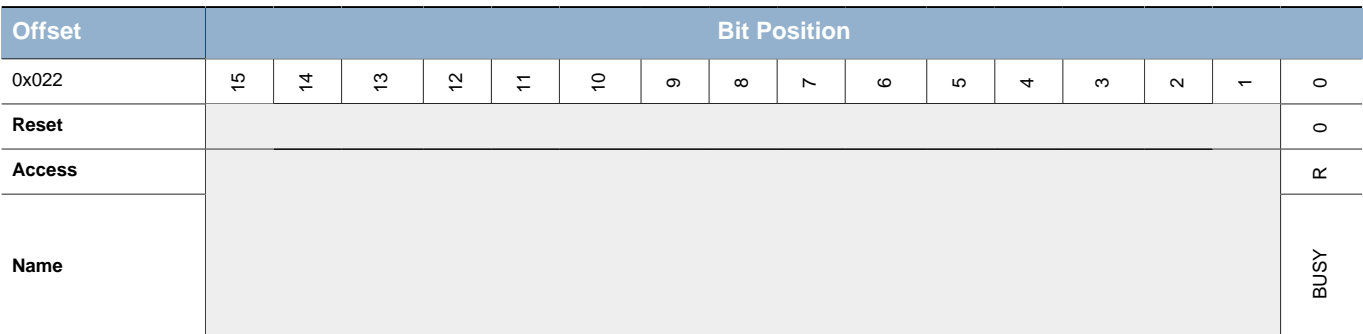

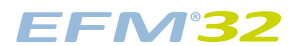

**Preliminary**

<span id="page-22-3"></span><span id="page-22-2"></span>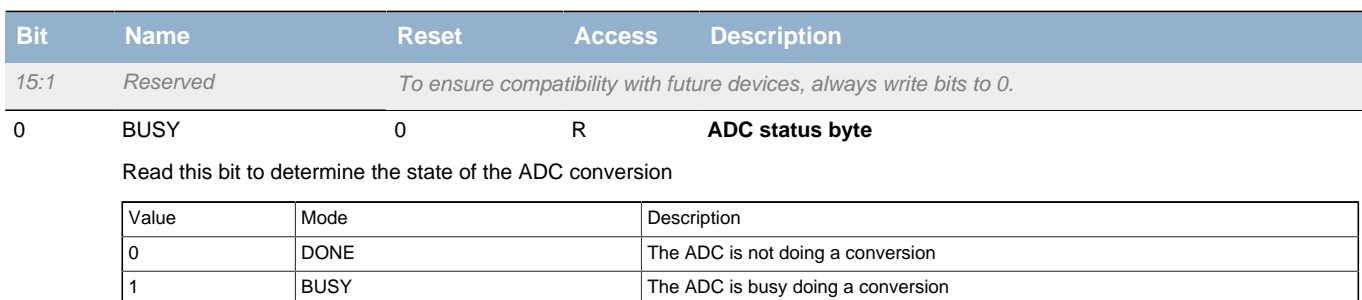

## <span id="page-22-4"></span><span id="page-22-0"></span>**10.2.18 BC\_ADC\_DATA - ADC data register**

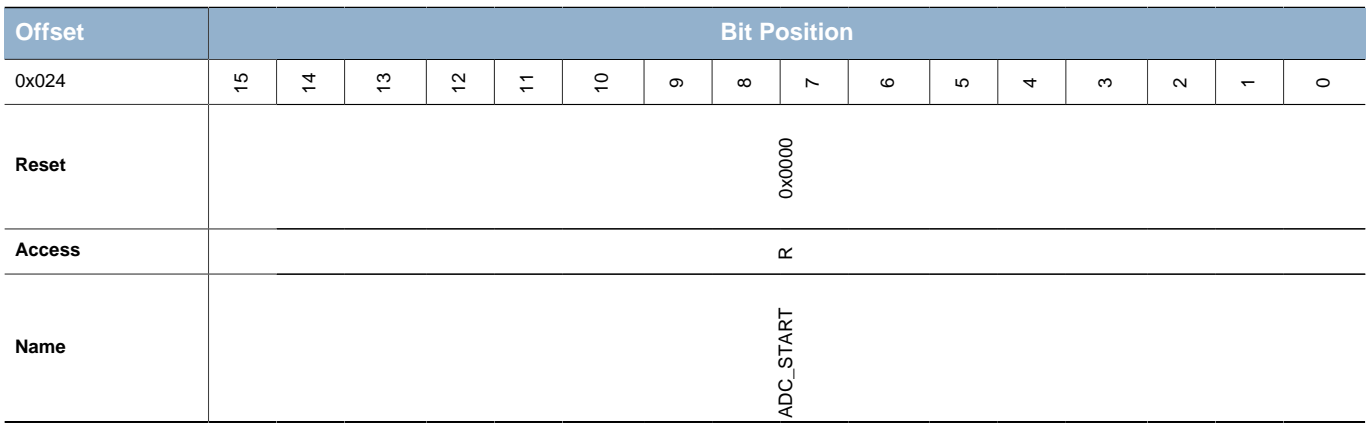

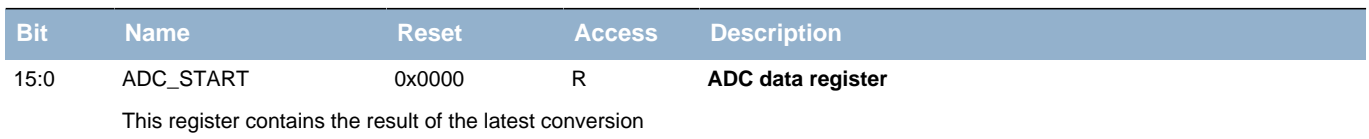

# <span id="page-22-1"></span>**10.2.19 BC\_HW\_VERSION - Hardware version register**

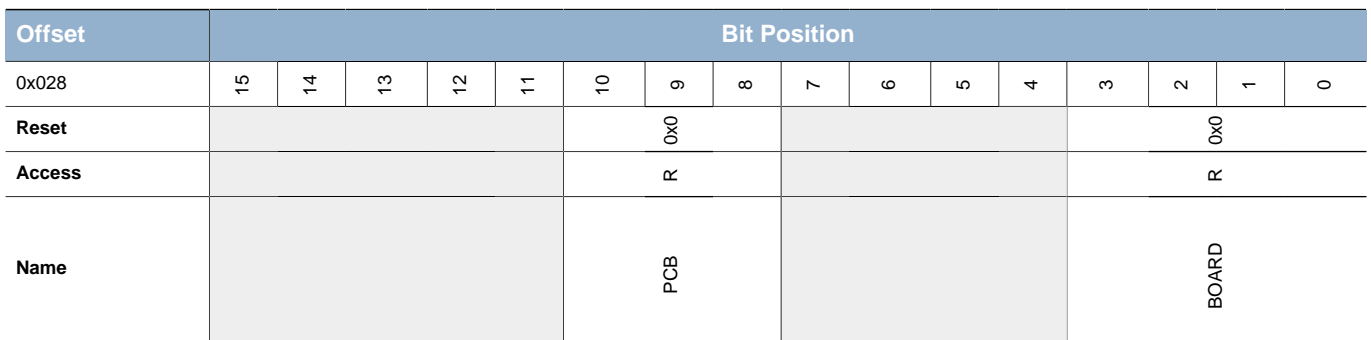

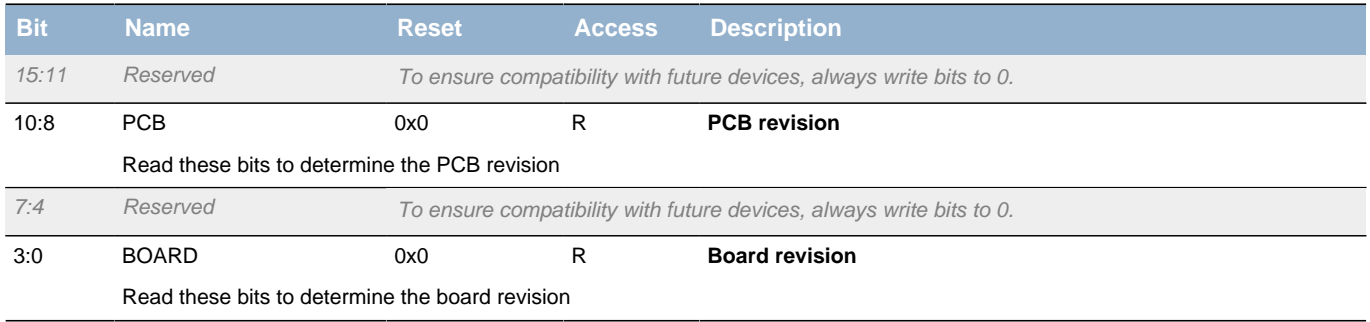

### <span id="page-23-0"></span>**10.2.20 BC\_FW\_BUILDNO - Firmware build number**

<span id="page-23-5"></span><span id="page-23-4"></span><span id="page-23-3"></span>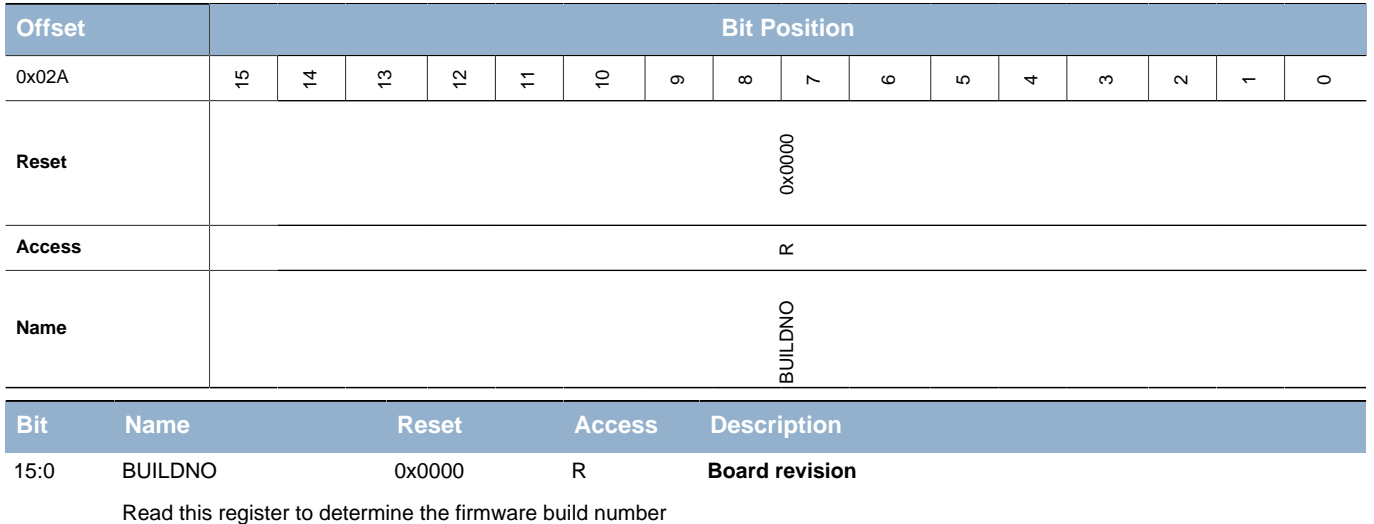

### <span id="page-23-1"></span>**10.2.21 BC\_FW\_VERSION - Firmware version register**

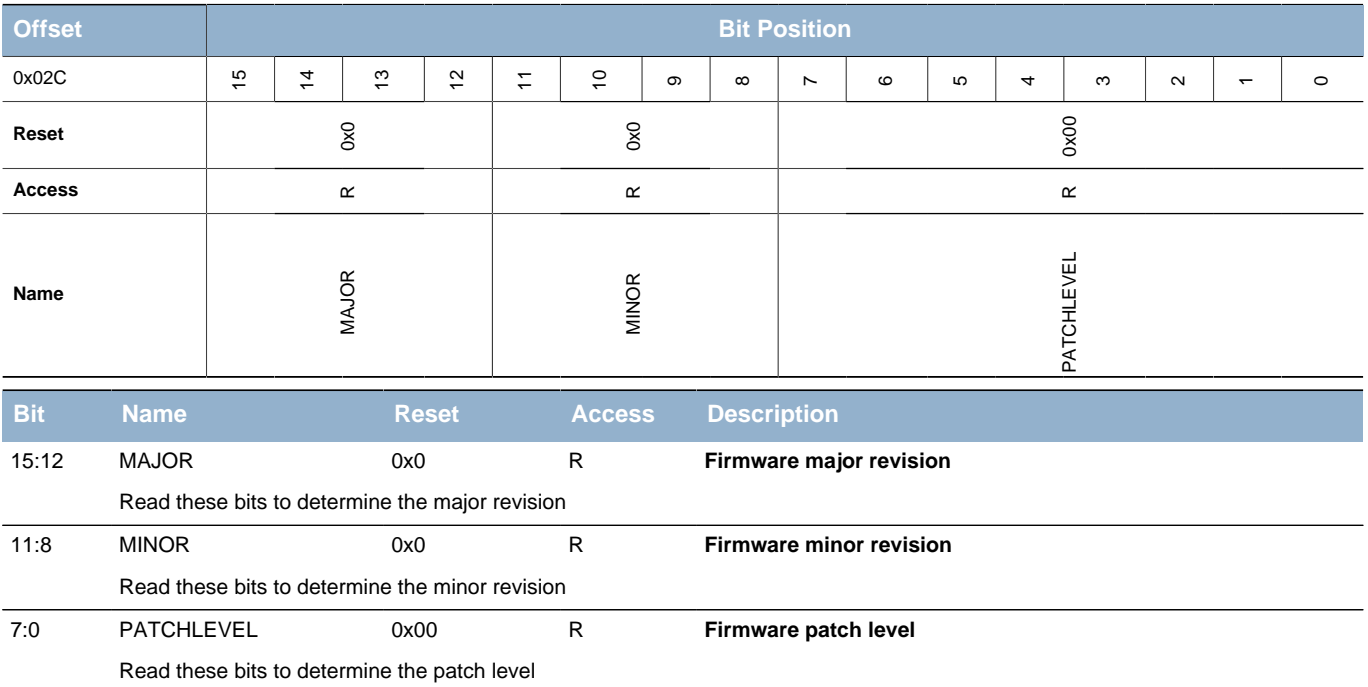

### <span id="page-23-2"></span>**10.2.22 BC\_SCRATCH\_COMMON - Common scratch register**

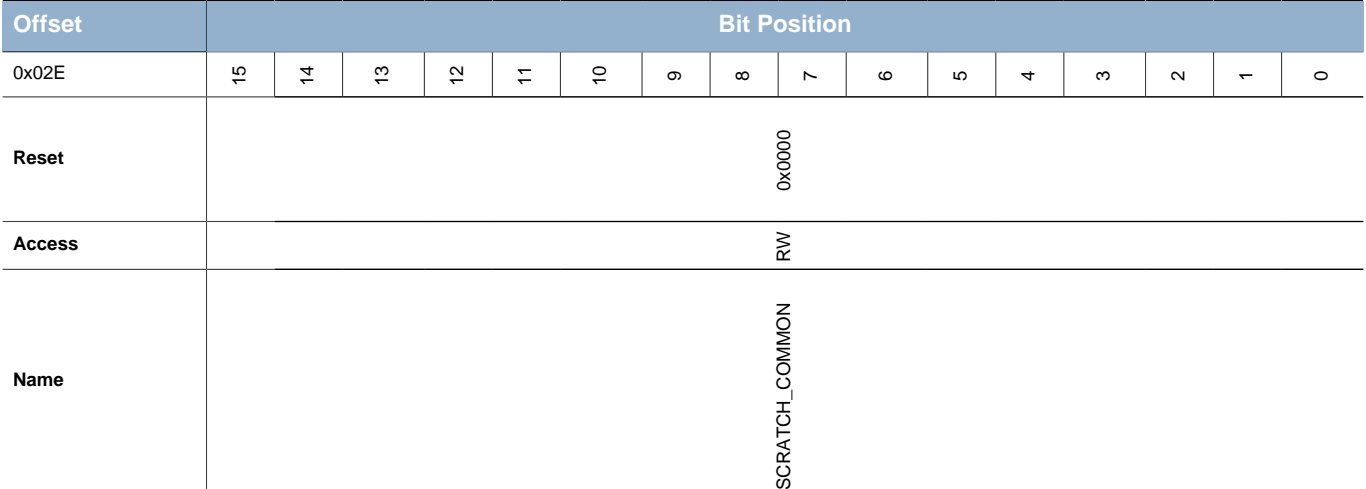

#### **EFM32**

**Preliminary**

**...the world's most energy friendly microcontrollers**

<span id="page-24-2"></span>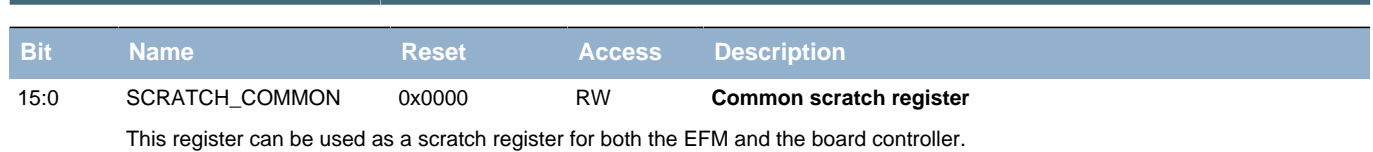

# <span id="page-24-0"></span>**10.2.23 BC\_SCRATCH\_EFM0 - EFM scratch register 0**

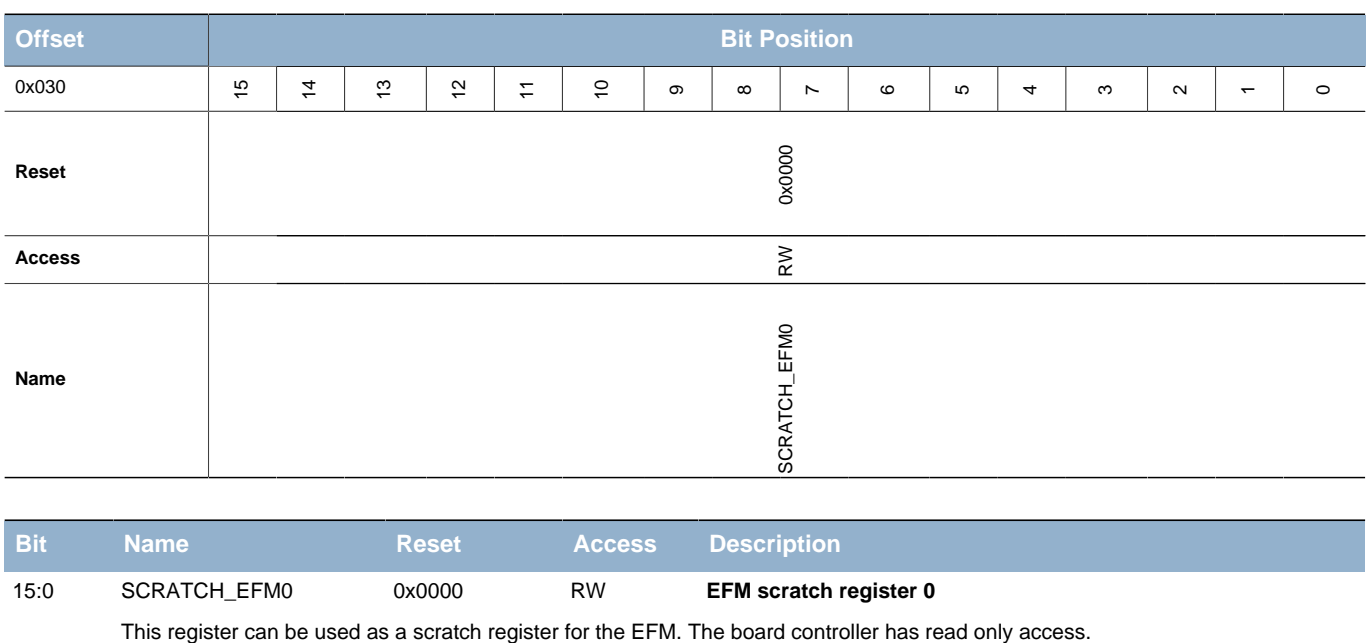

# <span id="page-24-1"></span>**10.2.24 BC\_SCRATCH\_EFM1 - EFM scratch register 1**

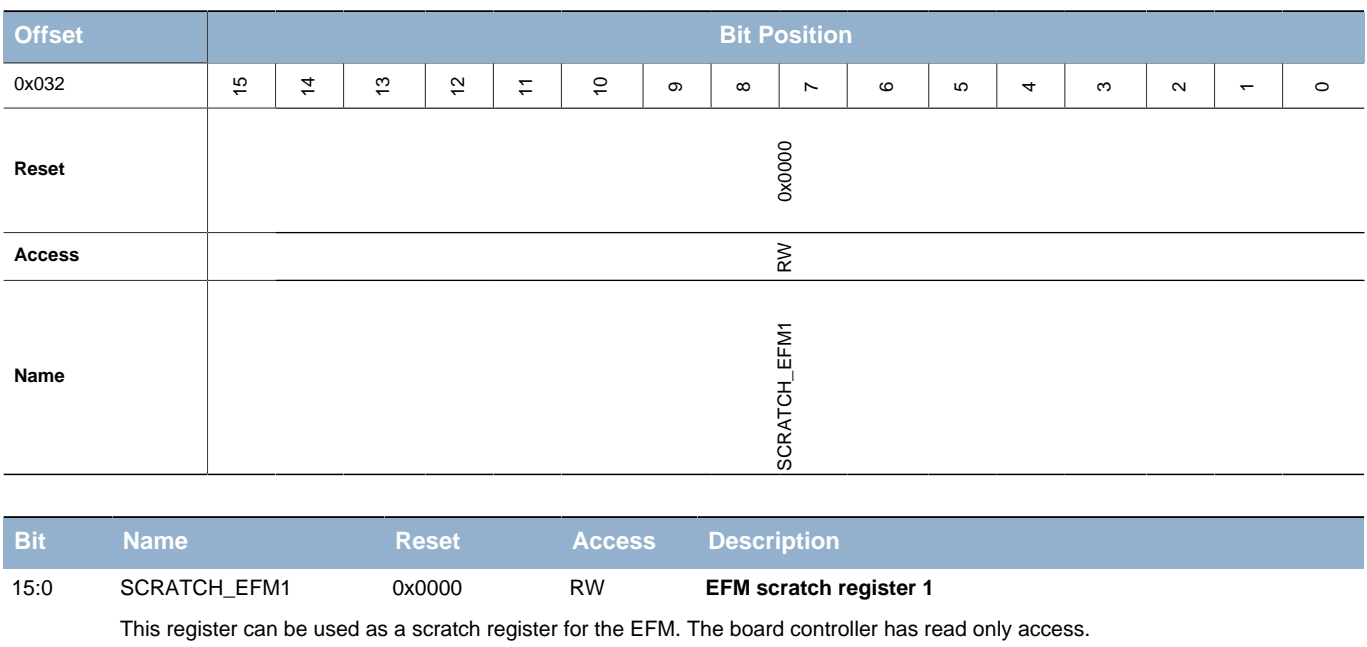

### <span id="page-25-0"></span>**10.2.25 BC\_SCRATCH\_EFM2 - EFM scratch register 2**

<span id="page-25-3"></span>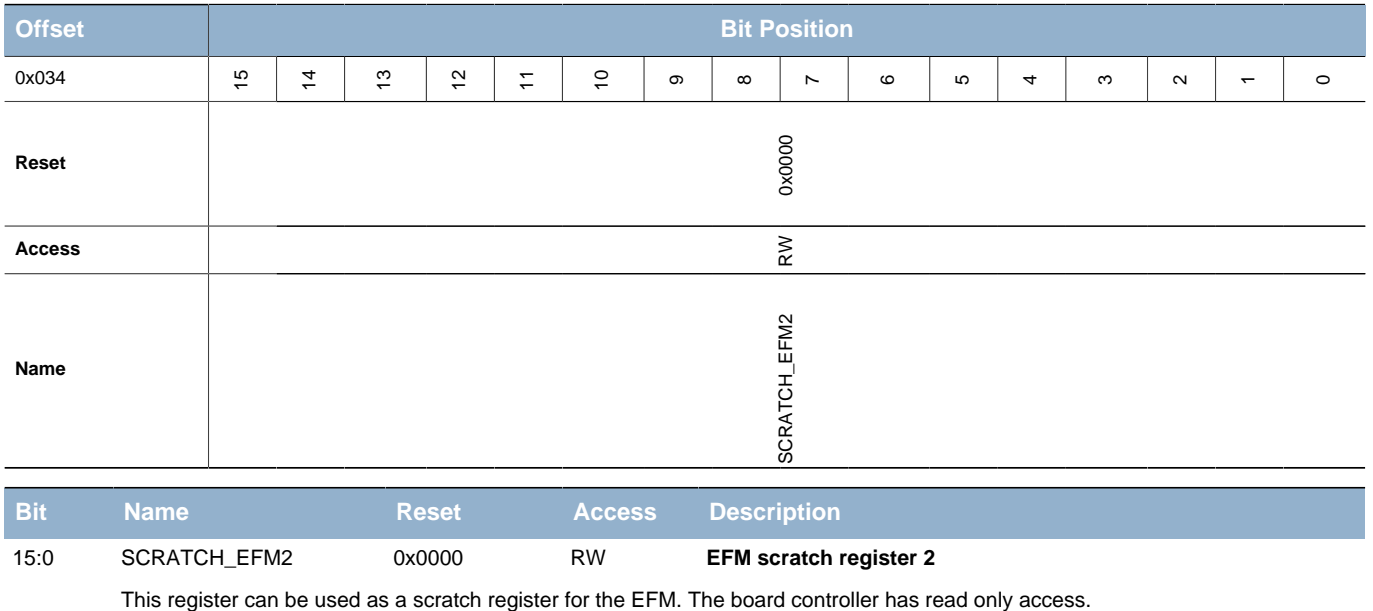

# <span id="page-25-1"></span>**10.2.26 BC\_SCRATCH\_EFM3 - EFM scratch register 3**

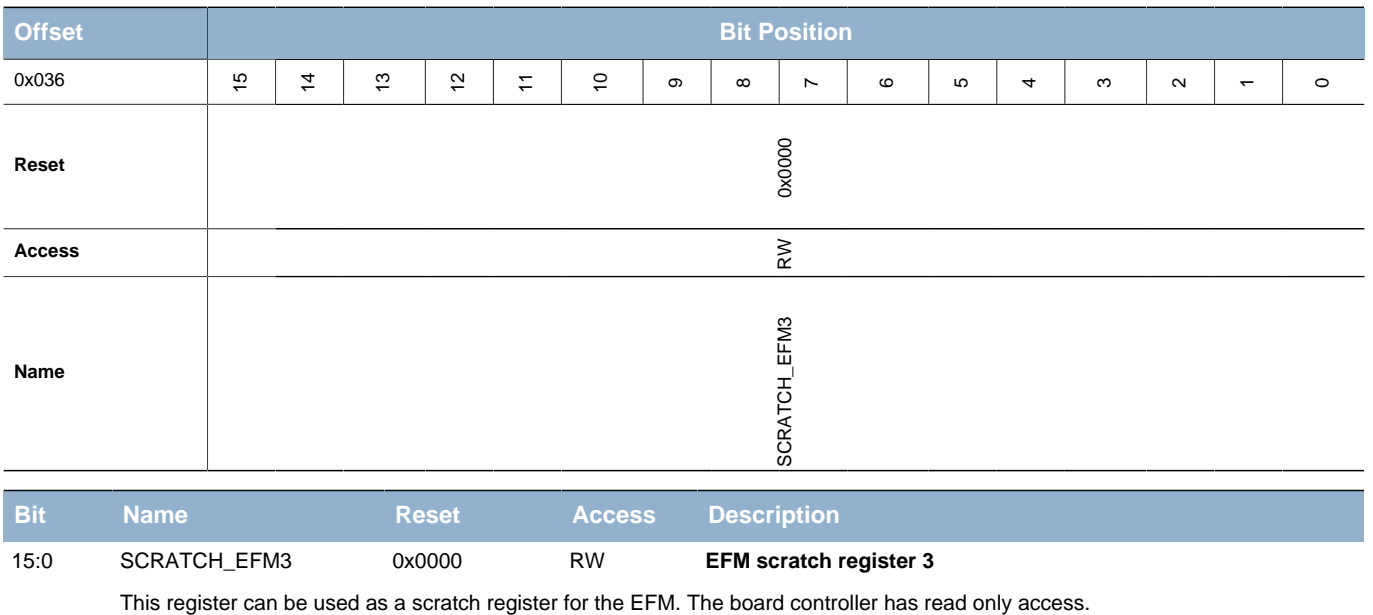

# <span id="page-25-2"></span>**10.2.27 BC\_SCRATCH\_BC0 - BC scratch register 0**

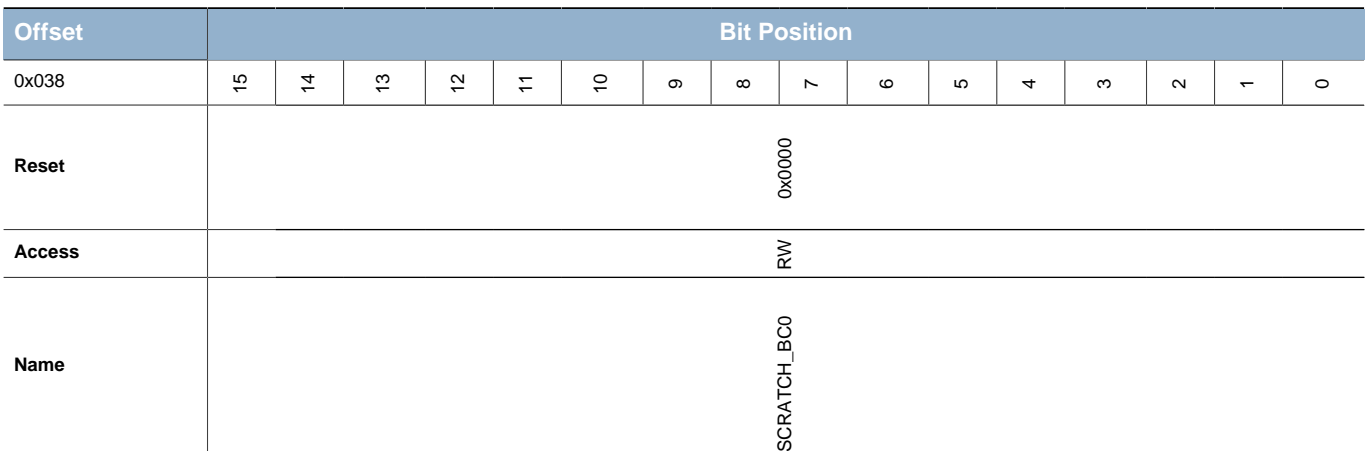

#### **EFM32**

**Preliminary**

**...the world's most energy friendly microcontrollers**

<span id="page-26-2"></span>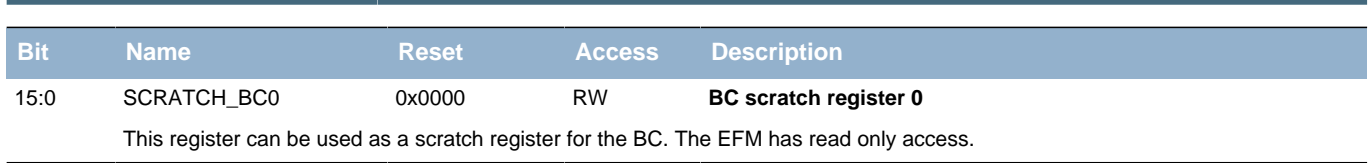

# <span id="page-26-0"></span>**10.2.28 BC\_SCRATCH\_BC1 - BC scratch register 1**

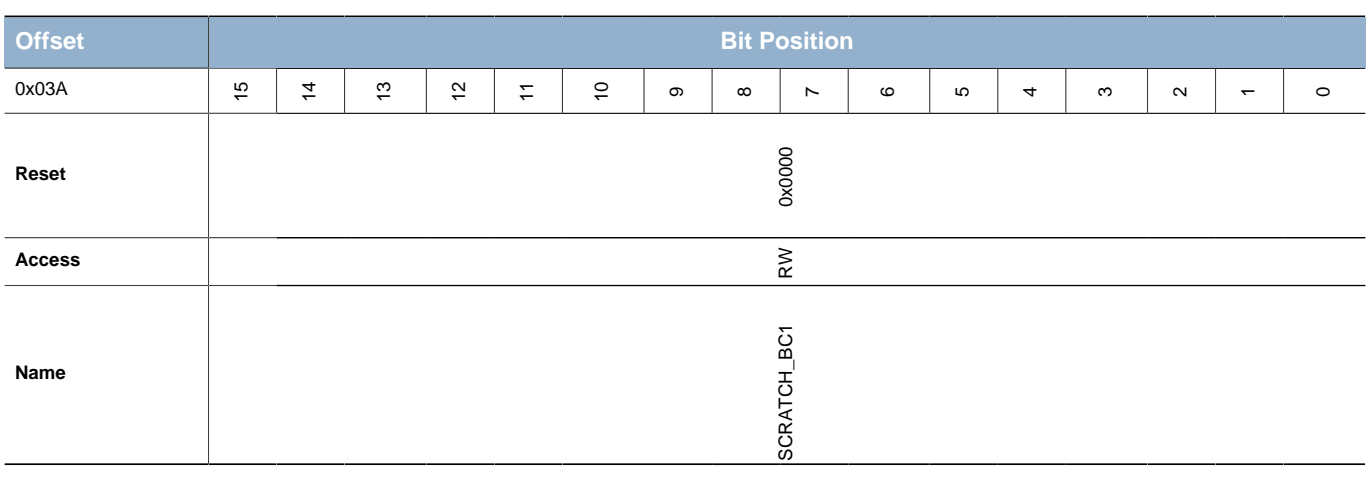

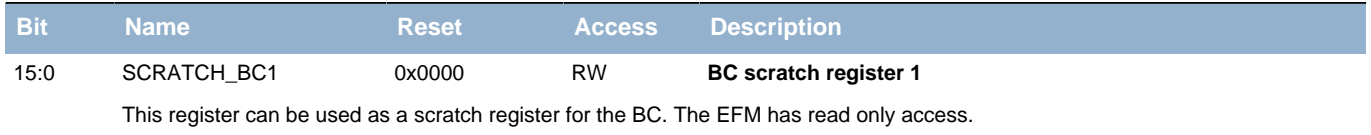

# <span id="page-26-1"></span>**10.2.29 BC\_SCRATCH\_BC2 - BC scratch register 2**

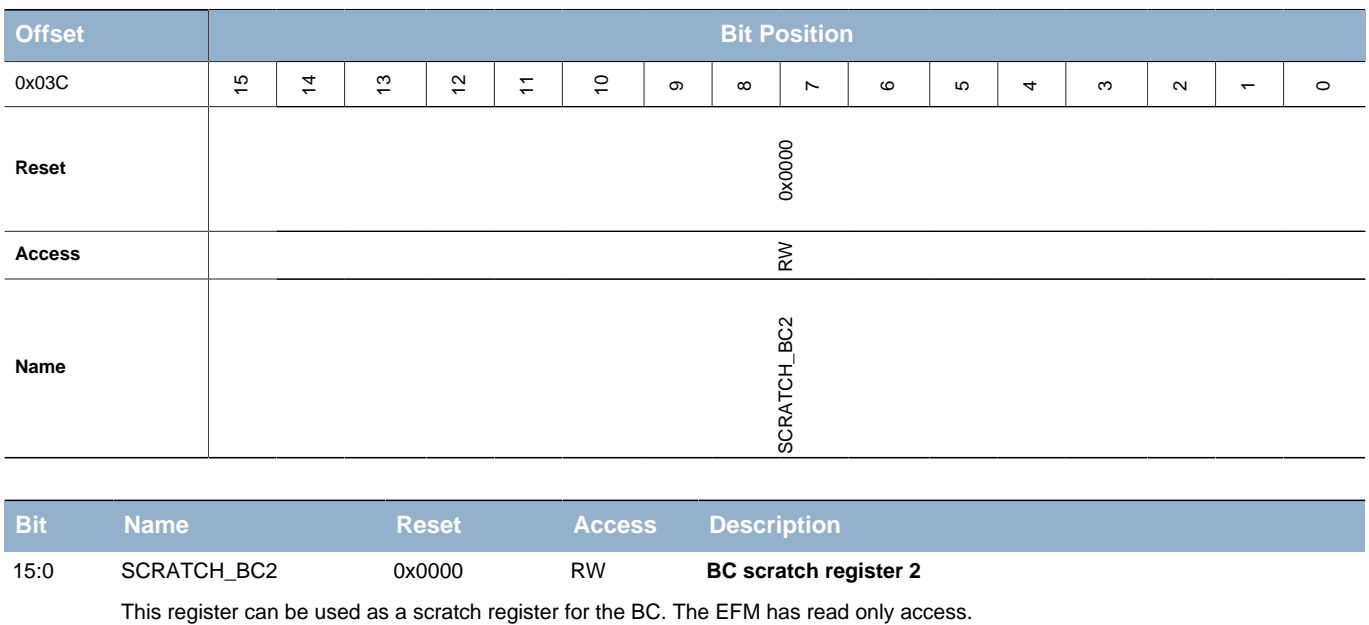

# <span id="page-27-0"></span>**10.2.30 BC\_SCRATCH\_BC3 - BC scratch register 3**

<span id="page-27-5"></span><span id="page-27-4"></span><span id="page-27-3"></span><span id="page-27-2"></span>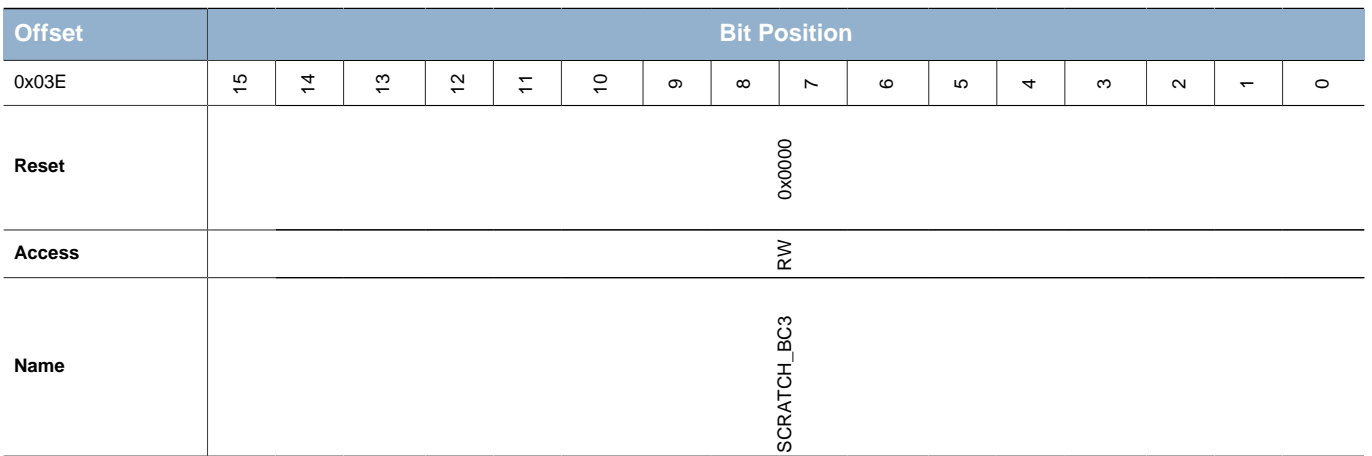

<span id="page-27-6"></span>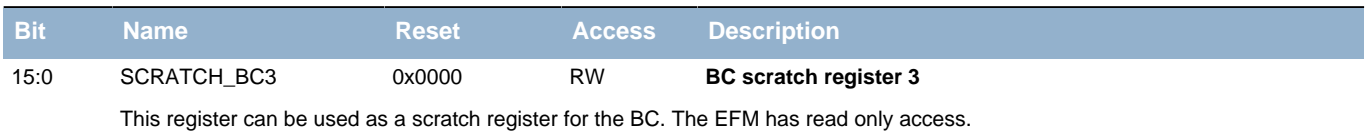

# <span id="page-27-1"></span>**10.2.31 BC\_INTFLAG - Interrupt flags**

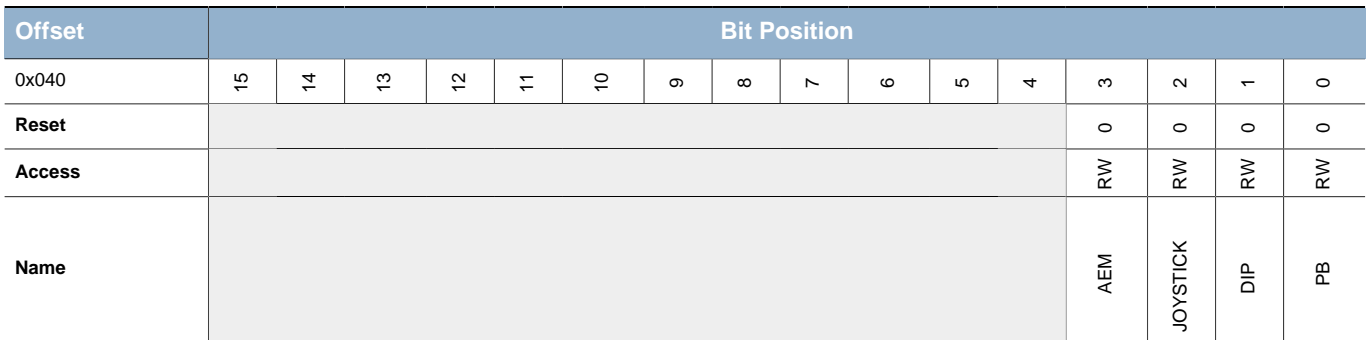

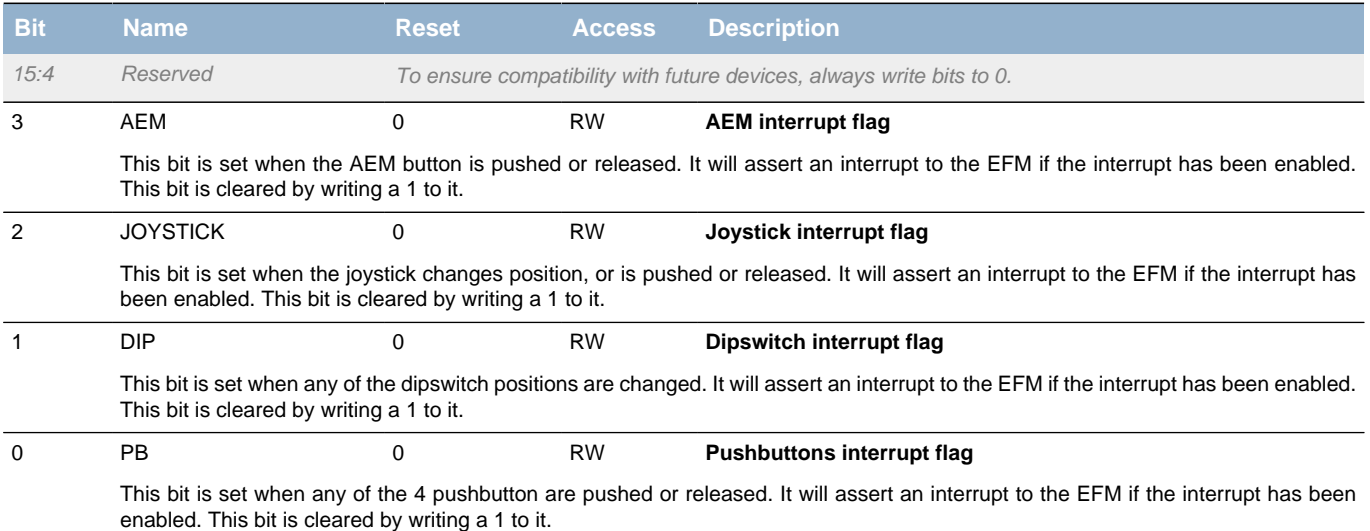

<span id="page-28-4"></span>3 AEM 0 RW **AEM interrupt enable**

# <span id="page-28-0"></span>**10.2.32 BC\_INTEN - Interrupt enables**

<span id="page-28-3"></span><span id="page-28-2"></span><span id="page-28-1"></span>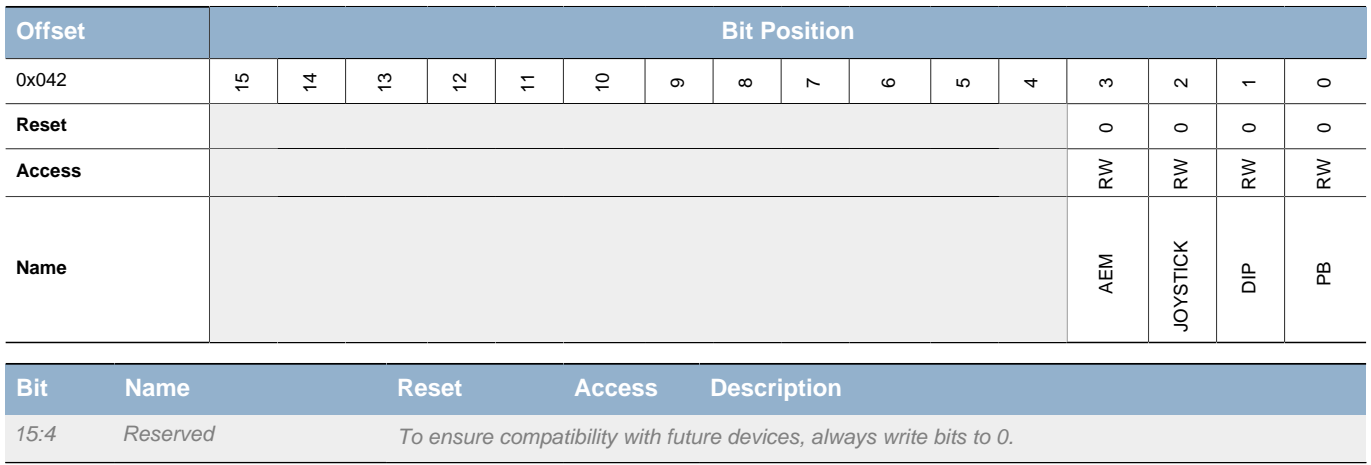

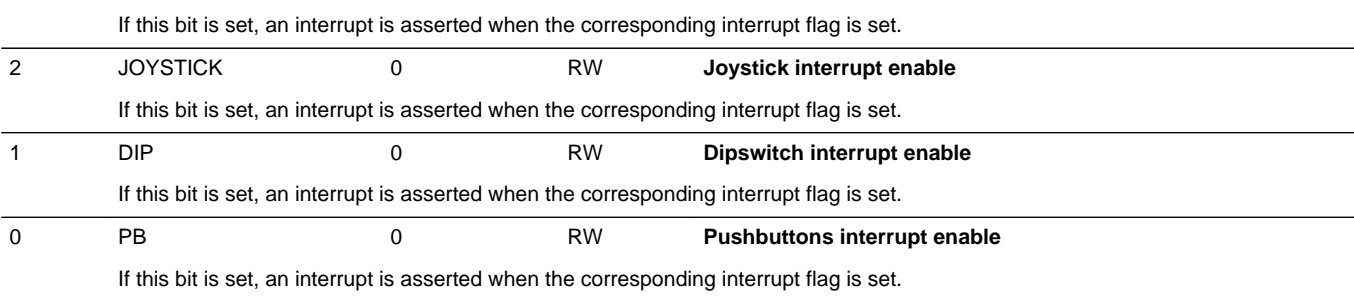

# <span id="page-29-0"></span>**11 Connectivity**

**EFM32** 

## <span id="page-29-1"></span>**11.1 Resource connections**

In general, all ports are routed from the BRD3300B to the prototyping board. That means that Port A on the EFM is replicated on Port A on the prototyping board. In addition to that, a lot of EFM pins has been connected to other resources on the board, some using switches and some permanent.

The following table describes the connections between the EFM on the BRD3300B and the kit resources.

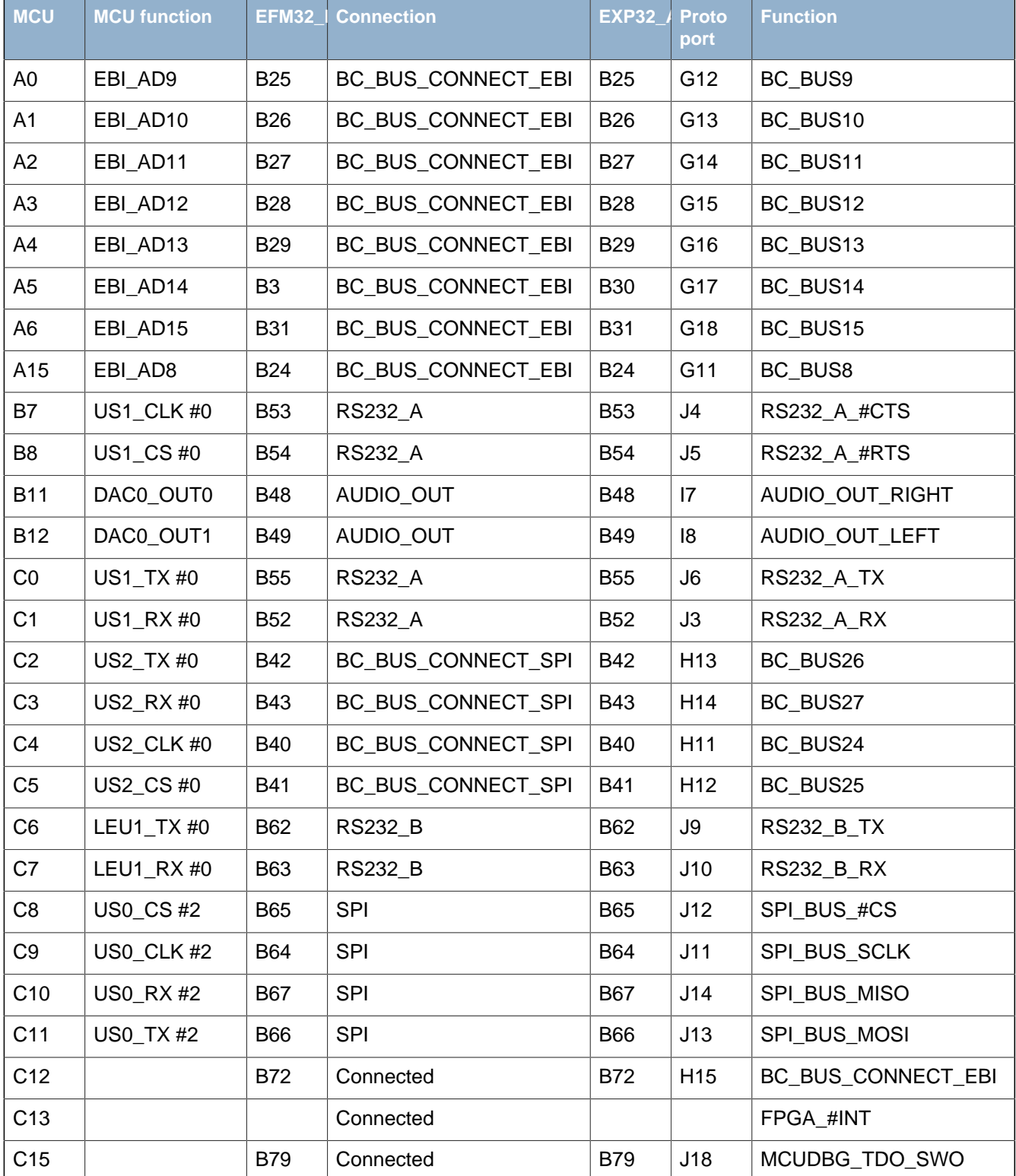

#### <span id="page-29-2"></span>**Table 11.1. Connections**

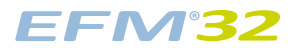

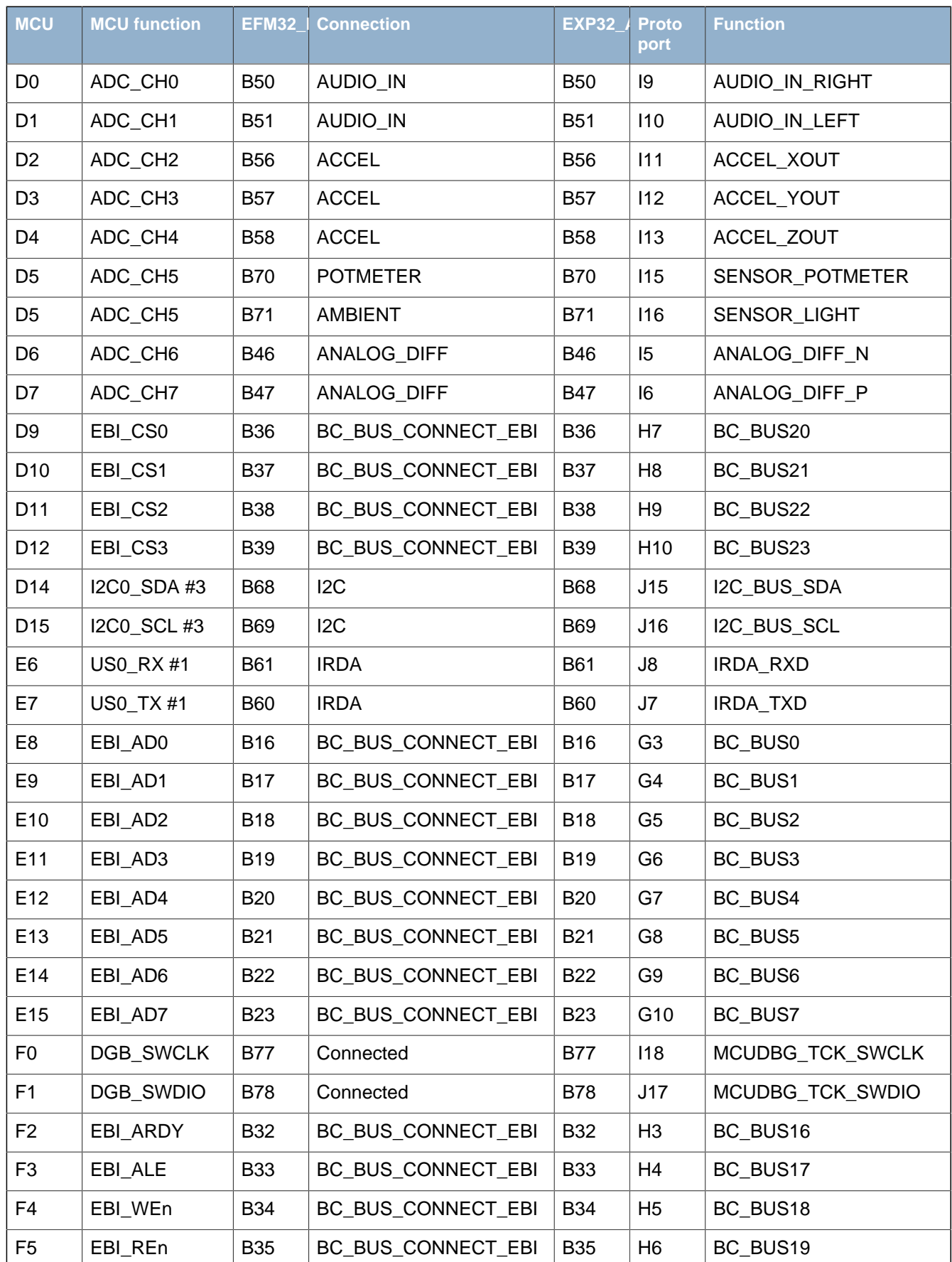

#### <span id="page-31-0"></span>**Table 11.2. Nomenclature**

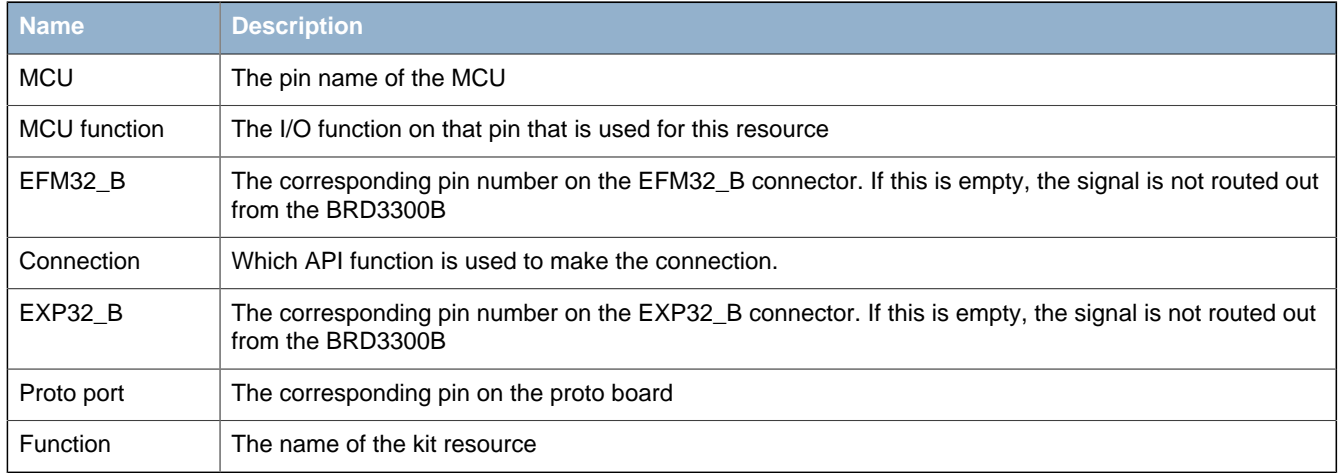

# <span id="page-32-0"></span>**12 Connectors**

# <span id="page-32-1"></span>**12.1 EFM32 and EXP32 connectors**

The EFM32 connector is used to connect the MCU plugin board to the main board, and the EXP32 connector is used to connect the prototype card to the main board. The EFM32\_A connector and the first 16 pins of the EFM32\_B connector is directly connected to the corresponding pins on the EXP32\_A and EXP32 B connectors. These signals duplicate the MCU ports to the port headers on the prototype board.

Some care must be taken when fitting and removing the plugin cards. Make sure that the plugin boards sits properly in place to ensure good connections. The connectors are rated for 100 plugin cycles.

For pinout check the schematics.

# <span id="page-32-2"></span>**12.2 Debug connector**

This connector is used for Debug In and Debug Out (see Debug chapter). The pinout is described in the table.

#### <span id="page-32-3"></span>**Table 12.1. Debug connector pinout**

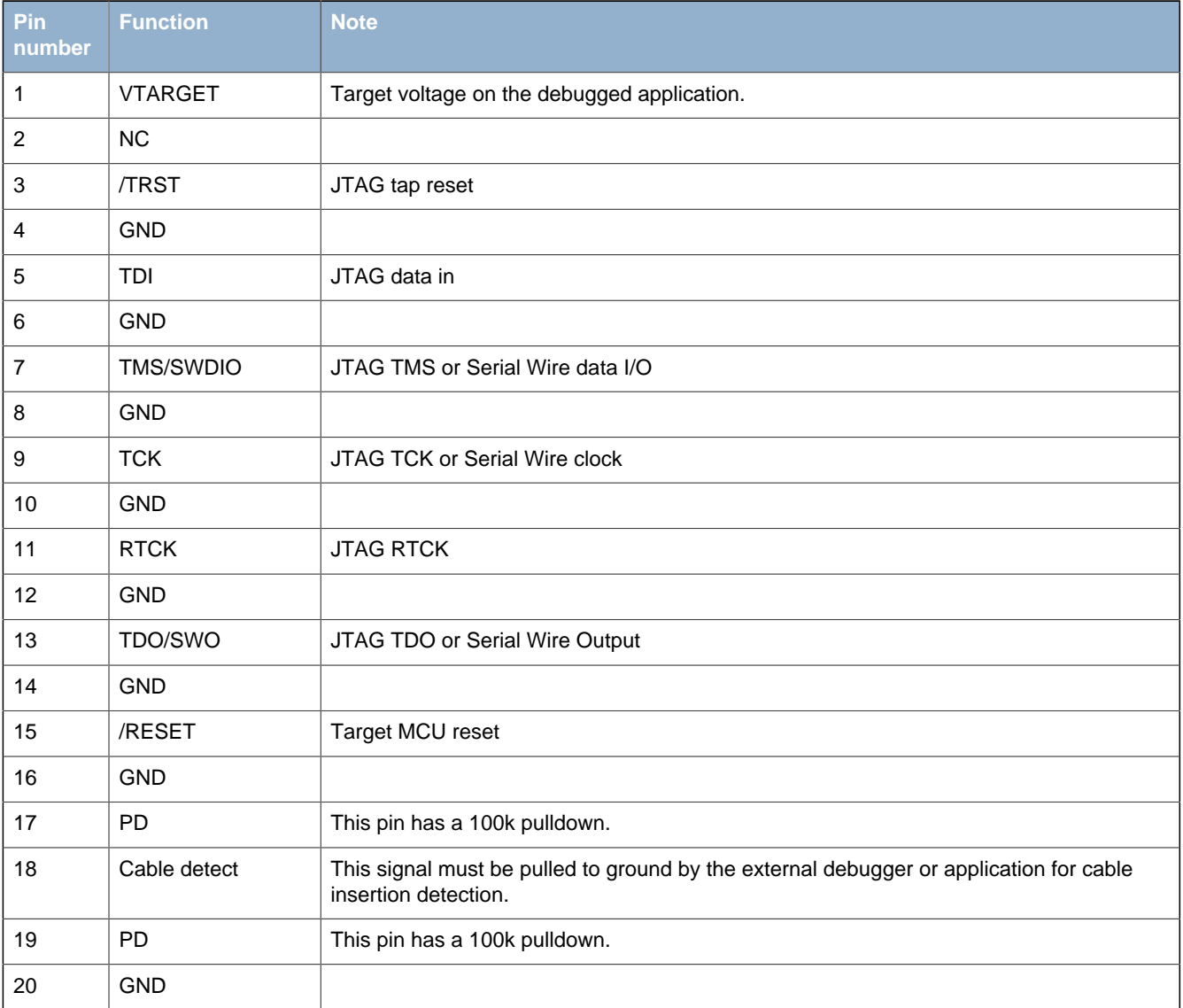

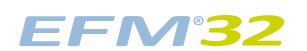

# <span id="page-33-0"></span>**13 Debugging**

The EFM32-G2XX-DK has an on-board debugger, and it can be used in different ways to debug the EFM, both on and off kit. Below are descriptions on the different modes. Check the configuration chapter to find out how to change the debug setting.

#### <span id="page-33-1"></span>**Table 13.1. Debug modes**

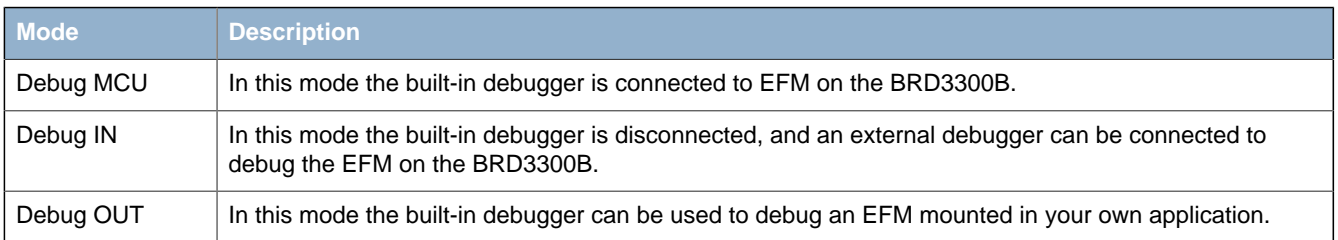

# <span id="page-34-0"></span>**14 IDEs**

The following IDEs are supported.

### <span id="page-34-1"></span>**14.1 IAR**

An evaluation version of IAR is included in the EFM32-G2XX-DK package. Check the quick start guide and IAR's own documentation on how to use it.

# <span id="page-34-2"></span>**14.2 KEIL**

An evaluation version of KEIL is included in the EFM32-G2XX-DK package. Check the quick start guide and KEIL's own documentation on how to use it.

# <span id="page-35-0"></span>**15 Gecko Commander and Upgrades**

Gecko Commander is a command line utility that comes with the Gecko DK Installer package. It can perform various kit and EFM32 specific tasks. Press "h" for help at the prompt for a listing of available commands. Press "h command" for help for a specific command, listing arguments and options.

# <span id="page-35-1"></span>**15.1 Available commands**

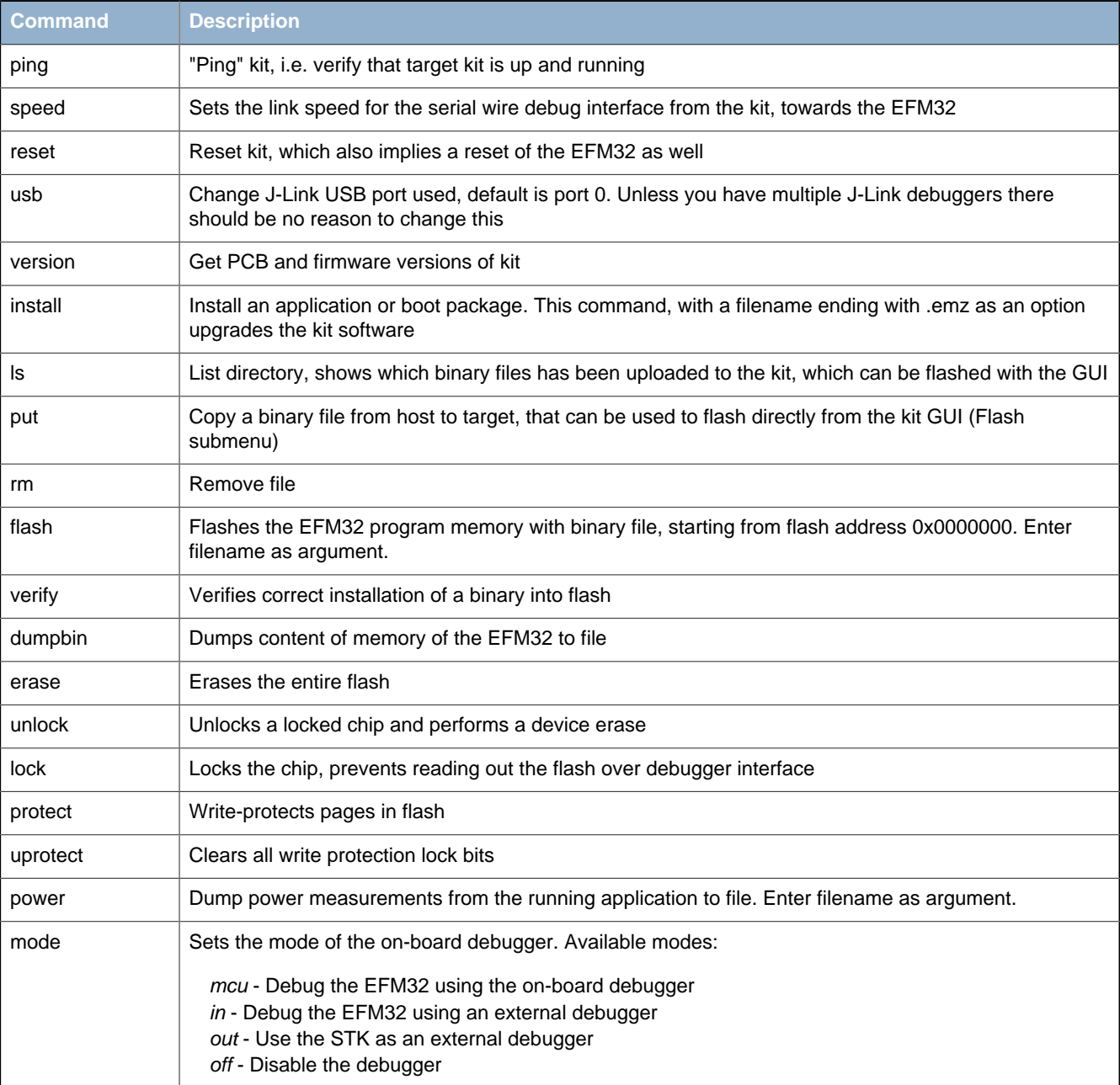

#### <span id="page-35-3"></span>**Table 15.1. Gecko Commander**

# <span id="page-35-2"></span>**15.2 Upgrades**

Upgrading the kit can be done by using the "Upgrade Kit" script in the start menu. New versions can be downloaded from http://www.energymicro.com/downloads/. The script will use Gecko commander to install the latest available Kit SW package. It is important to upgrade the kit when installing a new SW package, as new Gecko commander functionality might require kit controller software upgrades.

# <span id="page-36-0"></span>**16 Version information**

**EFM32** 

The current version information can be read from the EFM32-G2XX-DK by entering the About page from the main page in the GUI, and then pushing Info.

#### <span id="page-36-1"></span>**Table 16.1. Current versions**

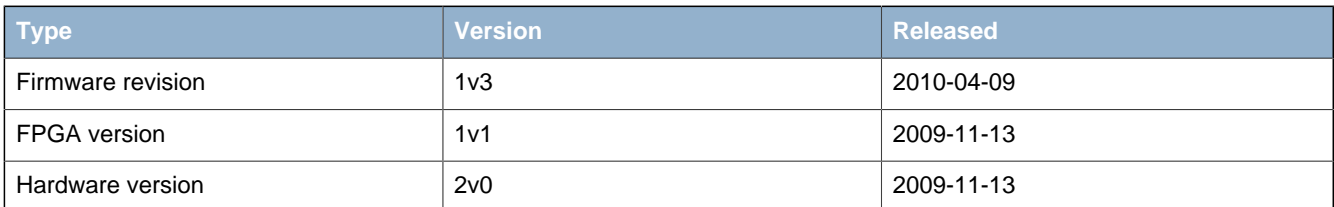

# <span id="page-37-0"></span>**17 MCU board**

The EFM32-G2XX-DK is equipped with the BRD3300B. The main features are listed here, but for a complete overview, check the BRD3300B user manual.

Features:

- The worlds most energy friendly microcontroller
- Compatible with the Advanced Energy Monitoring (AEM) system of the EFM32 Gecko Development Kit
- Leds indicating power and reset
- 32 MHz crystal
- 32.768 kHz crystal
- Reset button and ground-hooks for easy debugging

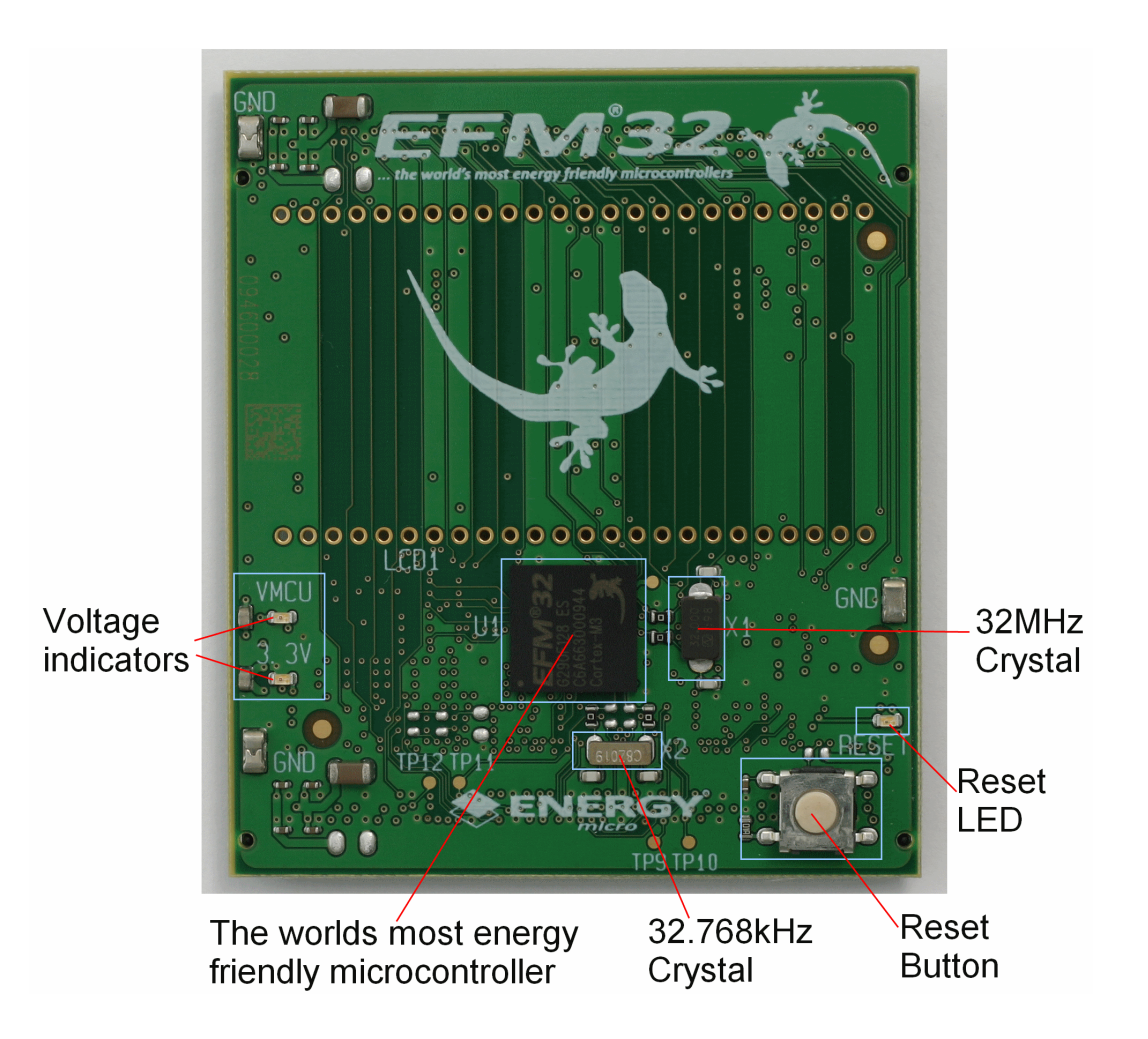

# <span id="page-38-0"></span>**18 Prototyping Board**

The EFM32-G2XX-DK is equipped with a prototyping board. The main features are listed here, but for a complete overview, check the prototyping board user manual.

# <span id="page-38-1"></span>**18.1 Overview**

Features:

- Ready-to-use prototyping area for hole-mount, TSSOP, SO, SOT23-6, SOT23 and 0805 SMD components.
- VMCU power domain tracked by the Advanced Energy Monitor (AEM).
- 3.3V and 5V power domains available.
- All EFM32 IO lines directly accessible through pin headers.
- User LEDS ready for use.
- LEDS indicating power.

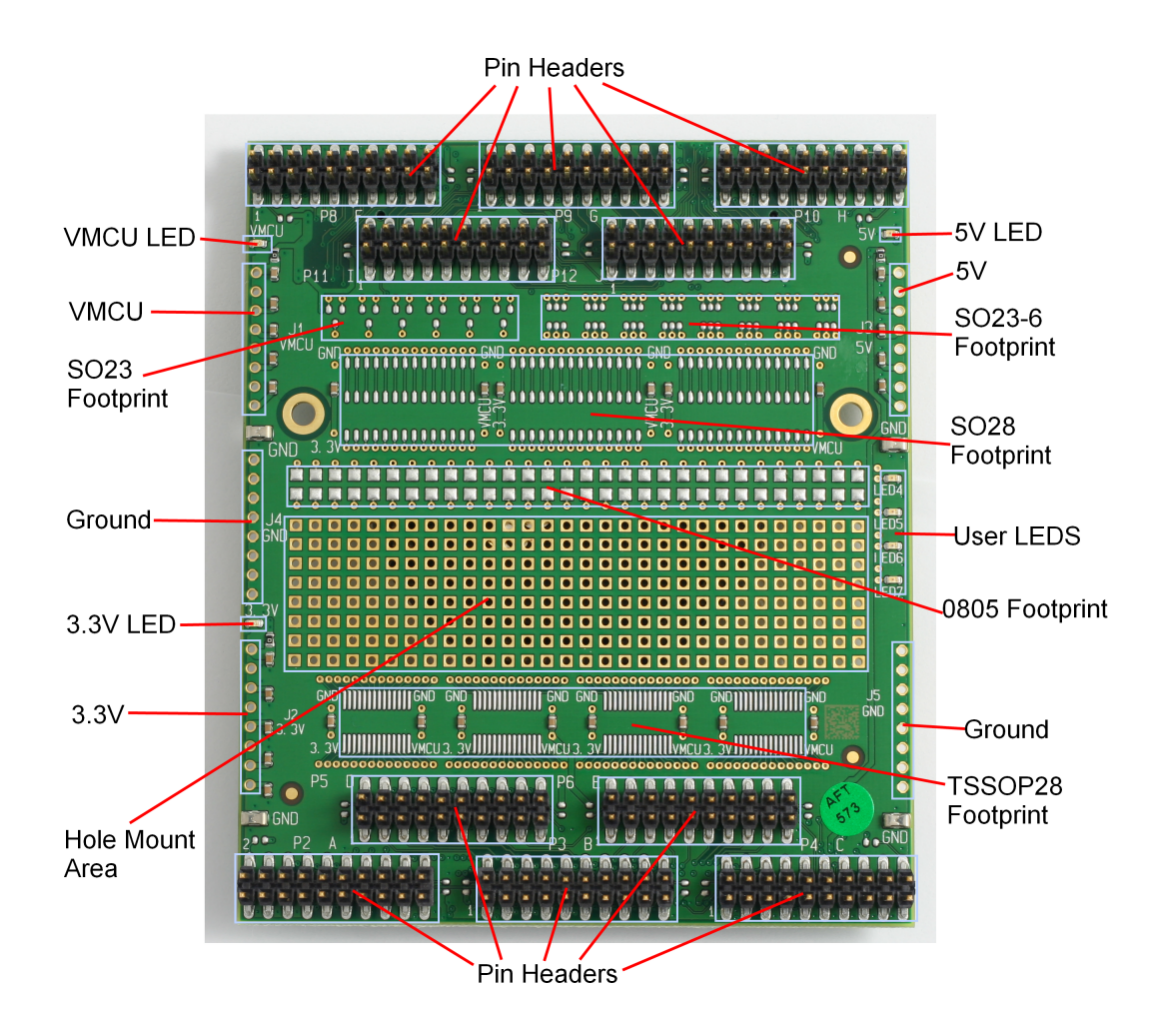

# <span id="page-39-0"></span>**19 Errata**

## <span id="page-39-1"></span>**19.1 DVK hardware errata**

### **19.1.1 Port E0 on EFM32 MCU board disconnected**

#### **Kit Revisions**

Rev A

#### **Description**

Revision A kits are shipped with engineering samples of the EFM32. On MCU boards containing these engineering samples, port E0 on the EFM32 is disconnected. The MCU boards in question are shipped with a sticker indicating that port E0 is disconnected.

### <span id="page-39-2"></span>**19.2 DVK firmware errata**

#### **19.2.1 VMCU regulator**

#### **Firmware Revisions**

1.0.1

#### **Description**

Firmware version 1.0.1 contains an I2C driver that on some occasions hangs. When this happens, VMCU freezes and can no longer be changed. The same issue may also result in wrong VMCU setting after startup. A power cycle of the DVK fixes the problem. This errata is fixed in firmware version 1.1.1 or newer.

#### **19.2.2 Storing user configuration**

#### **Firmware Revisions**

1.0.1

#### **Description**

Firmware version 1.0.1 contains an I2C driver that on some occasions hangs. When this happens, user configuration may no longer be stored. A power cycle of the DVK fixes the problem. This errata is fixed in firmware version 1.1.1 or newer.

#### **19.2.3 Debug mode setting**

#### **Firmware Revisions**

1.0.1

#### **Description**

When changing debug mode using the GUI, the actual configuration of the debug interface is not always the same as the debug mode set by the GUI. An upgrade to firmware version 1.1.1 or newer fixes this errata.

#### **19.2.4 Serial Wire Output**

#### **Firmware Revisions**

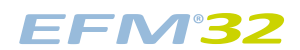

#### 1.0.1

#### **Description**

Enabling Serial Wire Output (SWO) would cause onboard firmware to fail. An upgrade to firmware version 1.1.1 or newer fixes this errata.

# <span id="page-41-0"></span>**20 Schematic**

On the next pages you can find the schematic and the assembly drawings of the main board.

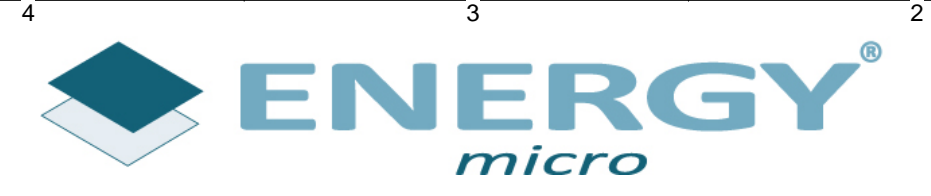

D<br>D

ີລັ

Size<br>مو

TOP/

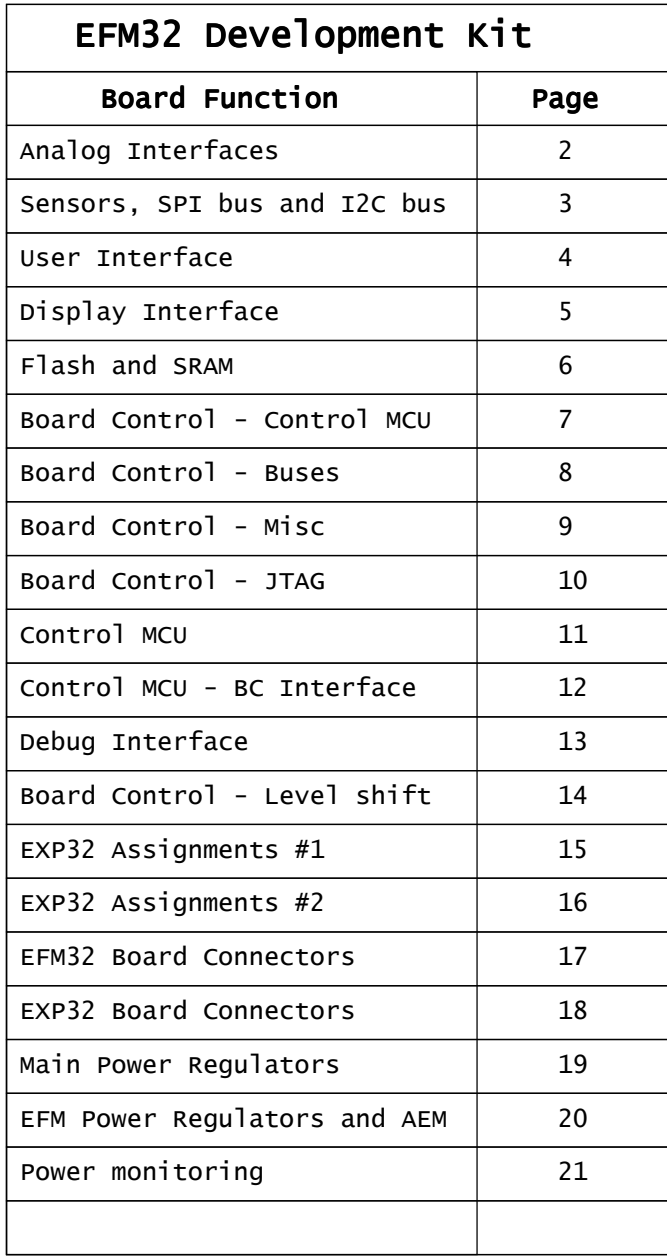

4

ັດີ

 $\overline{5}$ 

D

 $\cap$ 

B

A

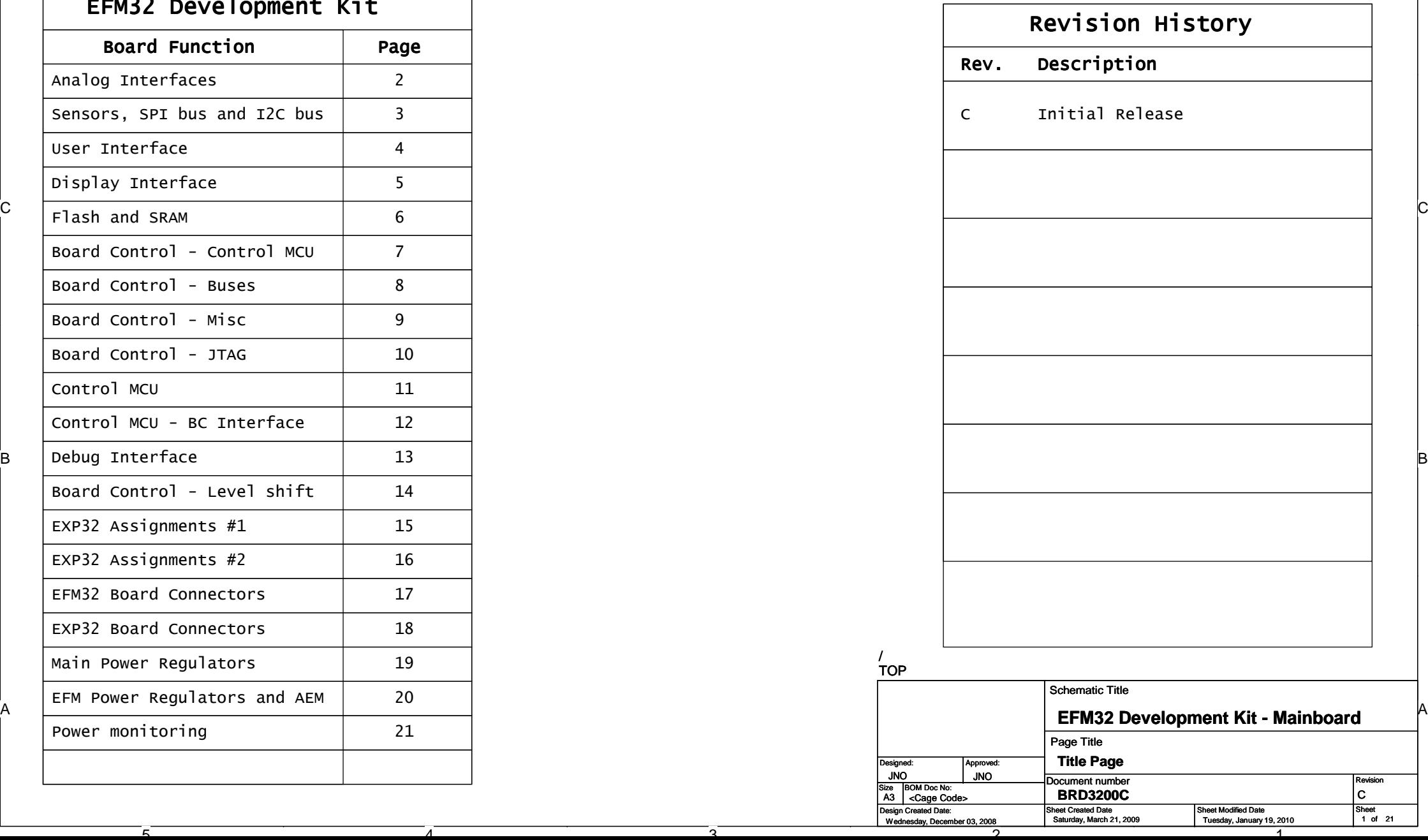

 $\mathbf{1}$ 

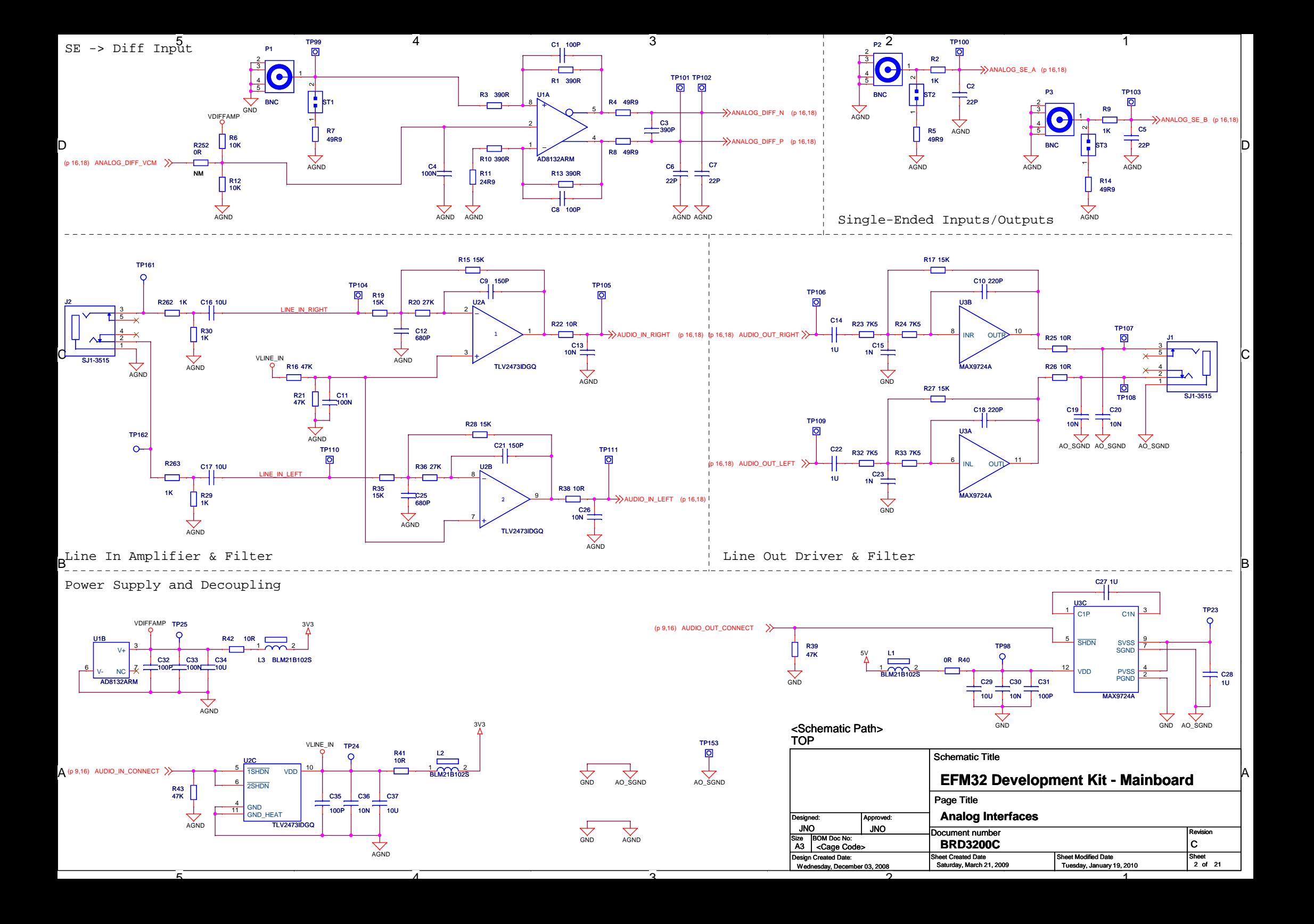

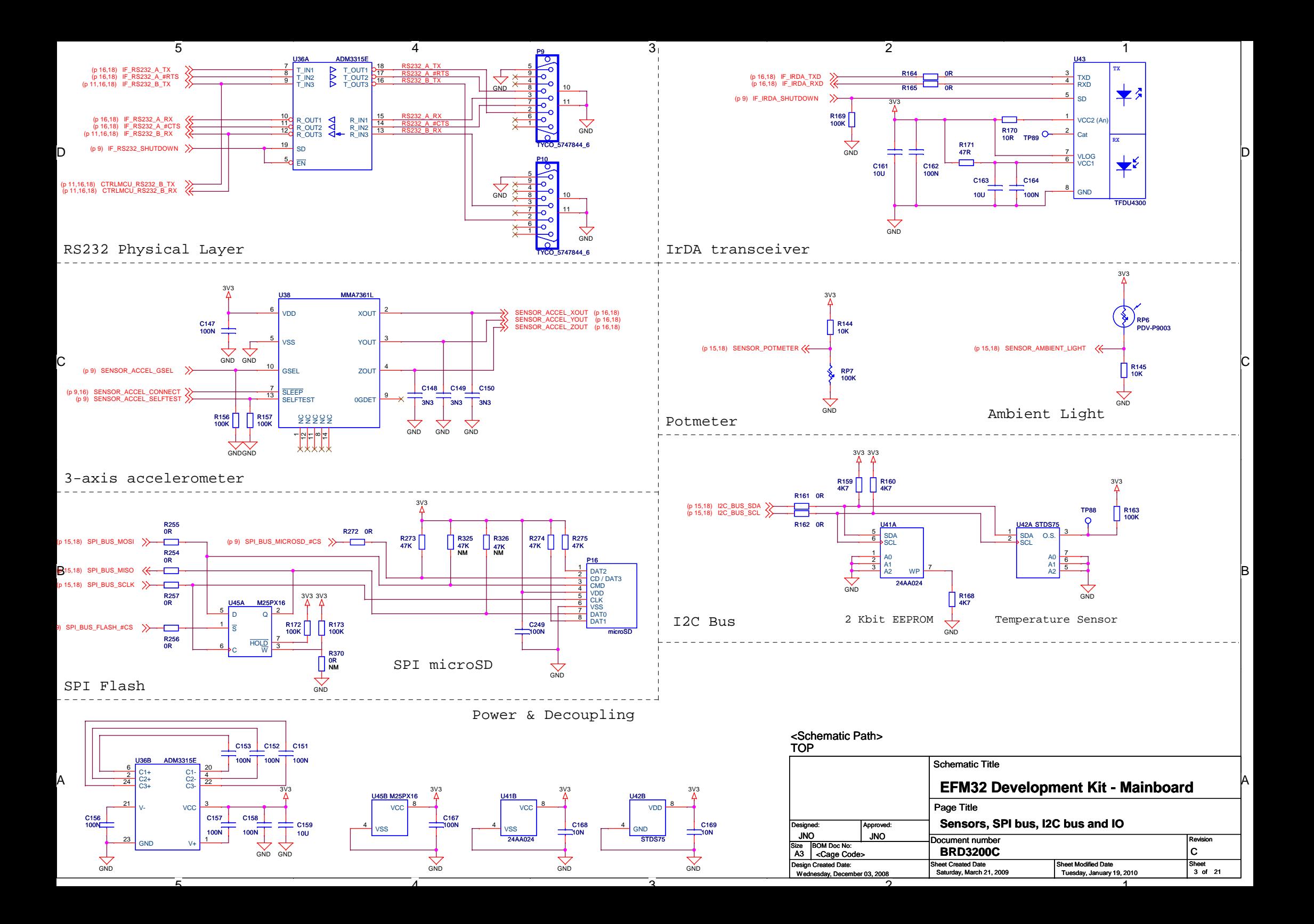

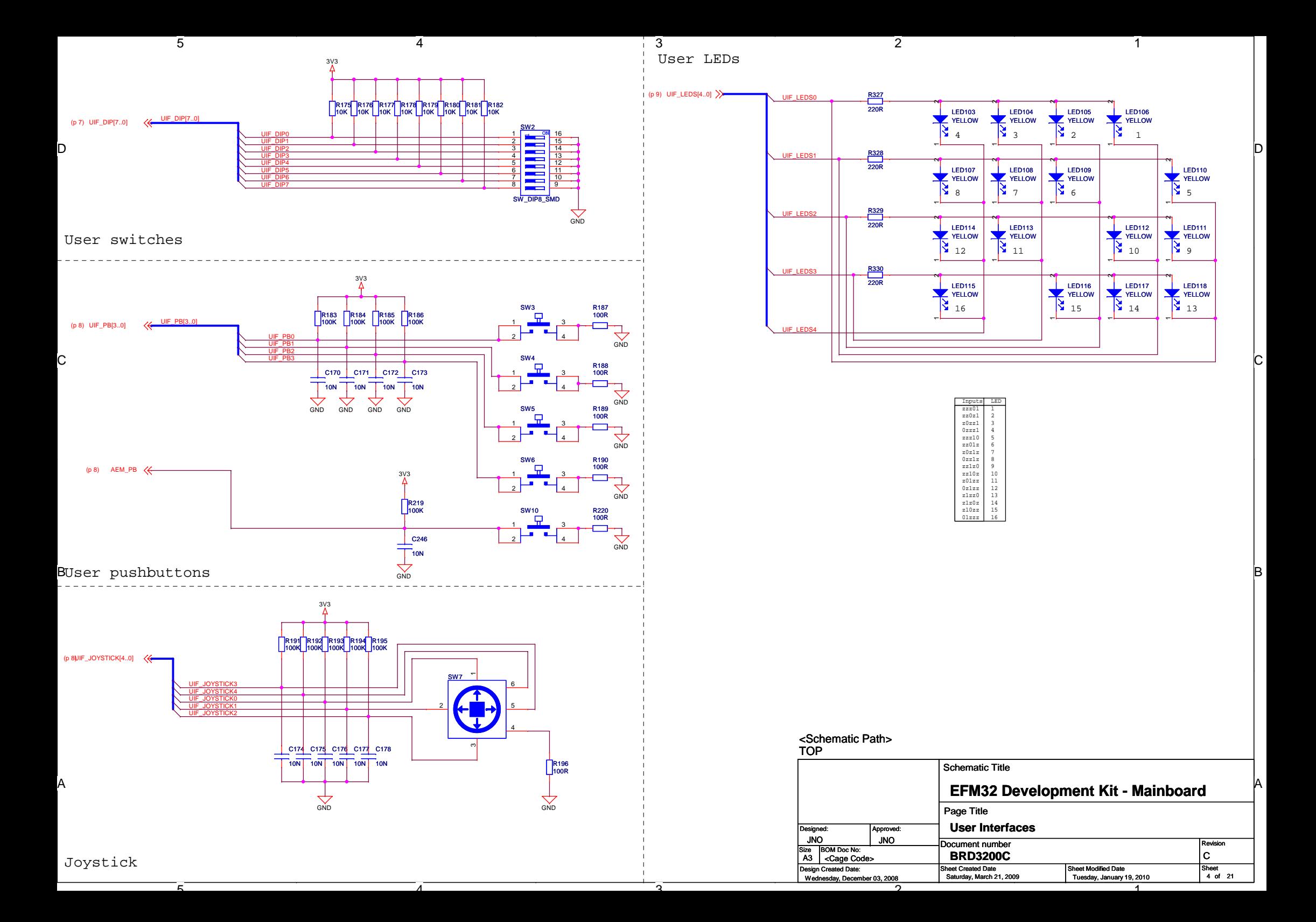

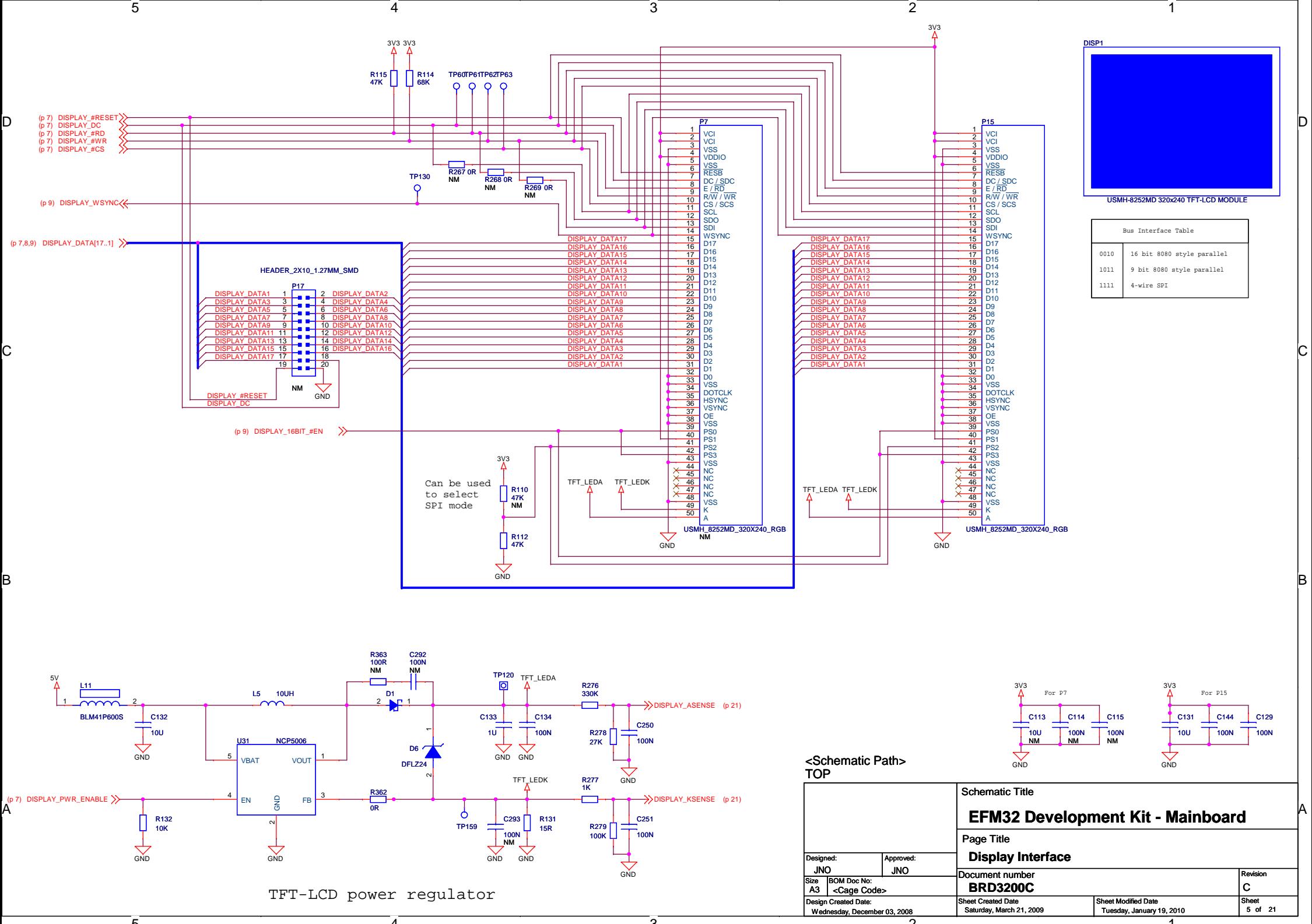

ີລ

1

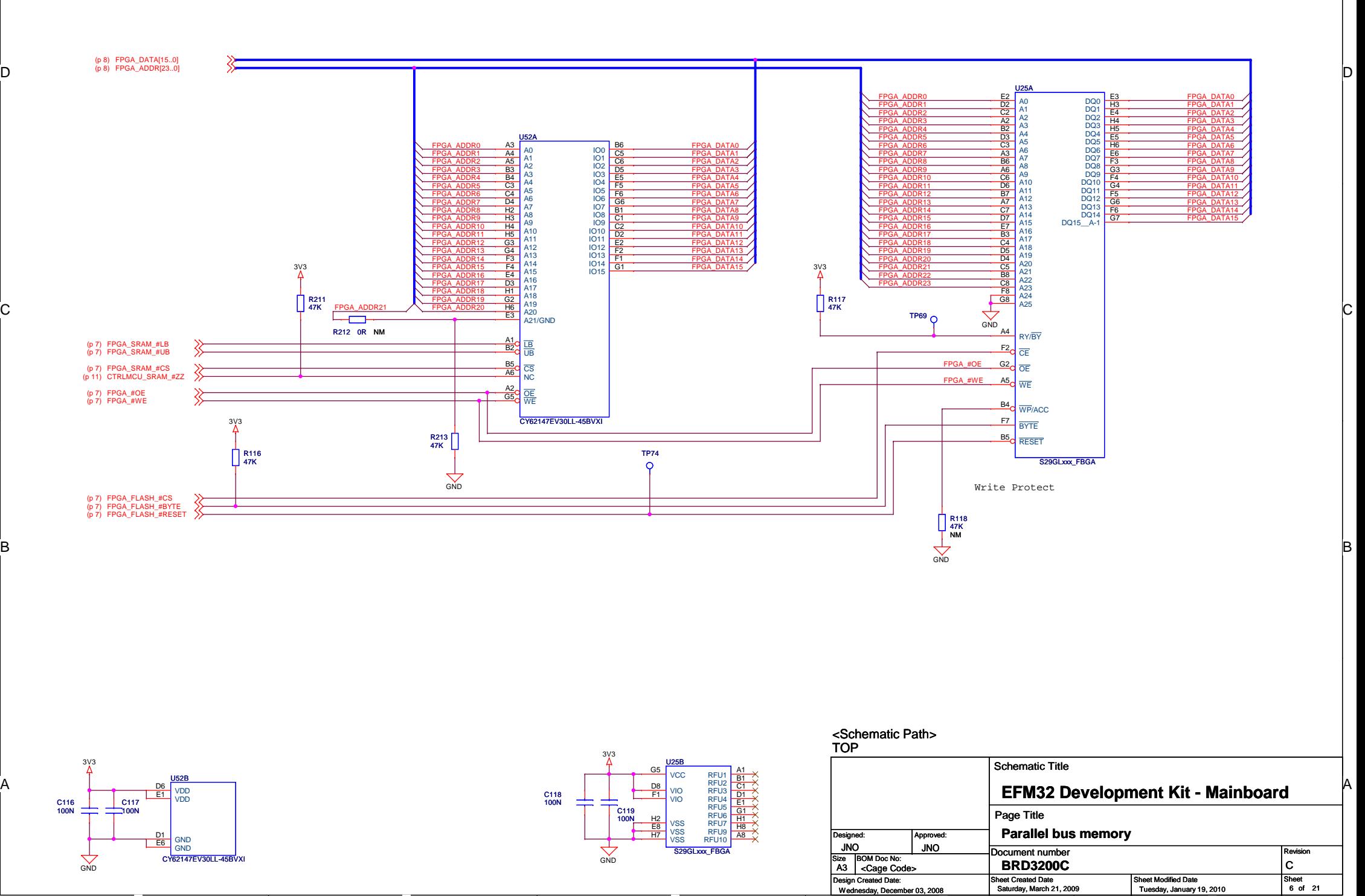

 $\sqrt{3}$ 

 $\sqrt{2}$ 

1

1

০

5

D

 $\mathsf{C}$ 

B

A

4

4

้ธ

ີລ

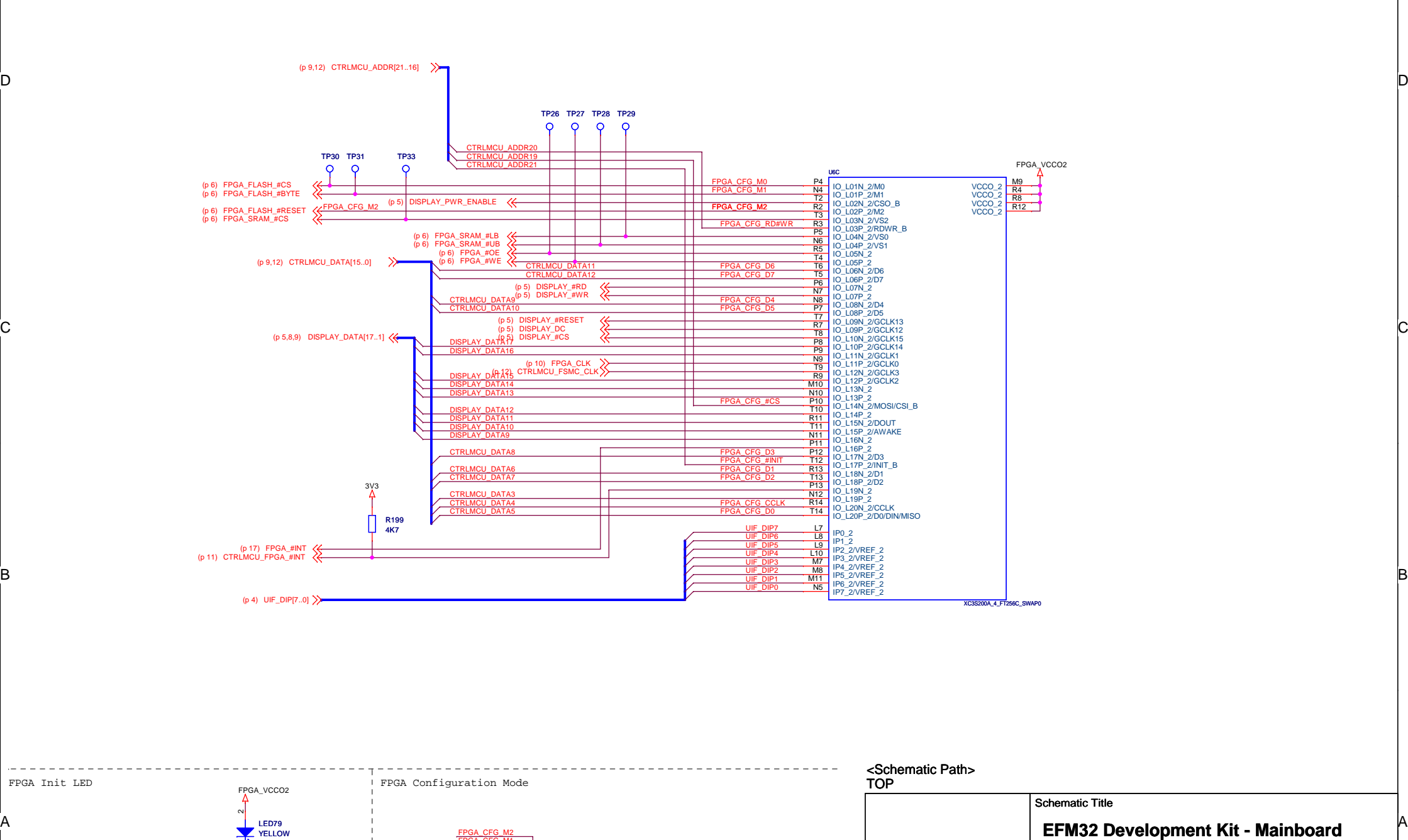

3

5

D

C

B

A

 $4$ 

4

FPGA\_CFG\_M1 FPGA\_CFG\_M0

**GND** 

R52 1K NM

GND GND

R53<br>1K<br>NM

R54 1K

5

FPGA\_CFG\_#INIT

 $\overline{\phantom{a}}$ 

R55 2K

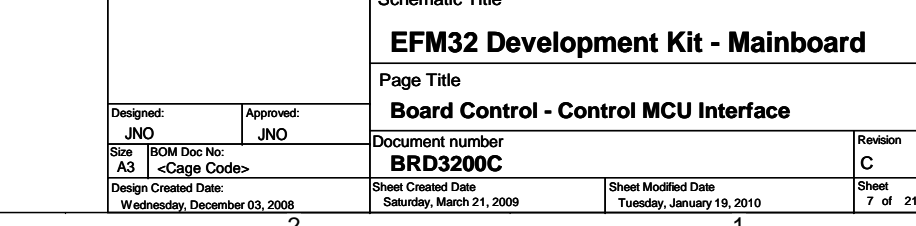

2

1

1

Revision

ີລ

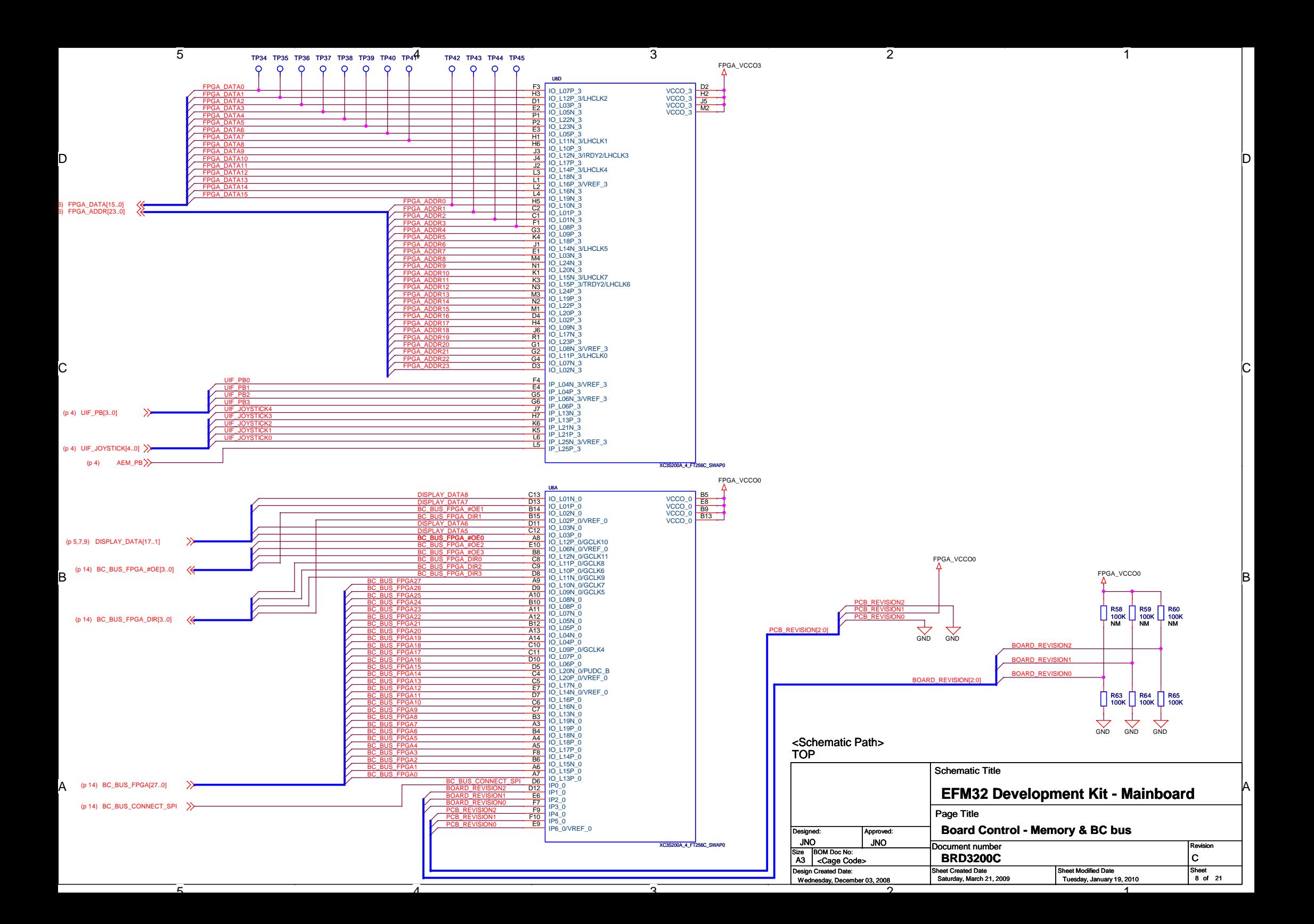

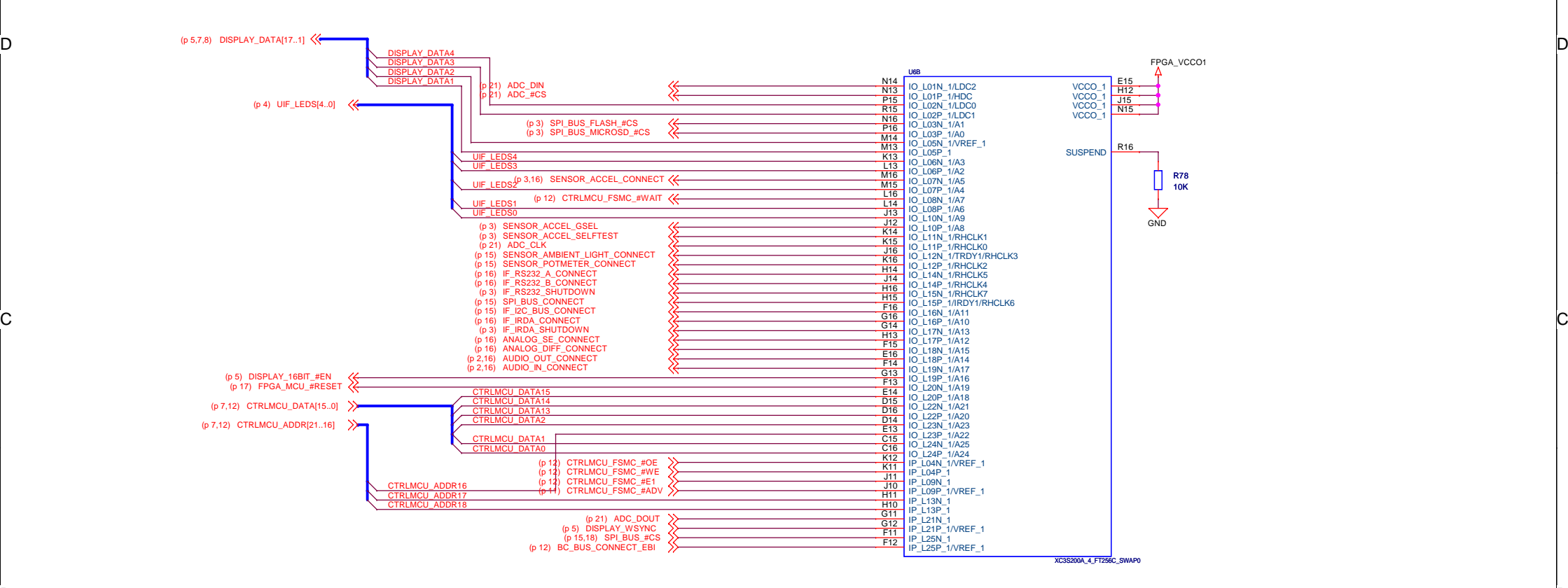

 $\sqrt{3}$ 

 $4$ 

4

5

D

C

B

A

ັດ

#### TOP<Schematic Path>

2

1

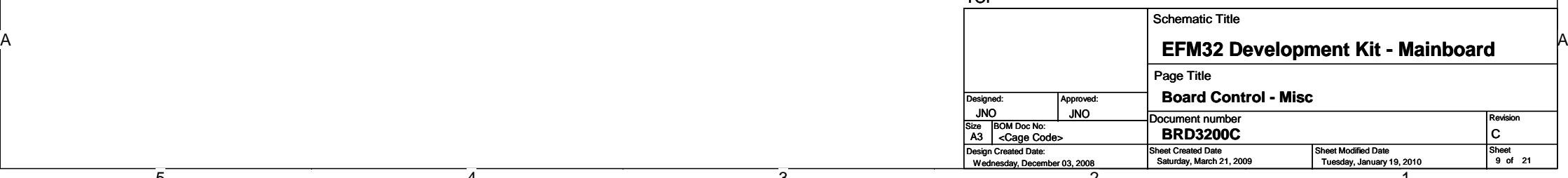

ີລີ

B<br>.

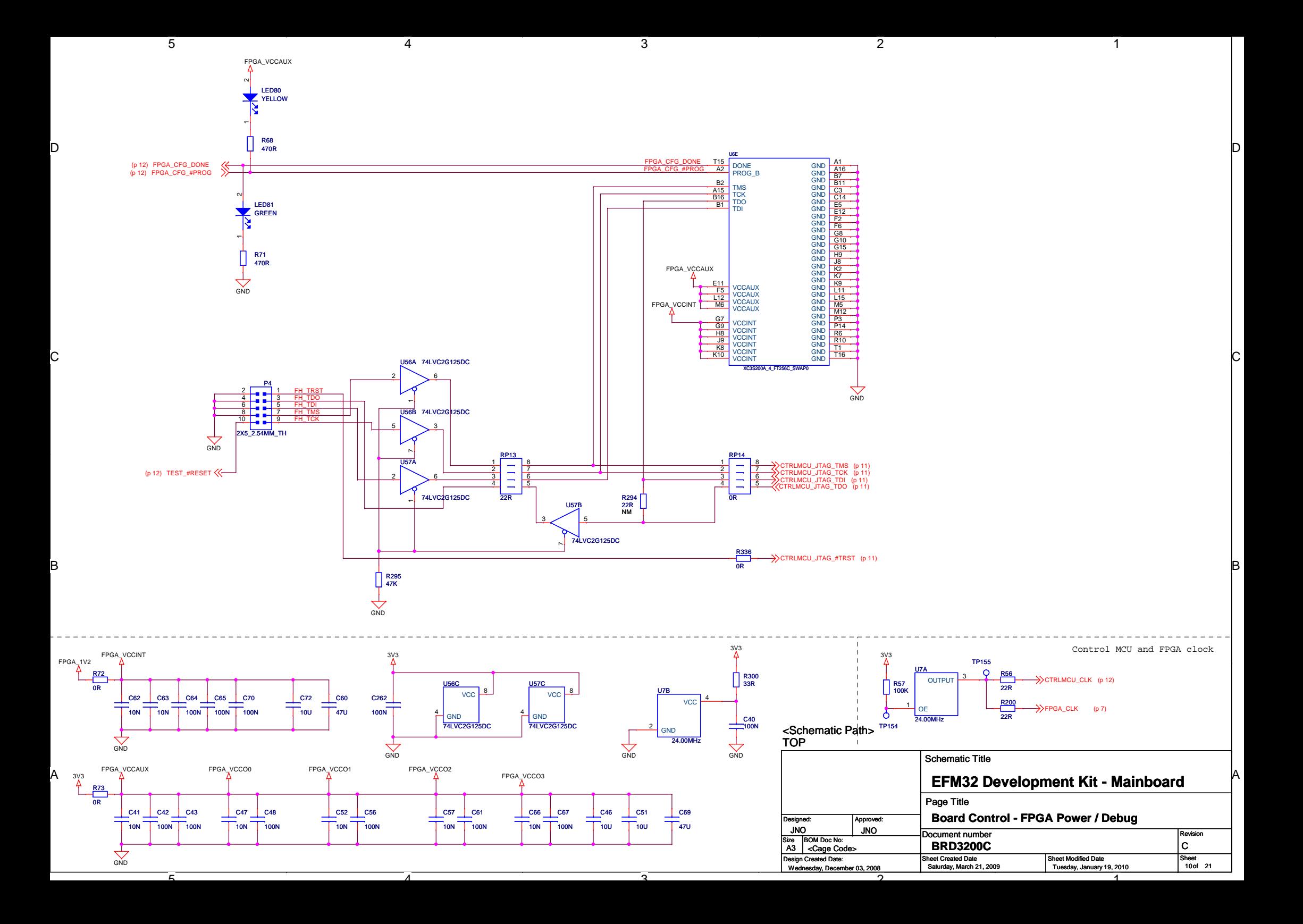

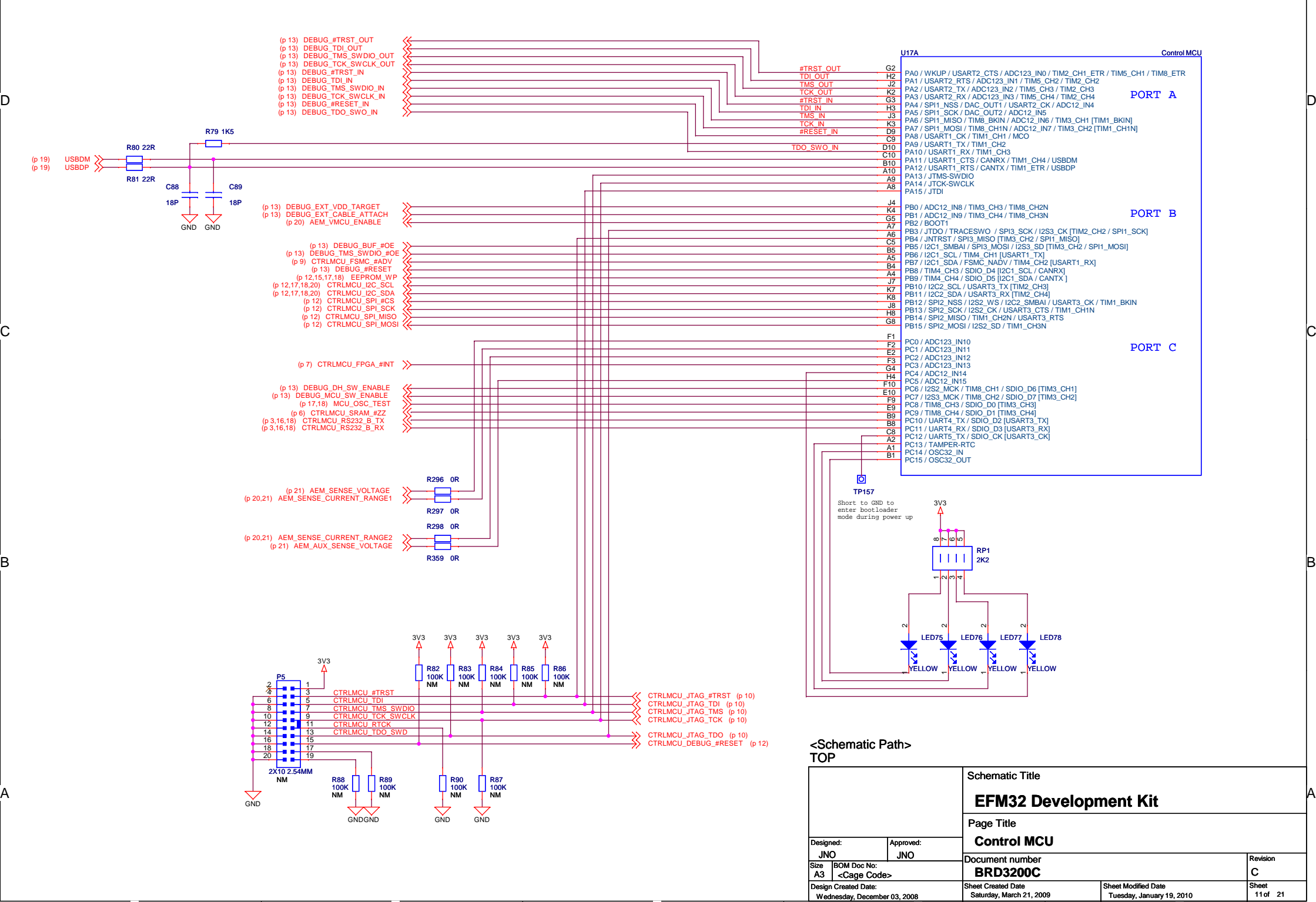

3

 $\overline{2}$ 

1

1

 $\Omega$ 

5

4

4

5

 $\Omega$ 

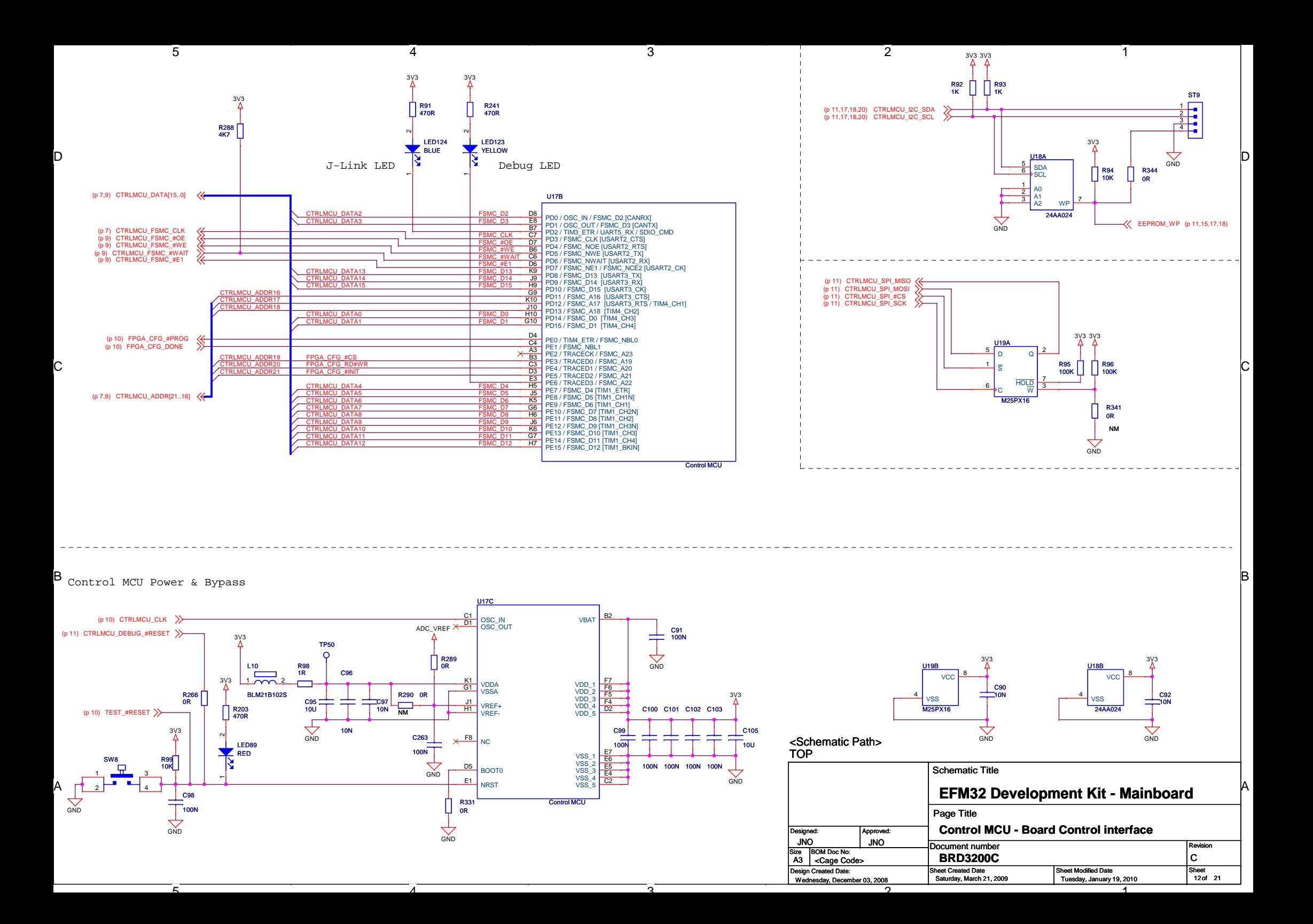

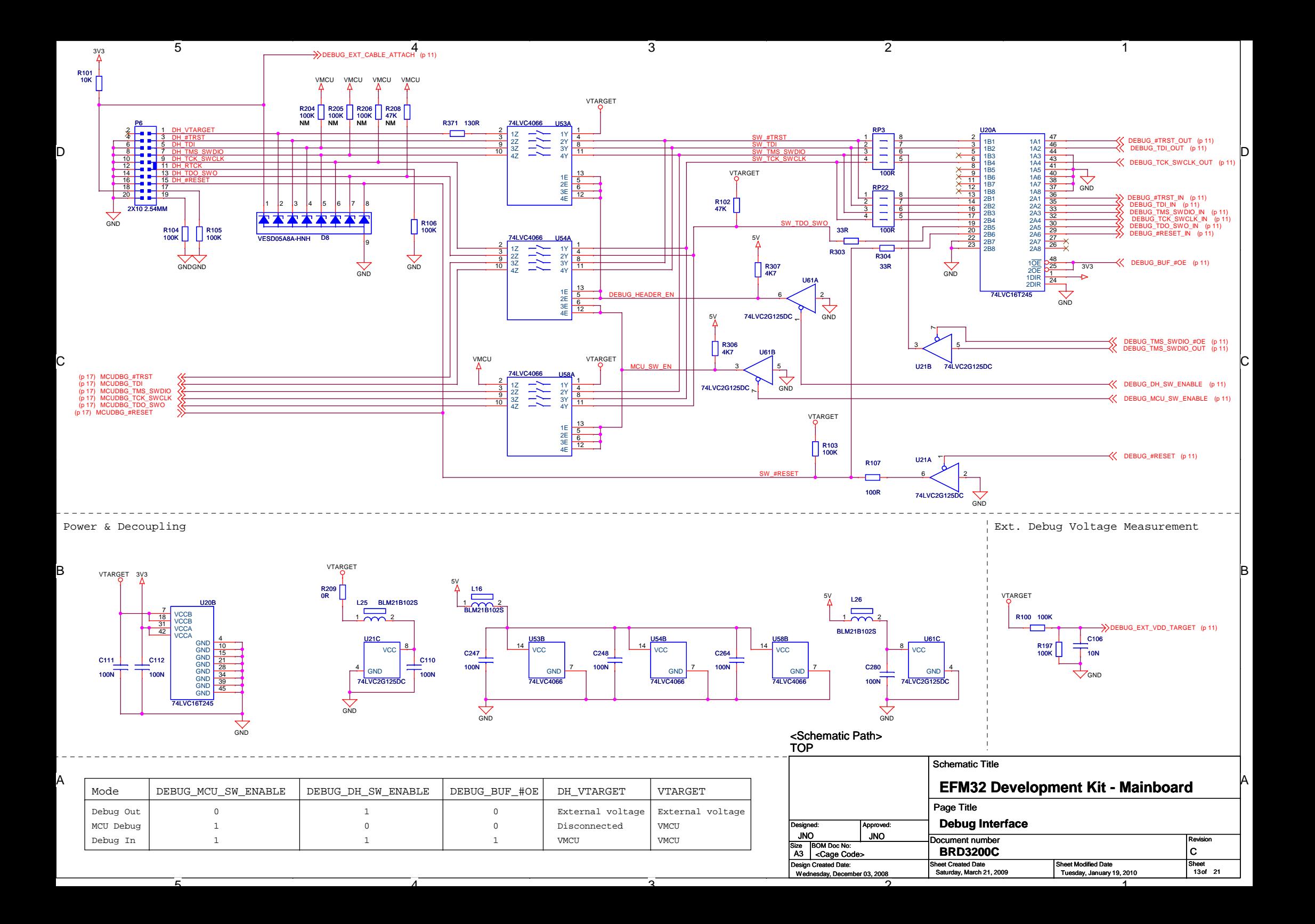

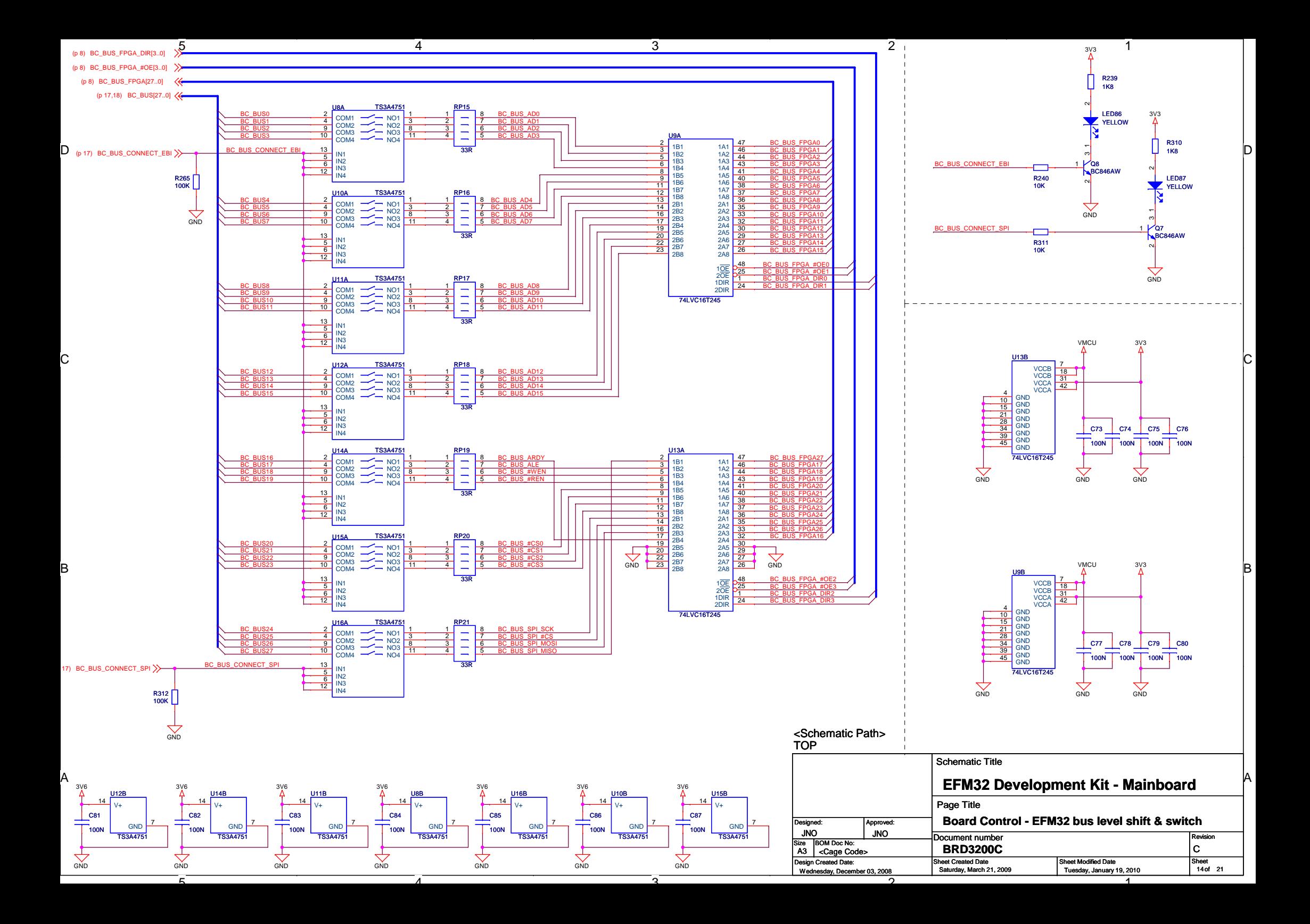

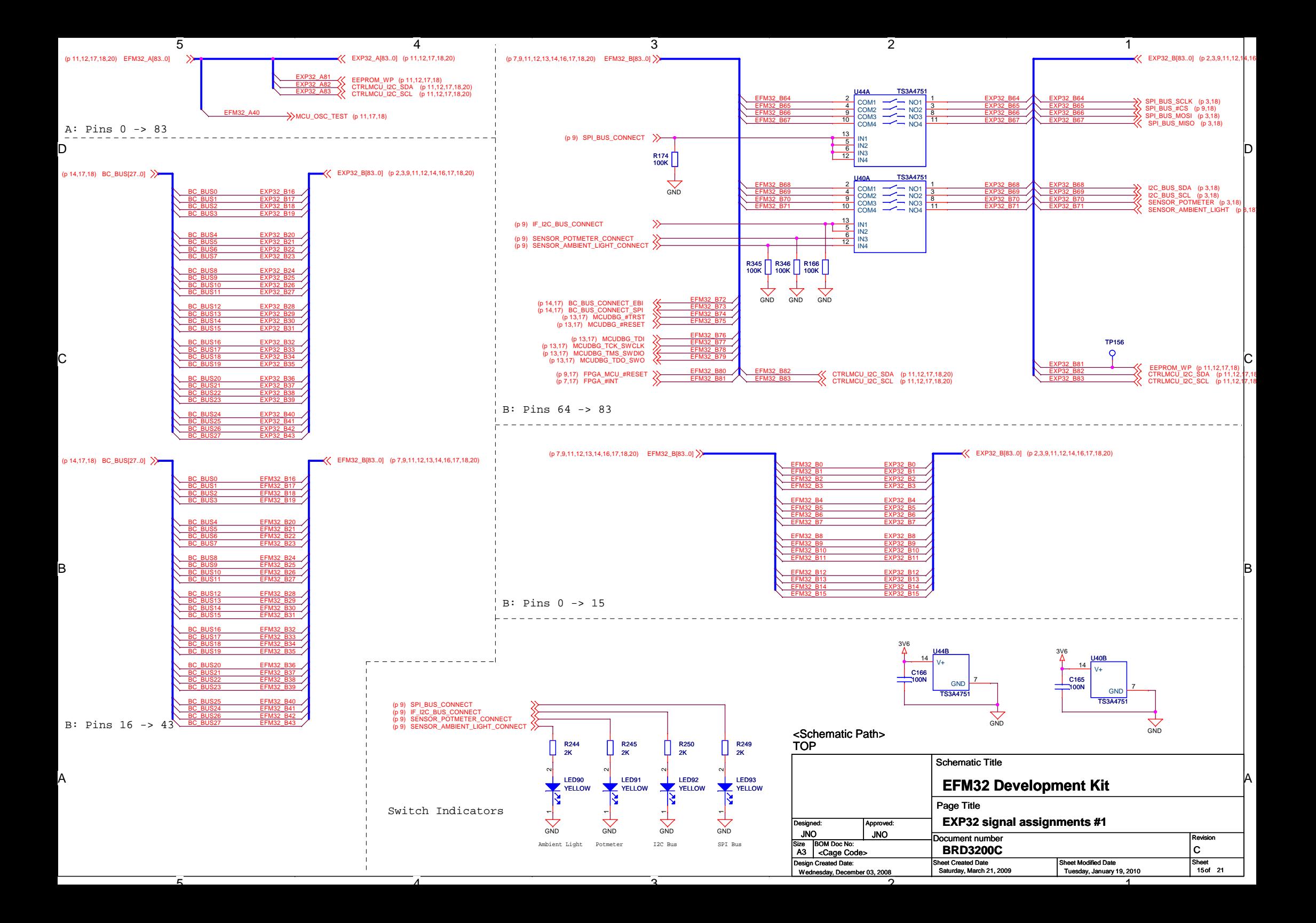

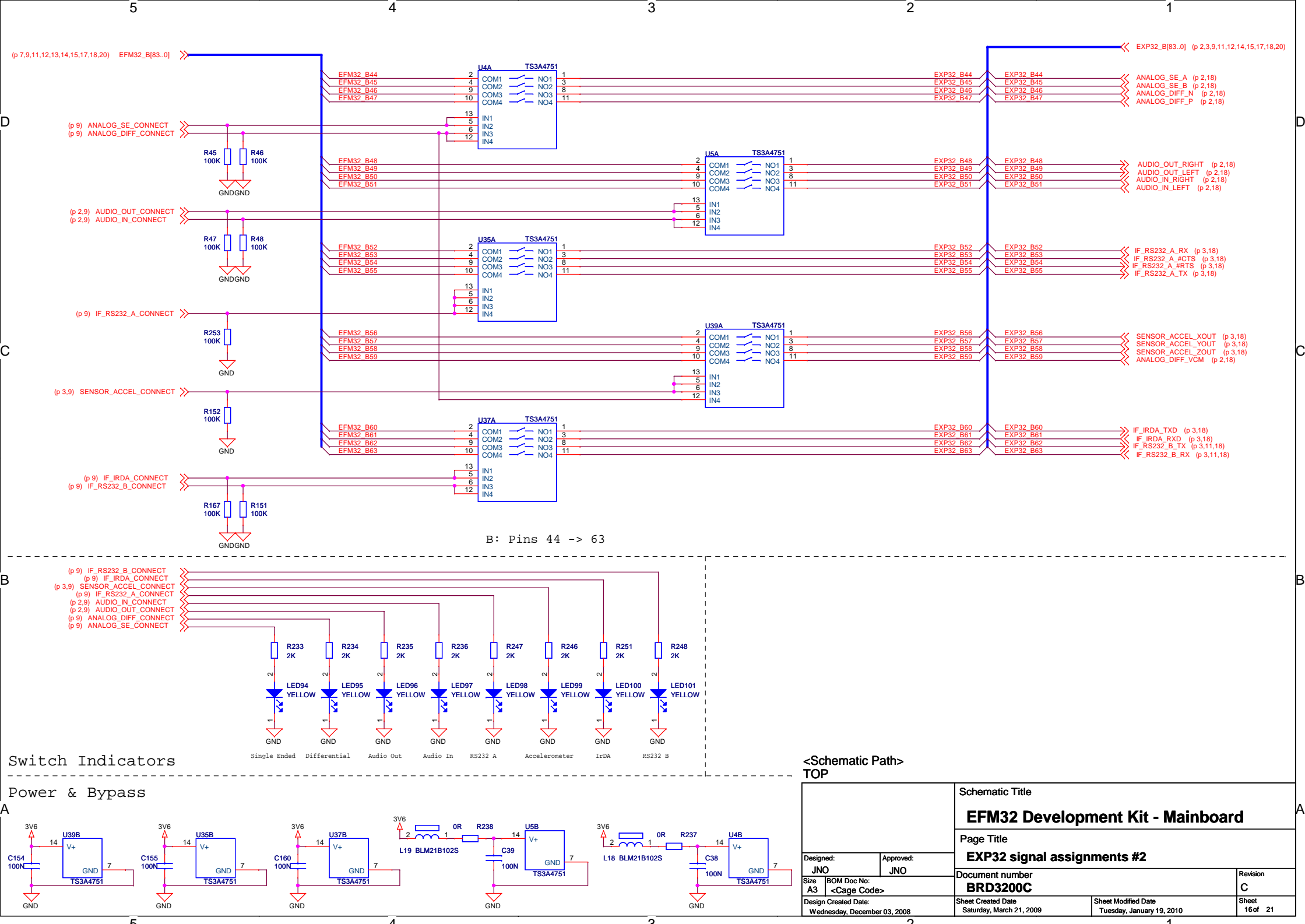

1

1

ີລ

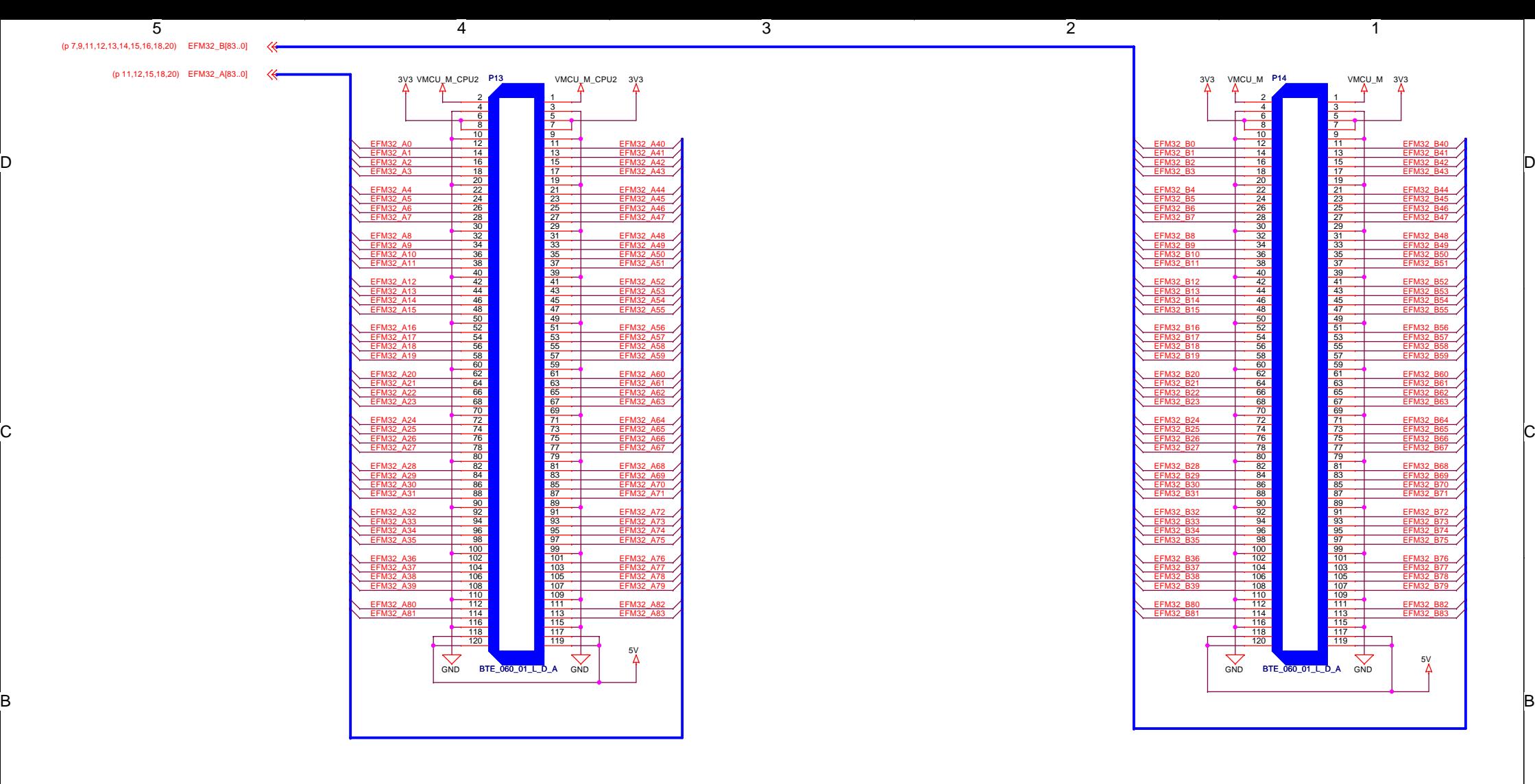

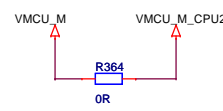

້ດີ

D

C

B

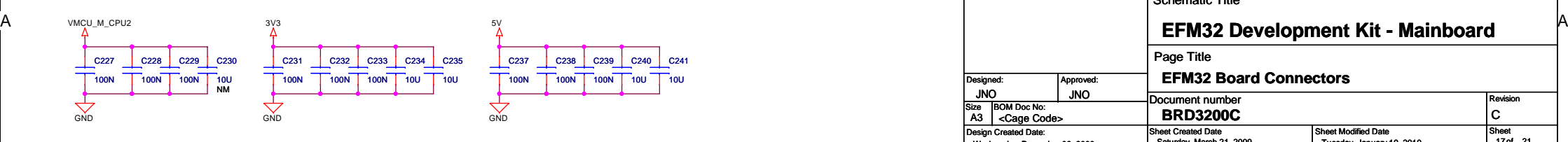

4

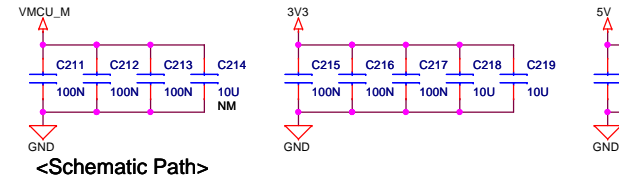

 $\sqrt{2}$ 

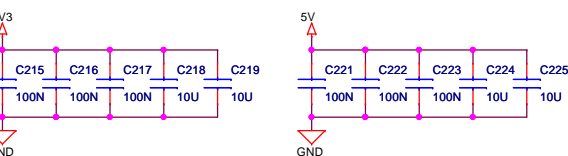

1

TO

 $\Omega$ 

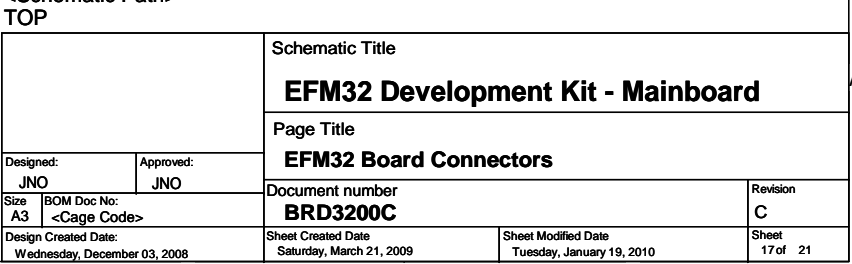

<u>EFM32\_B30</u><br>EFM32\_B31 EFM32\_B28EFM3 <u>EFM32\_B33</u><br>EFM32\_B34 EFM32 EFM32\_B32EFM32\_B3 EFM3 <u>EFM32\_B36</u><br>EFM32\_B37 EFM32\_B81 EFM32\_B80GND BTE\_060\_01\_L\_D\_A GND VMCU\_M\_CPU2 VMCU\_M 3V3 5V 7779 81 83 85 87 89 91 93 95 97 99 101 103 105107 109 111 113 115 117 119<u>and the second contract of the second contract of the second contract of the second contract of the second contract of the second contract of the second contract of the second contract of the second contract of the second</u> 82 84 86 88 90 92 94 96 98 100 102 104 106 108 110 112 114 116 118120

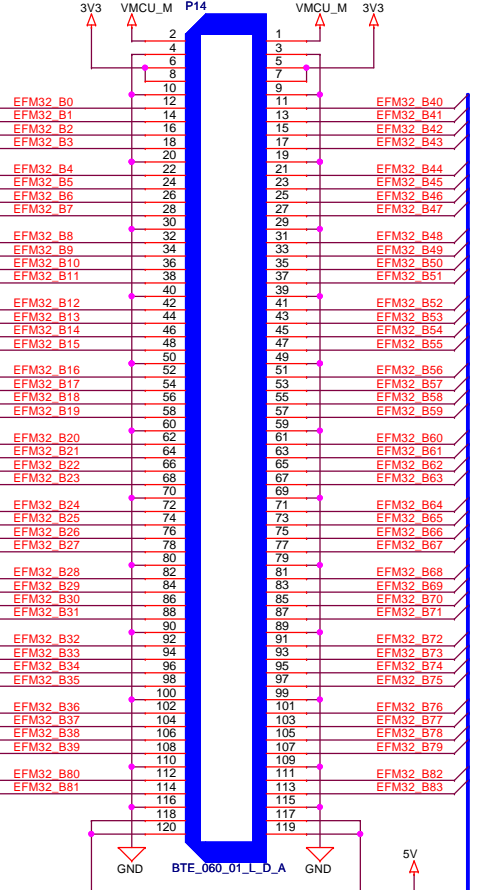

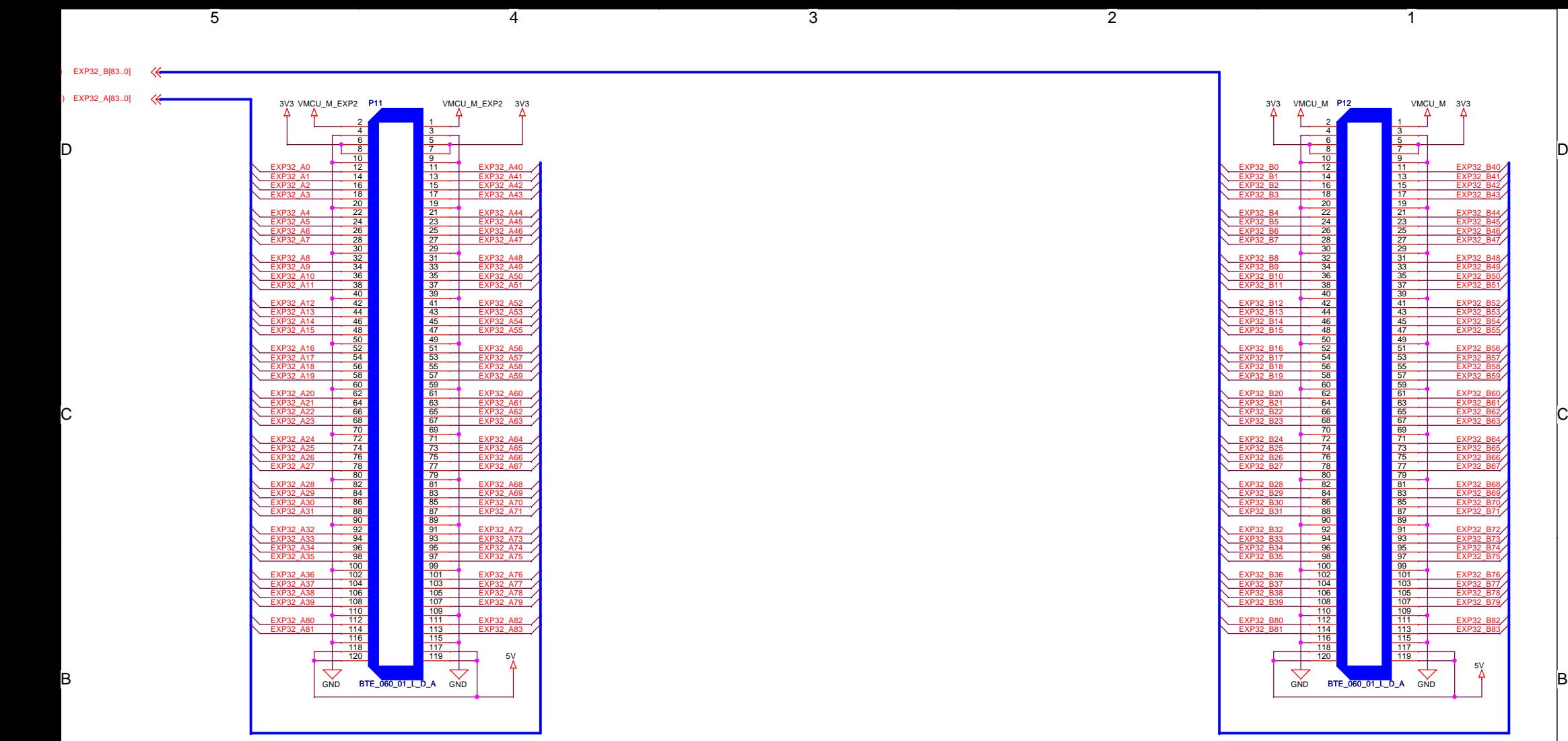

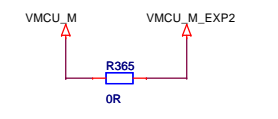

้ธ

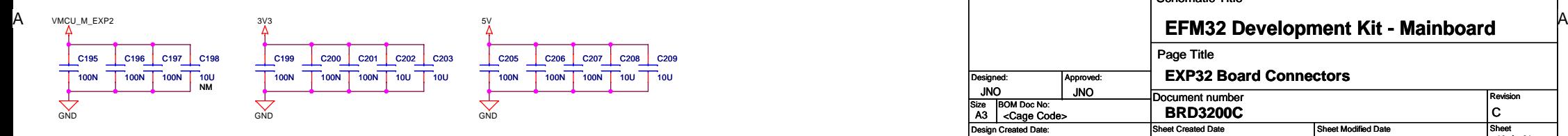

4

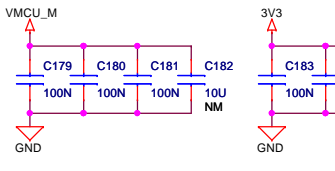

০

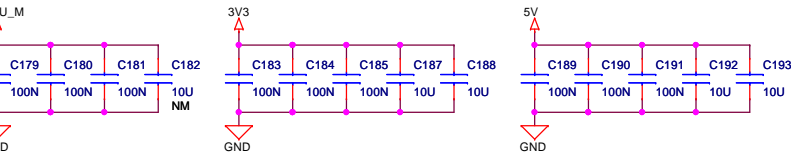

1

#### <Schematic Path><br>⊤OP

Designed:

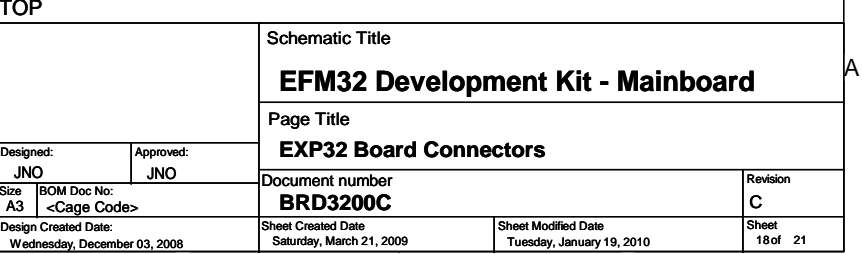

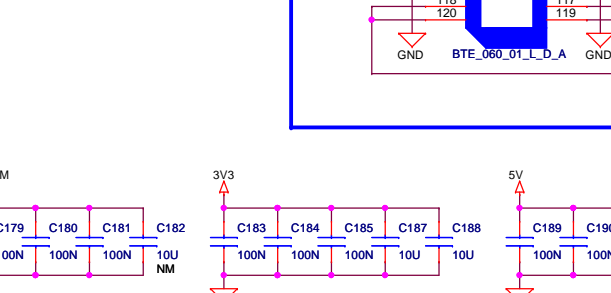

EXP32\_B EXP32\_B2

EXP32

EXP3

EXP32\_B0

 $V$ MCU\_MP12

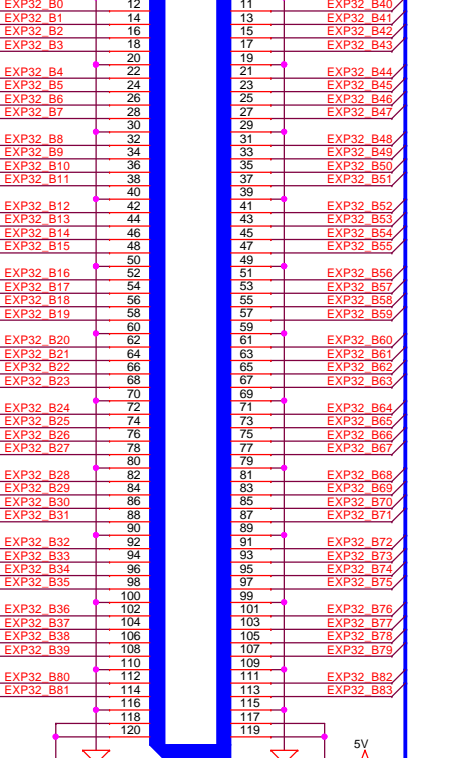

1

EXP32\_B41<br>EXP32\_B42

EXP32\_B40

VMCU\_M 3V3

 $\sqrt{3}$ 

ີລ

 $\sqrt{2}$ 

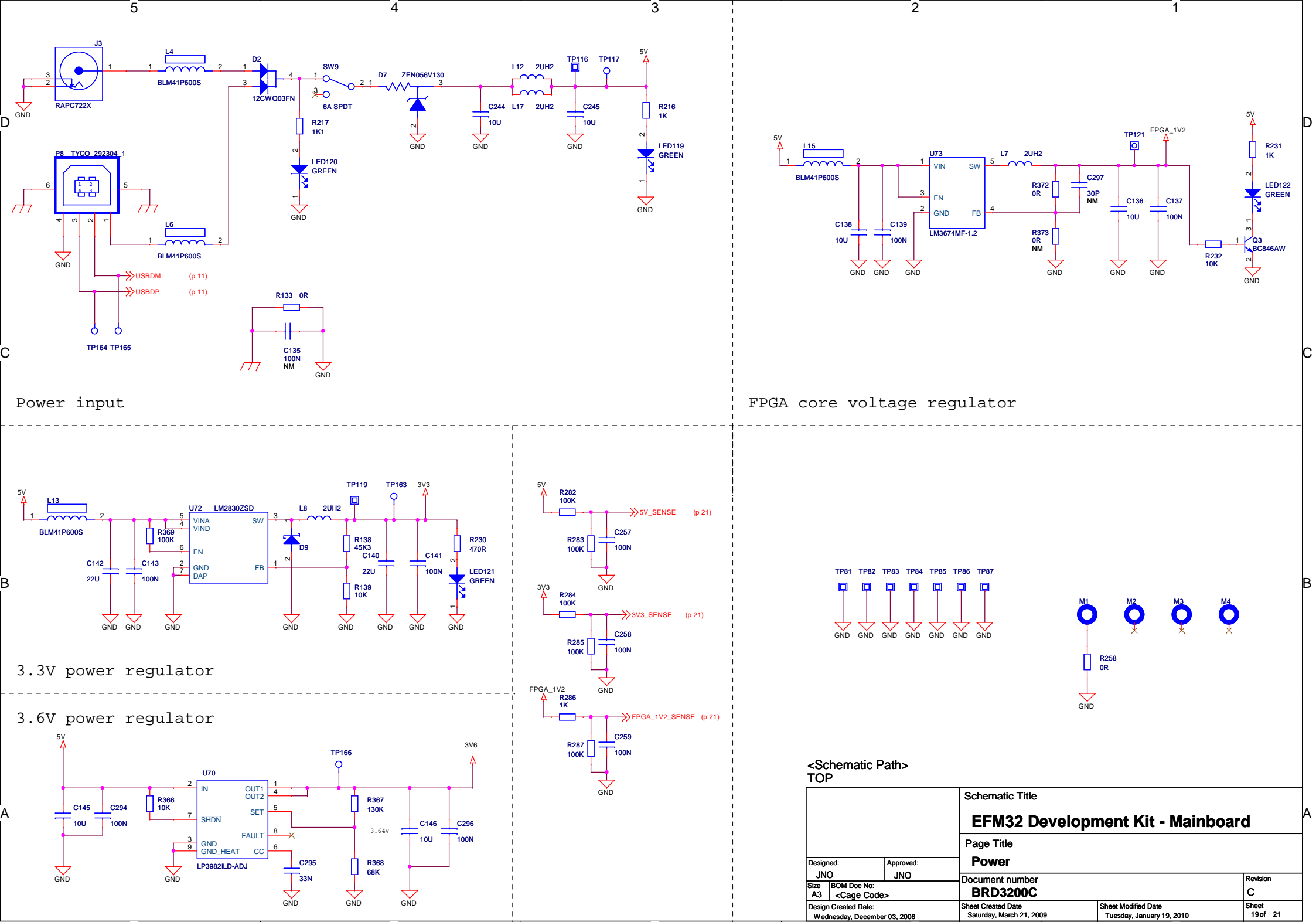

ว

2

1

г

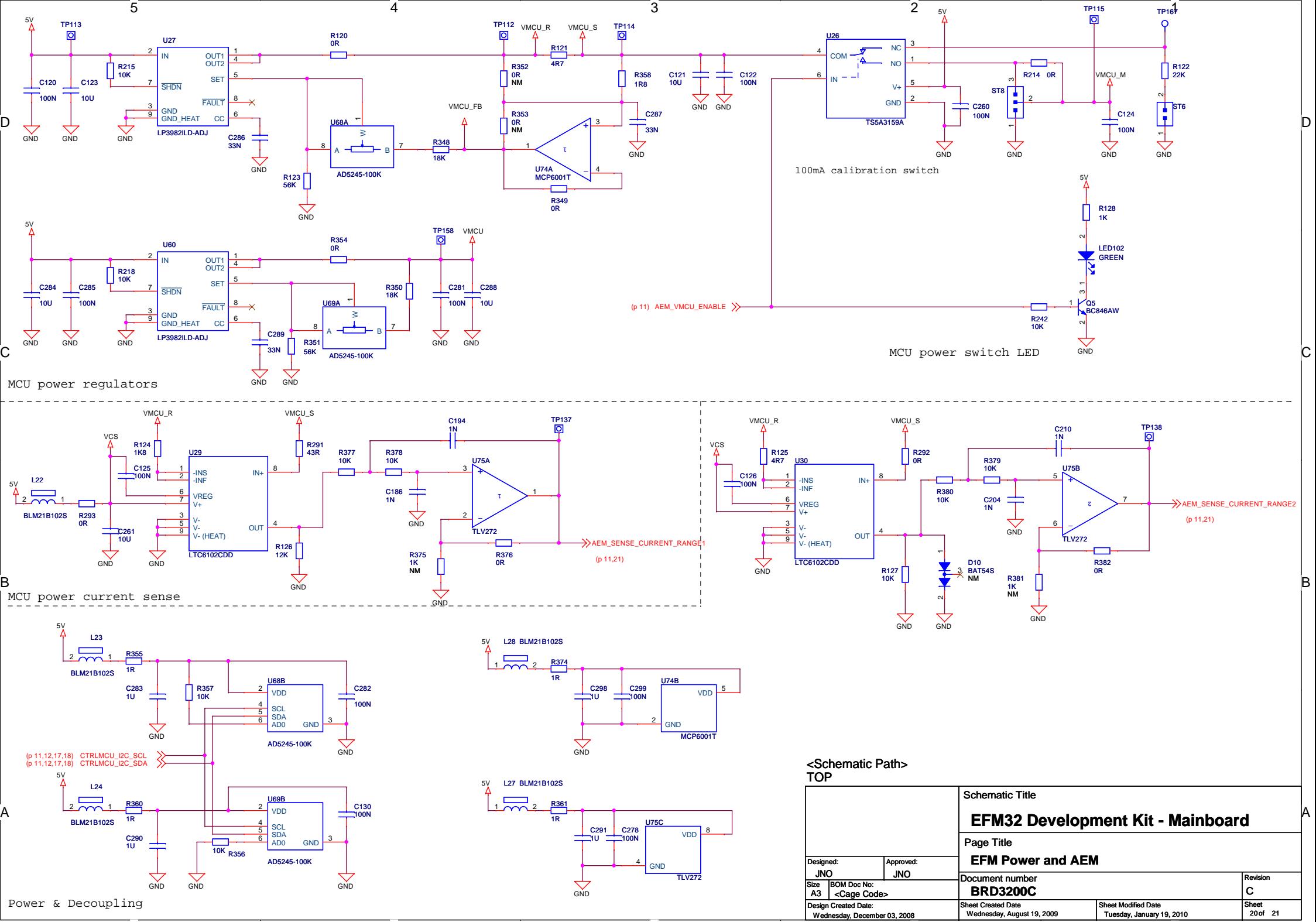

ว

2

1

г

D

B

A

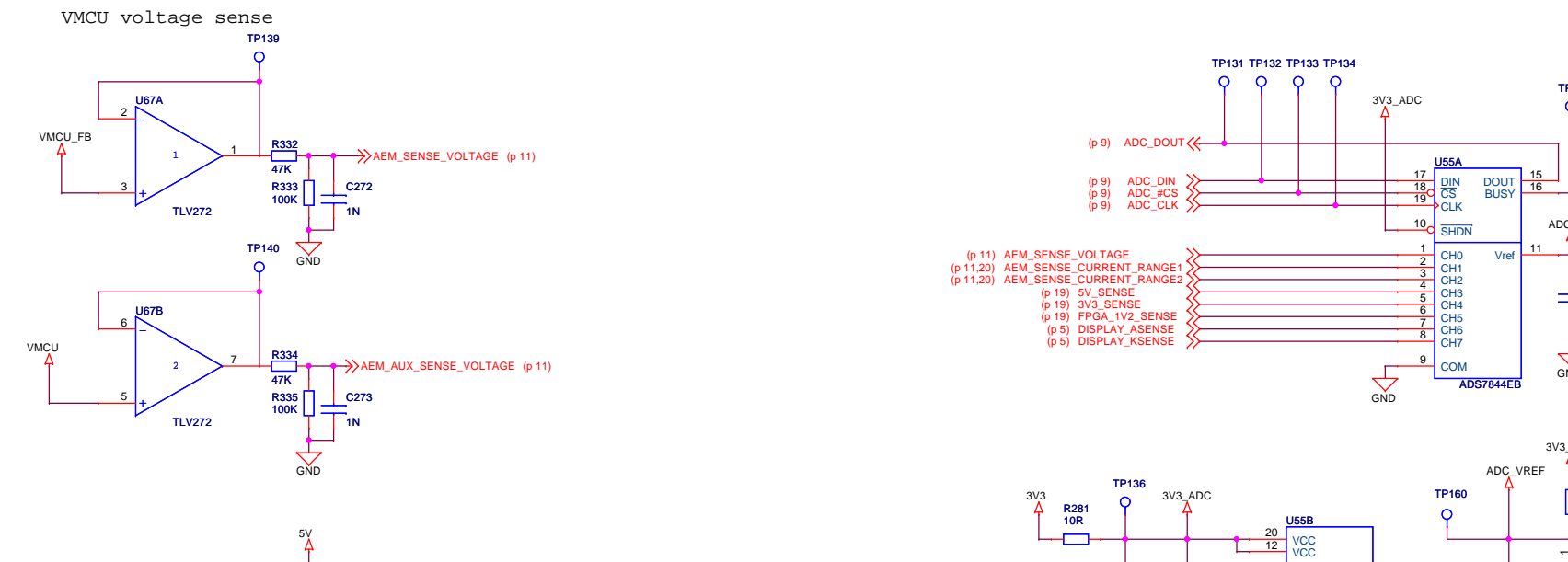

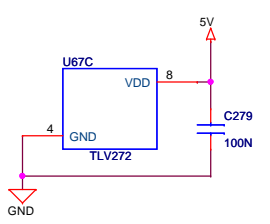

3

o<sub>l</sub> and the contract of the contract of the contract of the contract of the contract of the contract of the contract of the contract of the contract of the contract of the contract of the contract of the contract of the c

5

B

A

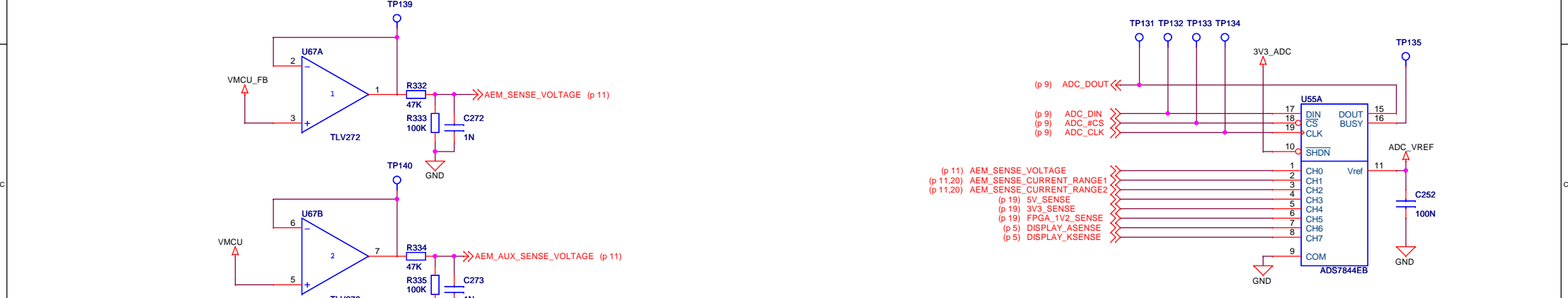

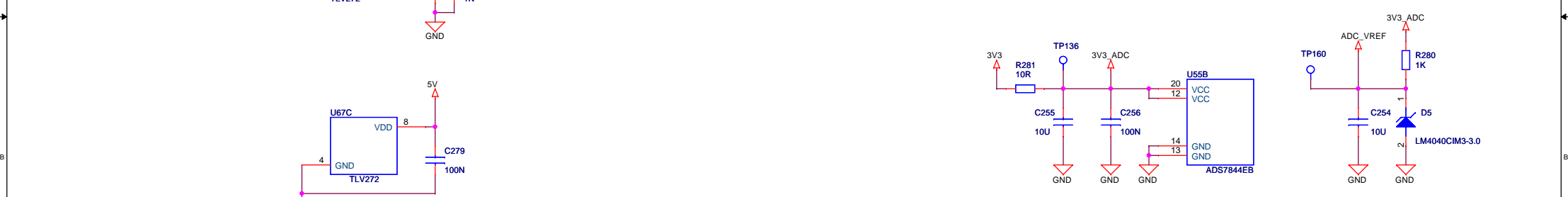

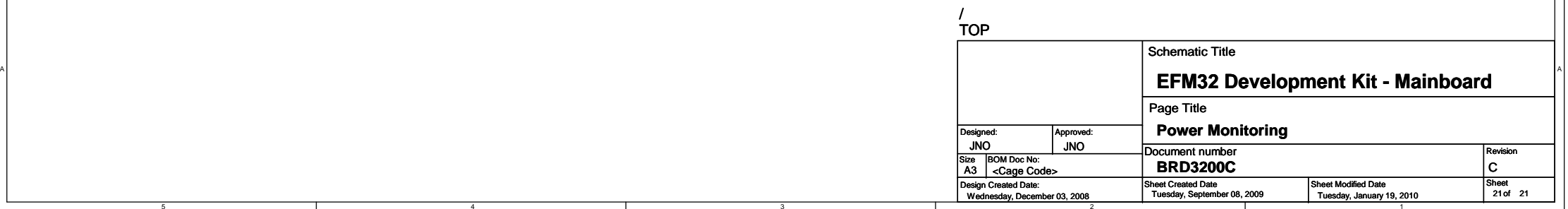

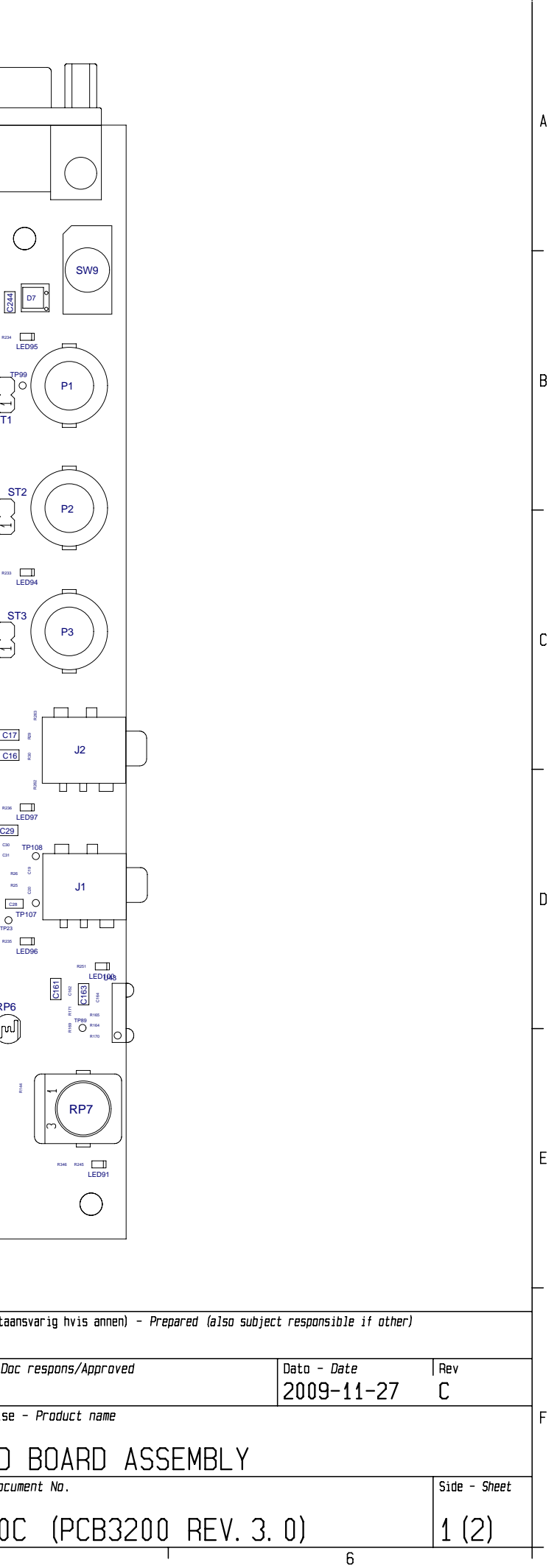

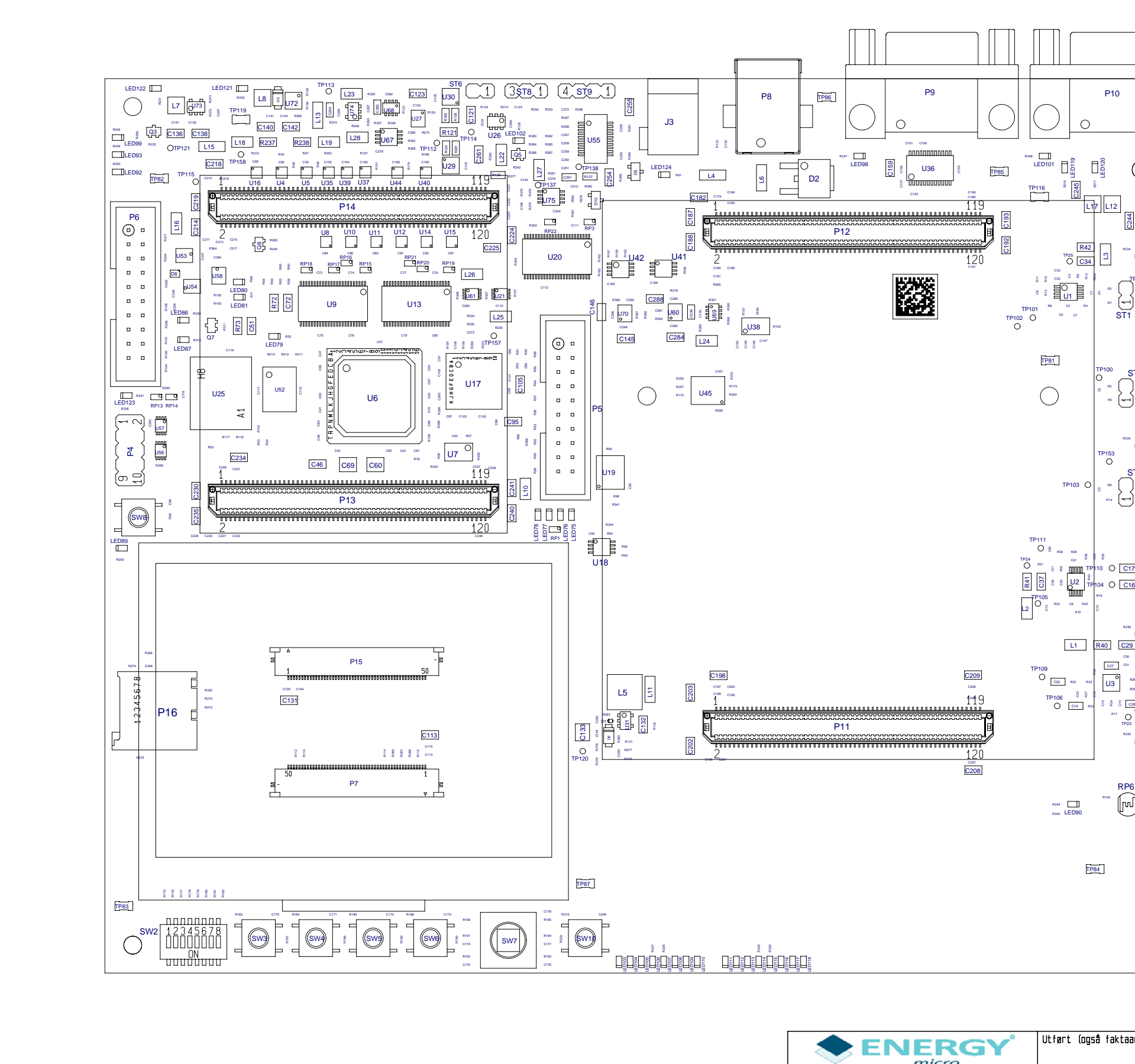

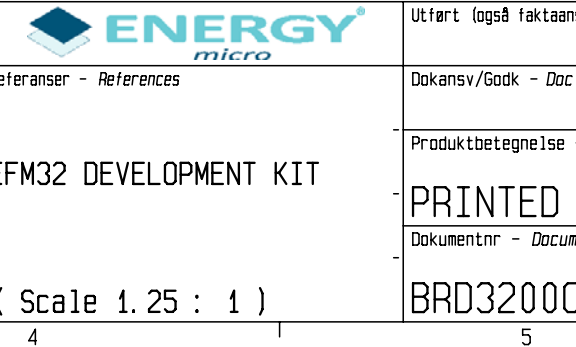

 $\overline{2}$ 

 $\overline{1}$ 

 $\overline{3}$ 

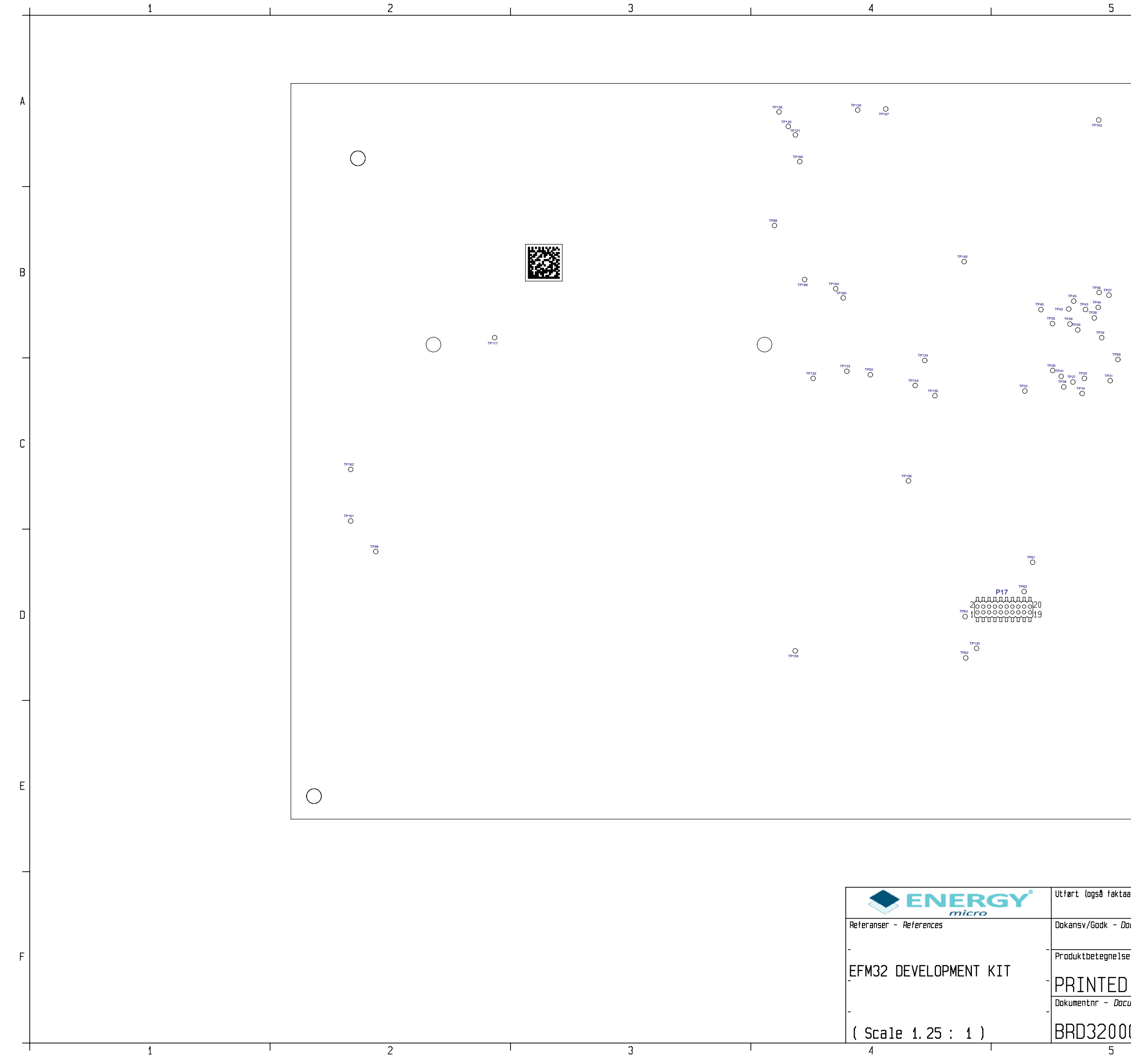

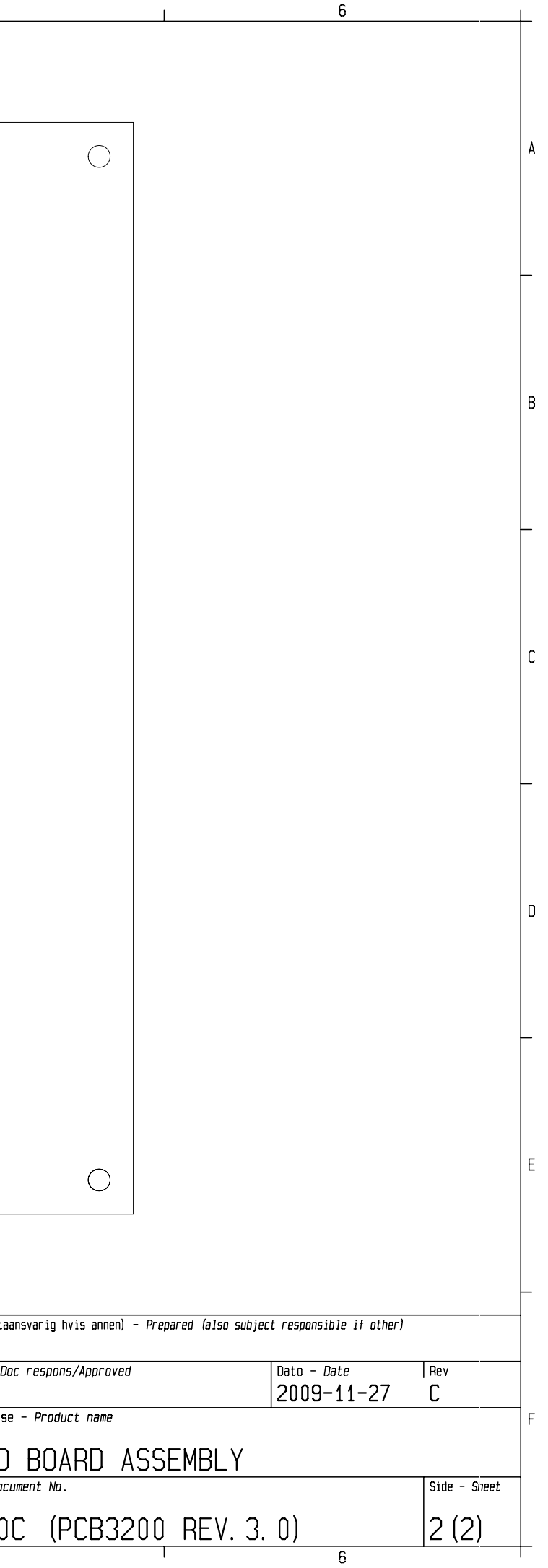

# **Table of Contents**

**Preliminary** 

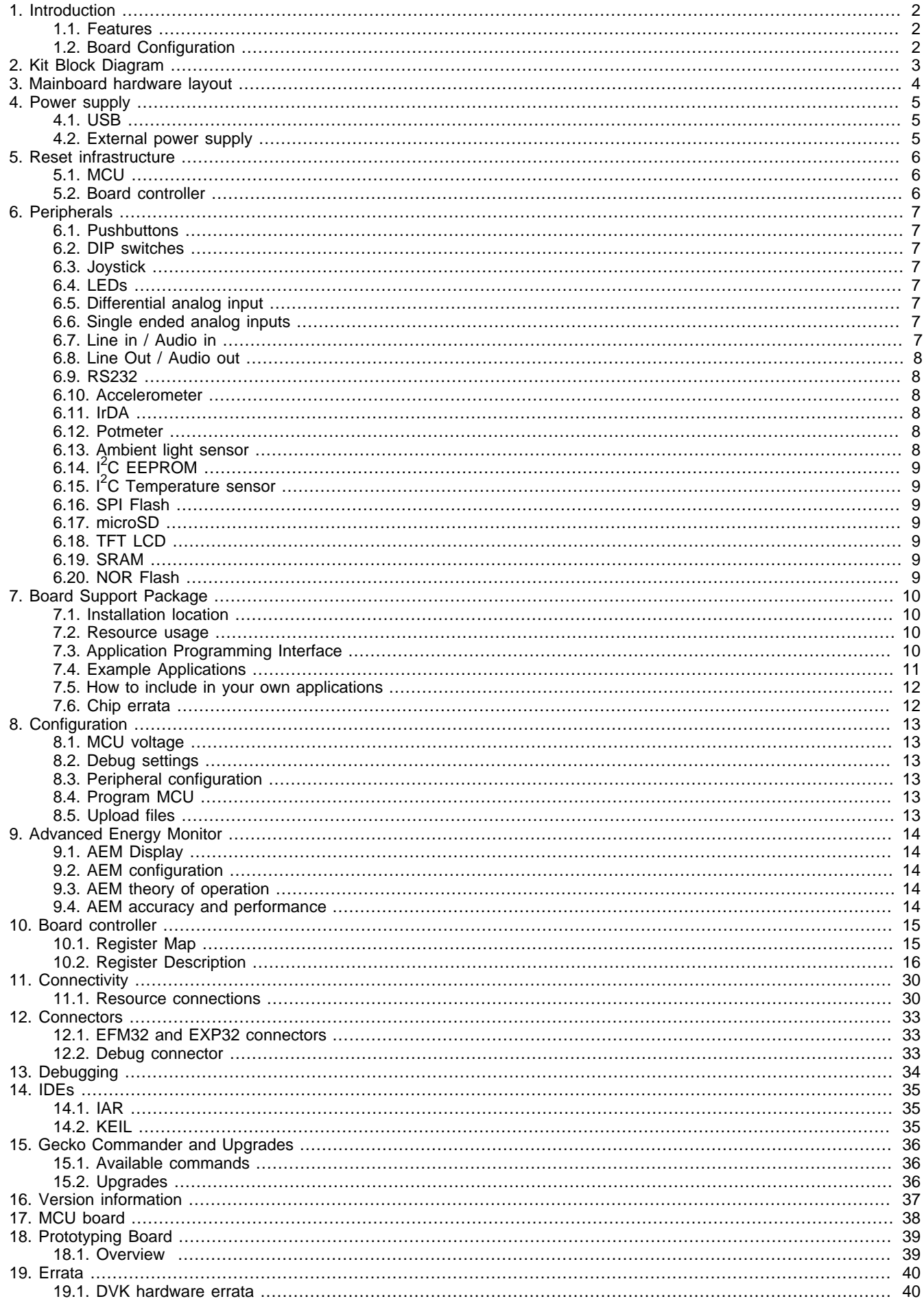

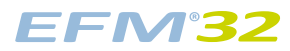

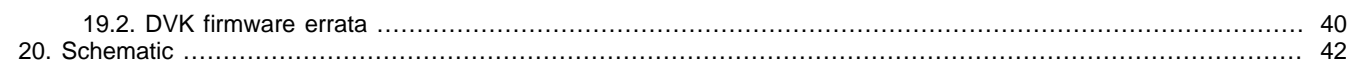

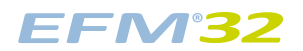

# **List of Figures**

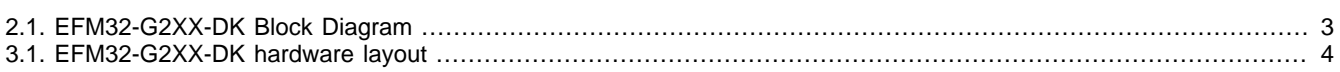

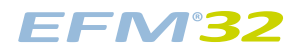

# **List of Tables**

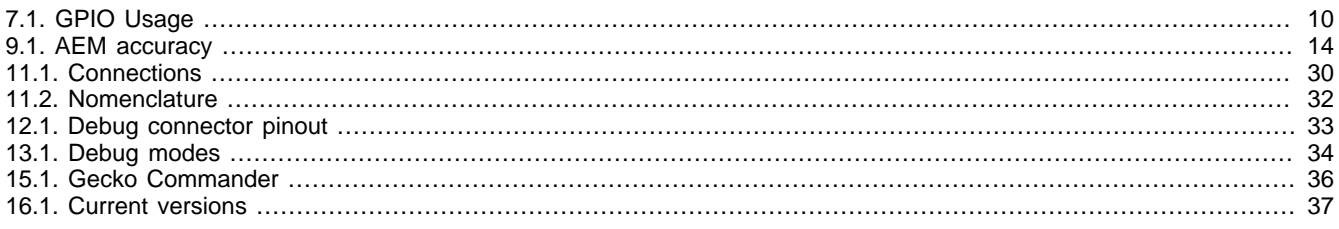

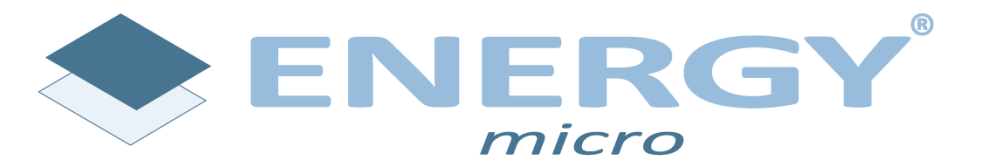

**Energy Micro AS** Sandakerveien 118 P.O. Box 4633 Nydalen N-0405 Oslo Norway

www.energymicro.com